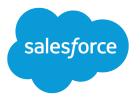

# Service Cloud Snap-Ins for iOS Developer Guide Version 216.0

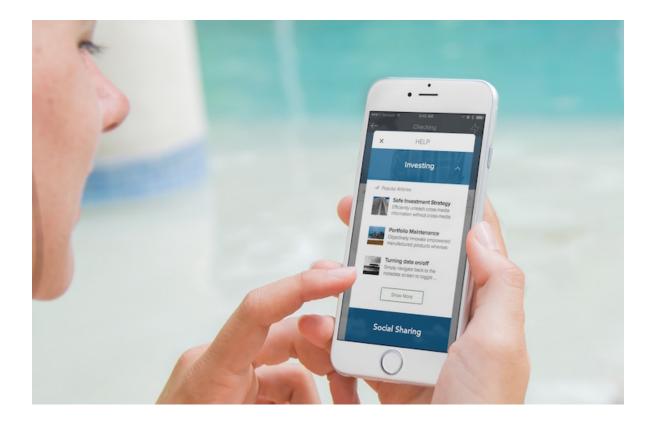

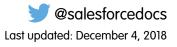

© Copyright 2000–2018 salesforce.com, inc. All rights reserved. Salesforce is a registered trademark of salesforce.com, inc., as are other names and marks. Other marks appearing herein may be trademarks of their respective owners.

# CONTENTS

| Snap-Ins for iOS Developer Guide |
|----------------------------------|
| Release Notes                    |
| Service Cloud Setup              |
| SDK Setup                        |
| iOS Tutorials & Examples         |
| Knowledge                        |
| Live Agent Chat                  |
| Case Management                  |
| SOS                              |
| SDK Customizations               |
| Troubleshooting                  |
| Data Protection                  |
| Reference Documentation          |
| Additional Resources             |
| Index                            |

# SNAP-INS FOR IOS DEVELOPER GUIDE

Service Cloud Snap-ins SDK for Mobile Apps makes it easy to give customers access to powerful features right from within your native app. You can make these Service Cloud features feel organic to your app and have things up and running quickly using this SDK.

#### October 2018 Release (216.0.0)

This documentation describes the following component versions, which are packaged together in this version of the Snap-ins SDK:

| Component                                           | Version Number |
|-----------------------------------------------------|----------------|
| Knowledge                                           | 3.3.0          |
| Live Agent Chat                                     | 2.0.0          |
| Case Management                                     | 2.0.5          |
| SOS                                                 | 3.8.0          |
| ServiceCore (common component used by all features) | 4.0.0          |

#### **Release Notes**

Check out the new features and known issues for the iOS Snap-ins SDK.

Service Cloud Setup for the Snap-Ins SDK

Set up Service Cloud in your org before using the Snap-ins SDK.

Snap-Ins SDK Setup

Set up the SDK to start using Service Cloud features in your mobile app.

iOS Tutorials & Examples

Get going quickly with these short introductory tutorials.

Using Knowledge with the Snap-Ins SDK

Add the Knowledge experience to your mobile app.

Using Live Agent Chat with the Snap-Ins SDK

Add the Live Agent Chat experience to your mobile app.

Using Case Management with the Snap-Ins SDK

Add the Case Management experience to your mobile app.

Using SOS with the Snap-Ins SDK

Add the SOS experience to your mobile app.

SDK Customizations with the Snap-Ins SDK for iOS

Once you've played around with some of the SDK features, use this section to learn how to customize the Snap-ins SDK user interface so that it fits the look and feel of your app. This section also contains instructions for localizing strings in all supported languages.

Troubleshooting the Snap-Ins SDK

Get some guidance when you run into issues.

Data Protection in the Snap-Ins SDK for iOS

The Snap-ins SDK does not collect or store personal data from its users.

Reference Documentation

Reference documentation for Service Cloud Snap-ins for iOS.

#### Additional Resources

If you're looking for other resources, check out this list of links to related documentation.

# **Release Notes**

Check out the new features and known issues for the iOS Snap-ins SDK.

To review the latest releases for the Snap-ins SDK for iOS, visit github.com/forcedotcom/ServiceSDK-iOS/releases.

# Service Cloud Setup for the Snap-Ins SDK

Set up Service Cloud in your org before using the Snap-ins SDK.

Cloud Setup for Knowledge
To use Knowledge in your mobile app, enable it in your org, create knowledge articles, and set up a community.
Console Setup for Live Agent Chat
To use Live Agent Chat in your mobile app, set up Live Agent for your console.
Cloud Setup for Case Management
To use Case Management in your mobile app, set up a community and create a quick action.
Console Setup for SOS
To use SOS in your mobile app, set up Omni-Channel and SOS for your console.

# Cloud Setup for Knowledge

To use Knowledge in your mobile app, enable it in your org, create knowledge articles, and set up a community.

- 1. Enable Salesforce Knowledge and verify that you have Knowledge licenses. To learn more, see Enable Salesforce Knowledge in Salesforce Help.
- 2. In the user settings for those users you choose to administer the knowledge base, select Knowledge User.

| User Edit           | Save Save & New Cancel |                      |
|---------------------|------------------------|----------------------|
| General Information | n                      |                      |
| First Name          | Role                   | None Specified> 🗘    |
| Last Name           | User License           | in the second second |
| Alias               | Profile                | System Administrator |
| Email               | Active                 | v 🗸                  |
| Username            | Marketing Use          | r 🖸 🦯                |
| Nickname            | i Offline Use          |                      |
| Title               | Sales Anywhere Use     |                      |
| Company             | Knowledge Use          | r 🕑 🥌                |
| Department          | Force.com Flow Use     |                      |
| Division            | Accessibility Mode     | • <u>i</u>           |

**3.** Create Knowledge articles. When building out your knowledge base, make sure that you define the article types and associate articles with data categories within a category group.

To learn more about setting up your Knowledge articles, check out: Salesforce Knowledge Documentation (HTML, PDF).

When creating articles, ensure that they are accessible to the Public Knowledge Base channel.

| Article Properties          |                                                     |
|-----------------------------|-----------------------------------------------------|
| Publishing<br>Status        | Draft                                               |
| Туре                        |                                                     |
| Article Number              | 000001001                                           |
| Created By                  | Approx 1000                                         |
| Last Modified By            | 6/1/2016 2:49 PM                                    |
| Categories<br>CategoryGroup | Edit                                                |
| Channels                    | Internal App Partner Customer Vublic Knowledge Base |

**4.** Create a community. Your Salesforce org must have an available Community or Salesforce site. Your app developer needs the Community URL for the site to use the Knowledge or Case Management feature in the SDK.

If you've never set up a Community, see Salesforce Communities Overview.

5. To show Knowledge articles from your app, enable guest user access for the Article Types, Categories, and Fields associated with your knowledge articles. Also ensure that Guest Access to the Support API is turned on.

🖌 Note: If the Guest user profile isn't set up properly, your Knowledge categories and articles do not appear.

For step-by-step instructions, see Guest User Access for Your Community.

If you have trouble finding the settings that a developer requires to use this feature in the SDK, see Get Knowledge Settings from Your Org.

#### Guest User Access for Your Community

Ensure that guest user access is set up correctly for your community. To show Knowledge articles from your app, enable guest user access for the **Article Types**, **Categories**, and **Fields** associated with your knowledge articles. To show Case Publisher, ensure that your **Quick Actions** are accessible.

#### Get Knowledge Settings from Your Org

After you've set up your knowledge base and your community, supply your app developer with the values for the community URL, data category group, and root data category. You can get this information from your org's setup.

### Guest User Access for Your Community

Ensure that guest user access is set up correctly for your community. To show Knowledge articles from your app, enable guest user access for the **Article Types**, **Categories**, and **Fields** associated with your knowledge articles. To show Case Publisher, ensure that your **Quick Actions** are accessible.

These instructions describe how to enable guest user access for either a Community or a Salesforce site.

- 1. (Community sites only) If you are editing the settings for a Community:
  - a. From Setup, select Customize > Communities > All Communities.
  - **b.** For your chosen Community, make sure that the Status is "Active".
  - c. Select the Workspaces action.
  - d. From the Community Workspaces page, select Administration.
  - e. Select Pages > Go to Force.com to get to the Site Detail page.
- 2. (Salesforce sites only) If you are editing the settings for a Salesforce site:
  - a. From Setup, select **Develop** > **Sites**.
  - **b.** Click the **Site Label** for your site to get to the **Site Detail** page.
- 3. From the Site Detail section, click Edit.
  - a. Ensure that Guest Access to the Support API is checked.

| Guest Access to the Support API | ✓ i                     |                        |
|---------------------------------|-------------------------|------------------------|
|                                 | Available Quick Actions | Selected Quick Actions |
|                                 |                         |                        |
|                                 | Remo                    |                        |

**b.** (For Case Management feature only) Ensure that the desired **Quick Actions** are selected. The global quick action determines which fields display when creating a case.

| Guest Access to the Support API | ✓ i                                      |                                  |
|---------------------------------|------------------------------------------|----------------------------------|
|                                 | Available Quick Actions<br>Add<br>Remove | Selected Quick Actions NewCase e |

- c. Click Save.
- 4. (For Knowledge feature only) From the Site Detail section, click Public Access Settings. This action displays the settings for the Guest user profile in your org.
  - a. Verify that the user has read access to the Article Type from the Article Type Permissions section.
  - b. Verify that the user has read access to the fields in the Article Type from the Field-Level Security section.
  - c. Verify that the user has visibility to the categories from the Category Group Visibility Settings section.

# Get Knowledge Settings from Your Org

After you've set up your knowledge base and your community, supply your app developer with the values for the community URL, data category group, and root data category. You can get this information from your org's setup.

#### **Community URL**

From Setup, search for All Communities, and copy the URL for the desired community.

| Back to Service Cloud Consol |                                                                                                    |             |  |
|------------------------------|----------------------------------------------------------------------------------------------------|-------------|--|
| all communities              | Communities                                                                                                    | this Page 😯 |  |
| Build                        | The list shows all communities in your organization. Clicking on the URL takes you directly to the Community. If you're not a member, the URL isn't linked. Maximum number of communities: 50 1 |             |  |
| Communities                  | All Communities New Community                                                                                                    |             |  |
| All Communities              | Action Community Name Description URL                                                                                                    | Status      |  |
|                              | Manage   Builder                                                                                                    | Active      |  |

#### **Data Category Group**

From Setup, search for **Data Category Assignments** inside the Knowledge section, and copy the name of the desired data category group.

| Back to Service Cloud Console                            |                                                                                                    |
|----------------------------------------------------------|----------------------------------------------------------------------------------------------------|
| data bategory assignmen 🕜 Q<br>Expand All   Collapse All | Data Category Assignments       Help for this Page ?         After creating category groups, use this page to select which groups should be used by Salesforce Knowledge. |
| Build                                                    | Edit                                                                                                    |
| Chatter Answers                                          | Category Groups                                                                                                    |
| Data Category Assignments                                | invariate a                                                                                                    |
| Knowledge                                                | Automations                                                                                                    |
| Data Category Assignments                                | Product common                                                                                                    |
|                                                          | Instant Dates                                                                                                    |
|                                                          | Product Task                                                                                                    |

#### **Data Category**

From Setup, search for **Data Category Assignments** inside the Knowledge section, select the data category group, and copy the name for the desired root data category.

| Back to Service Cloud Console                                                                                                    |                                                                                                    |                                                       |  |
|----------------------------------------------------------------------------------------------------|----------------------------------------------------------------------------------------------------|-------------------------------------------------------|--|
| Quick Find / Search 🕖 🔍<br>Expand All   Collapse All                                                                                                    | Data Categories                                                                                                    |                                                       |  |
| Lightning Experience                                                                                                    | Category groups are hierarchies of data categories. For example, a category group named Location<br>might contain a geographical hierarchy of continents, countries, regions, and states. Use this page to |                                                       |  |
| Salesforce1 Quick Start                                                                                                    | manage category groups and the categories they contain.                                                                                                    |                                                       |  |
| Force.com Home                                                                                                    | Category Groups                                                                                                    | Categories in Save   O Undo Redo   Expand All Collaps |  |
| Administer  Manage Users Manage Apps Manage Territories Company Profile Security Controls Communication Templates Communication Templates Transclaion Montheaph | Active Category Groups                                                                                                    |                                                       |  |

# Console Setup for Live Agent Chat

To use Live Agent Chat in your mobile app, set up Live Agent for your console.

1. Create a Live Agent Chat implementation in Service Cloud, as described in Live Agent for Administrators (PDF). Your implementation needs a deployment and a chat button.

Note: By default, a mobile chat session times out around two minutes after you leave the app or lose connectivity. To change this value, update the **Idle Connection Timeout Duration** field when setting up your Live Agent deployment. Keep in mind that the actual timeout on the app can be up to 40 seconds longer than the specified value in this field. See Live Agent Deployment Settings.

2. (Optional) If you want to use Omni-Channel for routing, configure it as described in Omni-Channel for Administrators (PDF).

Omni-Channel enables your agents to use the same widget for all real-time routing (for example, Live Agent Chat, SOS, email, case management). However, you can use Live Agent Chat without setting up Omni-Channel.

- 3. (Optional) To complement your chat experience with Einstein Bots:
  - **a.** Build an Einstein Bot in Lightning Experience.

When creating your bot, don't forget to enable the Live Agent channel and the options menu.

| Deployment Channels |                  |        |        |
|---------------------|------------------|--------|--------|
| CHANNEL             | BOT OPTIONS MENU | STATUS |        |
| Live Agent          | Enabled          | Active |        |
|                     |                  | Edit   | ረጠ     |
|                     |                  |        | $\cup$ |

**b.** After you've built your bot, you'll need to drop back into Salesforce Classic for the last configuration step.

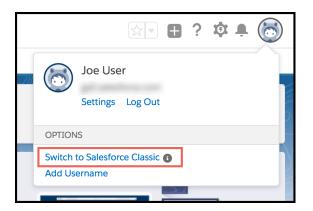

c. Go back to your Chat Button & Invitations settings and add your new bot to the Einstein Bots Configuration field.

| E duotes                 |             |                                 |                     |            |
|--------------------------|-------------|---------------------------------|---------------------|------------|
| Forecasts                |             |                                 |                     |            |
| Social Media             | Einstein    | Bots Settings                   |                     |            |
| ▶ Cases                  |             | Einstein Bots Configuration     | MyEinsteinBotConfig |            |
| Entitlement Mana         | gement      | mers connect to a bot only when |                     | -          |
| Self-Service             | Lot ousid   | an agent is available 🥥         |                     |            |
| Call Center              |             |                                 |                     |            |
| Console                  |             |                                 | S                   | ave Cancel |
| Omni-Channel             |             |                                 |                     | Cancer     |
| Live Agent               |             |                                 |                     |            |
| Live Chat Tran           | scripts     |                                 |                     |            |
| Live Chat Tran<br>Events | script      |                                 |                     |            |
| Live Chat Visit          | ors         |                                 |                     |            |
| Live Agent Ses           | ssions      |                                 |                     |            |
| Live Agent Sett          | ings        |                                 |                     |            |
| Skills                   |             |                                 |                     |            |
| Chat Buttons &           | Invitations |                                 |                     |            |
| Live Agent Con           | figurations |                                 |                     |            |
| Deployments              |             |                                 |                     |            |
| Block Visitors           |             |                                 |                     |            |
| Sensitive Data           | Rules       |                                 |                     |            |
| Consilive Data           | Tuios       |                                 |                     |            |

If you have trouble finding the settings that a developer requires to use this feature in the SDK, see Get Live Agent Chat Settings from Your Org.

#### Get Live Agent Chat Settings from Your Org

After you've set up Live Agent in the console, supply your app developer with four values: the Live Agent pod endpoint, the organization ID, the deployment ID, and the button ID. You can get this information from your org's setup.

# Get Live Agent Chat Settings from Your Org

After you've set up Live Agent in the console, supply your app developer with four values: the Live Agent pod endpoint, the organization ID, the deployment ID, and the button ID. You can get this information from your org's setup.

Ø

**Note:** If the endpoint for your Live Agent server changes (due to an org migration, for example), the SDK automatically reroutes you to the correct server. However, to avoid unnecessary rerouting, you should still update the server endpoint when you notice it has changed inside your org's settings.

#### pod

The hostname for the Live Agent endpoint that your organization has been assigned. To get this value, from Setup, search for **Live Agent Settings** and copy the hostname from the **Live Agent API Endpoint**. Be sure not to include the protocol or the path — use only the hostname.

| Back to Service Cloud Console |                          |  |
|-------------------------------|--------------------------|--|
| live agent settings           | Live Agent Settings      |  |
|                               |                          |  |
| Build                         | Z Enable Live Agent      |  |
| Customize                     | API Information          |  |
| Live Agent Settings           | Live Agent API Endpoint: |  |
|                               | Save                     |  |

For instance, if your Live Agent API Endpoint is:

https://d.gla5.gus.salesforce.com/chat/rest/

Your pod hostname is:

d.gla5.gus.salesforce.com

#### orgId

The Salesforce org ID. To get this value, from Setup, search for **Company Information** and copy the **Salesforce Organization ID**.

| Back to Service Cloud Console |                                                     |                                 |                                                                   |                |
|-------------------------------|-----------------------------------------------------|---------------------------------|-------------------------------------------------------------------|----------------|
| company information           | Company Information                                 |                                 |                                                                   |                |
|                               | The organization's profile is                       | s below.                        |                                                                   |                |
| Administer Company Profile    | User Licen                                          | ses [10+]   Permission Set Lice | enses [10]   Feature Licenses [13]   Usage-based Entitlements (BE | <u>TA) (61</u> |
| Company Information           | Organization Detail                                 | Edit                            |                                                                   |                |
|                               | Organization Name                                   | -                               | Phone                                                             |                |
|                               | Primary Contact                                     |                                 | Fax                                                               |                |
|                               | Division                                            |                                 | Default Locale                                                    |                |
|                               | Address                                             |                                 | Default Language                                                  |                |
|                               | Fiscal Year Starts In                               |                                 | Default Time Zone                                                 | _              |
|                               | Allow Support to<br>Activate Multiple<br>Currencies |                                 | Currency Locale                                                   |                |
|                               | Newsletter                                          | 1                               | used Data Space                                                   |                |
|                               | Admin Newsletter                                    | 1                               | Us d File Space                                                   |                |
|                               | Hide Notices About<br>System Maintenance            | 1                               | API Request, Last 24<br>Hours                                     |                |
|                               | Hide Notices About<br>System Downtime               | 1                               | Streaming API Events,<br>Last 24 Hours                            |                |
|                               |                                                     |                                 | Restricted Logins<br>Current Month                                |                |
|                               |                                                     |                                 | Salesforce.com                                                    |                |
|                               |                                                     |                                 | Organization Edition                                              |                |

#### deploymentId

The unique ID of your Live Agent deployment. To get this value, from Setup, select Live Agent > Deployments. The script at the bottom of the page contains a call to the liveagent.init function with the **pod**, the **deploymentId**, and **orgId** as arguments. Copy the **deploymentId** value.

| Back   | to Service Cloud Console  |                                                                                                    |                                                                                                    |  |  |  |  |
|--------|---------------------------|----------------------------------------------------------------------------------------------------|----------------------------------------------------------------------------------------------------|--|--|--|--|
| deploy | Expand All   Collapse All | Deployments<br>« Back to List: Live Chat Deployments                                                                                |                                                                                                    |  |  |  |  |
|        | /                         | Agent Configuration                                                                                                    | Edit                                                                                                    |  |  |  |  |
| Build  |                           | Live Chat Deployment Name                                                                                                    |                                                                                                    |  |  |  |  |
| Cust   | tomize                    | Developer Name                                                                                                    | The second second second second second second second second second second second second second second second se                                                                                                    |  |  |  |  |
|        | Live Agent                | Chat Window Title                                                                                                    | New York Control of Control of Co |  |  |  |  |
|        | Deployments               | Allow Visitors to Save<br>Transcripts                                                                                               |                                                                                                    |  |  |  |  |
| 🔽 S    | SOS Deployments           | Allow Access to Pre-Chat API                                                                                                    |                                                                                                    |  |  |  |  |
|        |                           | Permitted Domains                                                                                                    |                                                                                                    |  |  |  |  |
|        |                           | Branding Image Site                                                                                                    |                                                                                                    |  |  |  |  |
|        |                           | Chat Window Branding Image                                                                                                    |                                                                                                    |  |  |  |  |
|        |                           | Mobile Chat Window Branding<br>Image                                                                                                |                                                                                                    |  |  |  |  |
|        |                           | Deployment Code                                                                                                    |                                                                                                    |  |  |  |  |
|        |                           | Copy this code and paste it into each web page where you want to deploy Live Agent.                                                 |                                                                                                    |  |  |  |  |
|        |                           | <script javascript'="" src="htt&lt;br&gt;&lt;script type=" text="" type="text/javascript"><br>liveagent.init('https://<br></script> | ttps:// deployment.js'><br>/chať, ' ';                                                                                                    |  |  |  |  |

For instance, if the deployment code contains the following information:

```
<script type='text/javascript'
    src='https://d.gla3.gus.salesforce.com/content/g/js/44.0/deployment.js'></script>
<script type='text/javascript'>
liveagent.init('https://d.gla5.gus.salesforce.com/chat', '573B0000005KXz',
'00DB0000003Rxz');
</script>
The deployment ID value is:
```

573B0000005KXz

Be sure not to use the org ID value (which is also in this deployment code) for the deployment ID.

#### buttonId

The unique button ID for your chat configuration. You can get the button ID by creating a Live Agent chat button (see Create Chat Buttons in the Live Agent help documentation), and instead of using the supplied JavaScript, copy the id attribute. To get this value after creating a button, from Setup, search for **Chat Buttons** and select **Chat Buttons & Invitations**. Copy the id for the button from the JavaScript snippet.

| Back to Service Cloud Console                 |                                                      |                                                |                      |
|-----------------------------------------------|------------------------------------------------------|------------------------------------------------|----------------------|
| chat buttons 🕜 Q<br>Expand All   Collapse All | Chat Buttons an                                      | d Automated Invitations                        | Help for this Page 😯 |
|                                               | Basic Information                                    | Edit                                           |                      |
| Build                                         | Туре                                                 | Chat Button                                    |                      |
| Customize                                     | Name                                                 | THE REPORT OF                                  |                      |
| Live Agent                                    | Developer Name                                       | THE COLUMN                                     |                      |
| Chat Buttons & Invitations                    | Language                                             |                                                |                      |
|                                               | Enable Customer Time-Out                             |                                                |                      |
|                                               | Customer Time-Out (seconds)                          |                                                |                      |
|                                               | Customer Time-Out Warning<br>(seconds)               |                                                |                      |
|                                               | Custom Agent Name                                    |                                                |                      |
|                                               | Auto Greeting                                        |                                                |                      |
|                                               | Chat Button Code<br>Place this code into your site's | HTML where you want the chat button to appear. |                      |

For instance, if your chat button code contains the following information:

```
<a id="liveagent button online 575C0000004h3m"
   href="javascript://Chat"
   style="display: none;"
  onclick="liveagent.startChat('575C0000004h3m')">
   <!-- Online Chat Content -->
\langle a \rangle
<div id="liveagent button offline 575C0000004h3m"</pre>
    style="display: none;">
    <!-- Offline Chat Content -->
</div>
<script type="text/javascript">
  if (!window._laq) { window._laq = []; }
 window. laq.push(function() { liveagent.showWhenOnline('575C00000004h3m',
   document.getElementById('liveagent button online 575C0000004h3m'));
   liveagent.showWhenOffline('575C0000004h3m',
   document.getElementById('liveagent button offline 575C00000004h3m'));
  });
</script>
```

The button ID value is:

575C0000004h3m

Be sure to omit the liveagent\_button\_online\_text from the ID when using it in the SDK.

# Cloud Setup for Case Management

To use Case Management in your mobile app, set up a community and create a quick action.

1. Create a community. Your Salesforce org must have an available Community or Salesforce site. Your app developer needs the Community URL for the site to use the Knowledge or Case Management feature in the SDK.

If you've never set up a Community, see Salesforce Communities Overview.

2. When setting up the site, add the **Quick Actions** that you'd like to use in your app for the Case Management functionality. You must specify a quick action to use Case Management. The global quick action determines which fields display when creating a case. To learn more about quick actions, see Create Global Quick Actions in Salesforce Help. Also ensure that **Guest Access to the Support API** is turned on.

For step-by-step instructions, see Guest User Access for Your Community.

- Note: Be sure that your global action is accessible to the Guest user profile. Also note that the case publisher screen does not respect field-level security for guest users. If you want to specify different security levels for different users, use different quick actions.
- 3. If you'd like to let authenticated users manage a list of their existing cases, you need to perform a few additional setup steps.
  - a. Make sure that the User Profile for the authenticated users has API Enabled checked. For an overview on user profiles, see Profiles in Salesforce Help.

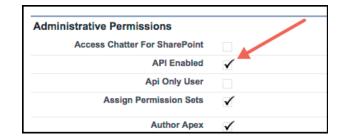

- **b.** You'll need a list view for your cases in Service Cloud. To learn more about creating views, see Create a List View in Salesforce Help. Supply the **Case List Unique Name** for this view to your app developer.
  - Note: If you use the built-in My Cases list view, keep in mind that it is filtered by the Contact field for community users and it is filtered by the Created By field for other user profiles. If you want a different behavior, create a new list view.

If you have trouble finding the settings that a developer requires to use this feature in the SDK, see Get Case Management Settings from Your Org.

#### Get Case Management Settings from Your Org

After you've configured your org, supply your app developer with the values for the community URL, the global action, and the case list. You can get this information from your org's setup.

### Get Case Management Settings from Your Org

After you've configured your org, supply your app developer with the values for the community URL, the global action, and the case list. You can get this information from your org's setup.

#### **Community URL**

From Setup, search for All Communities, and copy the URL for the desired community.

| Back to Service Cloud Console                    |                                                              |                 |             |                              |                              |
|--------------------------------------------------|--------------------------------------------------------------|-----------------|-------------|------------------------------|------------------------------|
| all communities 0 Q<br>Expand All   Collapse All | Communitie                                                   | es              |             | Visit our Success Comm       | unity   Help for this Page 🥝 |
| Build                                            | The list shows all commot a member, the URL Maximum number o | . isn't linked. |             | n the URL takes you directly | to the Community. If you're  |
| Communities                                      | All Communities                                              | Nev             | v Community |                              |                              |
| All Communities                                  | Action                                                       | Community Name  | Description |                              | Status                       |
|                                                  | Manage   Builder                                             | Canadiana       |             | Station in a                 | Active                       |

#### **Global Action**

From Setup, search for **Global Actions**, and copy the name of the desired quick action.

| global actions    | Global Actions      |                         |                            |                                        |
|-------------------|---------------------|-------------------------|----------------------------|----------------------------------------|
| Build             | Actions             |                         | New Action                 |                                        |
| Create            | Action              | Label                   | Name                       | Description                            |
| Global Actions    | Edit   Del          | Check In                | Check_In2                  |                                        |
| Publisher Layouts | Edit                | Coaching                | Coaching                   |                                        |
|                   | Edit   Del          | <u>Give</u><br>Feedback | Feedback                   | give work feedback                     |
|                   | Edit   Del   Layout | Log a Call              | LogACall                   |                                        |
|                   | Edit   Del   Layout | <u>New</u><br>Account   | NewAccount                 |                                        |
|                   | Edit   Del   Layout | New Case                | New_Case_OustomerCommunity | Used in the Customer Community         |
|                   | Edit   Del   Layout | New Case                | NewCase                    |                                        |
|                   |                     |                         |                            | Llood to croate cases in the community |

#### Case List Unique Name (for Authenticated Users Only)

To get this case list value, access the **Cases** tab in your org, pick the desired **View**, select **Go!** to see that view, and then select **Edit** to edit the view. From the edit window, you can see the **View Unique Name**. Use this value when you specify the caseListName in the SDK.

| Home | Chatter                     | Files    | Accounts  | Contacts   | Cases      | Knowledge      | Questions       | Live Agent Sup |
|------|-----------------------------|----------|-----------|------------|------------|----------------|-----------------|----------------|
| Ø    | <sup>Cases</sup><br>Edit Vi | ew       |           |            |            |                |                 |                |
|      |                             |          |           |            | Save       | Save As Delete | Cancel          |                |
| Ste  | p 1. Enter V                | /iew Nar | ne        |            |            |                |                 |                |
|      | View Na                     | me: A    | ll Cases  |            |            | 83             |                 |                |
| Vie  | w Unique Nai                | me: A    | llCases   | i          |            |                |                 |                |
| Cre  | eated By:                   | Sec.246  | 3/14/2016 | 2:31 PM Mo | dified By: | 3,             | /14/2016 2:31 P | M              |

# **Console Setup for SOS**

To use SOS in your mobile app, set up Omni-Channel and SOS for your console.

Note: If you intend to provide real-time support using *both* Live Agent Chat and SOS, make sure that your agents know to go Offline before switching from the Online state of one feature to the Online state of the other.

You can either use the quick setup or configure your org manually. The quick setup (Quick Setup: SOS Console) is best to get started the first time; manual setup (Manual Setup: SOS Console) is appropriate if you want to customize your org for production. Once you've set up the console, see Get SOS Settings from Your Org if you have trouble finding the settings that a developer requires to use this feature in the SDK.

After setting up the SOS console, check out these other topics to fine-tune your SOS configuration.

#### Quick Setup: SOS Console

Quick setup is great when you want to try SOS for the first time and you haven't already enabled Omni-Channel or SOS in your org.

#### Manual Setup: SOS Console

Perform a manual setup when you want to fine-tune your Service Cloud for a production environment.

#### Get SOS Settings from Your Org

After you've set up SOS in the console, supply your app developer with three values: the Live Agent endpoint, the organization ID, and the deployment ID. You can get this information from your org's setup.

#### Assign SOS Permissions

To allow an agent to use SOS, verify that the license and permissions settings are correct in Salesforce.

#### Automatic SOS Case Pop

With auto case pop, Service Cloud automatically creates a case when a new SOS session starts. Creating a case at the start of a session requires a trigger, a Visualforce page, and changes to the SOS session page layout.

#### Listen for SOS Console Events

Listen for SOS events from the Salesforce console to log activity, debug issues, and perform quality-of-service (QoS) analysis.

#### **Record SOS Sessions**

Enable SOS session recording to assure quality and let agents refer to session recordings.

#### SOS Reference ID

Provide an ID to give to support when there are issues with a session.

#### **Multiple SOS Queues**

Implement multiple SOS queues to route requests to specific agents or give specific requests a higher priority.

# Quick Setup: SOS Console

Quick setup is great when you want to try SOS for the first time and you haven't already enabled Omni-Channel or SOS in your org.

Before running through this quick start, be sure that the SOS Quick Start Package is installed into your Service Cloud instance.

- Install Quick Start Package in your **sandbox** org
- Install Quick Start Package in your production org

To simplify the configuration for SOS Service Cloud, we have included an easy-to-use SOS quick setup wizard.

1. Log in to your org and select the SOS Quick Setup app.

| Setup | Help & Training | SOS Quick Setup • |
|-------|-----------------|-------------------|
|       |                 |                   |

#### 2. Select Check Org Requirements.

This step performs basic checks to ensure that your org is set up correctly. Ensure that every line item is marked with **PASS**. You can edit any settings that have not passed.

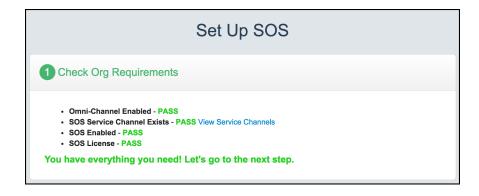

#### 3. Select Create Your SOS Objects.

This step allows you to provide custom names for the new SOS objects. You can leave the default values.

| 2 Create your S                                       | OS Objects                     |                                                                   |
|-------------------------------------------------------|--------------------------------|-------------------------------------------------------------------|
| You need to create the t<br>them to fit your organiza |                                | ork properly. You can use the default object names, or customize  |
| Service Presence:                                     | SOS Online                     |                                                                   |
| Routing Configuration:                                | SOS Route                      |                                                                   |
| Queue:                                                | SOS Queue                      |                                                                   |
| Permission Set:                                       | SOS Permission                 |                                                                   |
| SOS Deployment:                                       | SOS Deploy                     |                                                                   |
| Click Create to magicall                              | y configure all the deployment | s and routing configurations that you'll need to start using SOS. |
| Create                                                |                                |                                                                   |

#### Service Presence

Determines what appears in the Omni-Channel widget. You can edit this object and add more Service Channels to the Presence status.

#### **Routing Configuration**

Allows you to set agent work capacity and priority.

#### Queue

Connects the users to a Routing Configuration. Also allows you to state which objects (in this case, the SOS session) can be owned by this queue.

#### Permission Set

Contains the app permissions to enable the SOS license and to provide access to the Service Presence status. This object must be used to enable the license on a user. All members of the permission set must be assigned an SOS license. It can also be used to enable the Service Presence status.

#### SOS Deployment

Links your customer-facing application to the SOS Queue. Once created, you can configure the deployment to enable session recording by providing Amazon AWS credentials.

#### 4. Click Create.

Ensure that every line item is marked with **PASS**. You can edit any settings that have not passed.

| Create                                                                                                    |  |
|----------------------------------------------------------------------------------------------------|--|
| Service Presence: PASS - Already exists Edit     Routing Configuration: PASS - Already exists Edit     Queue: PASS - Already exists Edit     Permission Set: PASS - Already exists Edit     SOS Deployment: PASS - Updated Enabled Edit                                        |  |
| If you are a Live Agent user, and would like a single "Service Presence Status" for both SOS and Live Agent, click "Edit" for the Service Presence<br>above and add "Live Agent" to the selected channels. For more info on Live Agent and the Omni-Channel you can click here |  |

5. Add agents to the Set Up Users section.

This section allows you to assign the SOS license to an agent and add the agent to the permission set and queue.

| Set Up Users                                                    |                                                                                                    |
|-----------------------------------------------------------------|----------------------------------------------------------------------------------------------------|
|                                                                 | ccess SOS, they must be enabled to use Service Cloud and be assigned to the correct queue<br>ds like a lot of work, doesn't it? Well, not to worry! We'll do all the heavy lifting and get your |
| <ol> <li>Enter the name of</li> <li>Click Set Up Use</li> </ol> | the user that you want to use SOS, or select the user's name from the drop-down list.                                                                                                    |
|                                                                 | Find Clear                                                                                                    |
| SELECT USER                                                     | ≎ Set Up User                                                                                                    |

6. Select Add the Omni-Channel Widget to Your Console App.

Choose the Service Cloud Console and click Update App.

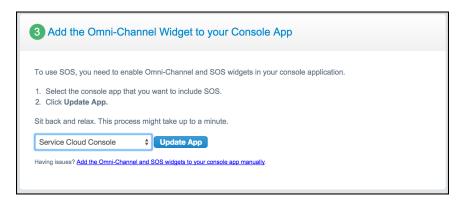

This step adds the following to your Console App:

- Omni-Channel Widget
- SOS Console component
- Whitelisted domains necessary for SOS
- Report dashboard to the Navigation tab
- 7. (Optional) Select Custom Your Console Settings.

You can set your org to automatically create a case for each SOS session and open it in a subtab.

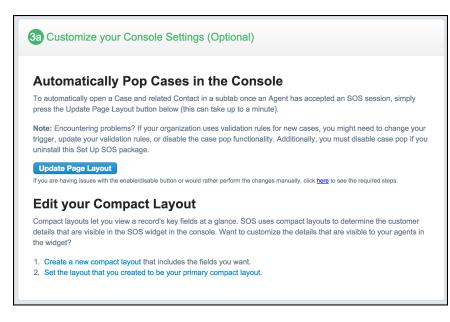

The case is created by a trigger included with the package. Before the new SOS session is inserted, the trigger creates a case and adds a reference to it to the SOS session object. If you wish to modify the trigger, it can be found in **Setup**, by searching **SOS Sessions** and going to **Triggers**. The name of the trigger is **SOSCreateCase**.

The case is popped in a subtab by a page that is hidden in the SOS session page layout. This hidden page and an altered SOS session page layout are also included with the package.

#### 8. Select Info for Your SOS App.

This step provides you with the three pieces of information required to start an SOS session from the SDK: Organization ID, SOS Deployment ID, and Live Agent API Endpoint. Save this information for later.

| 4 Info for your SOS App                                   |
|-----------------------------------------------------------|
| SOS Deploy +                                              |
| Org ID:<br>SOS Deployment ID:<br>Live Agent API Endpoint: |

Once you've completed these steps, you are ready to start using the SOS feature in the Snap-ins SDK.

# Manual Setup: SOS Console

Perform a manual setup when you want to fine-tune your Service Cloud for a production environment.

- 1. Configure Omni-Channel, as described in Omni-Channel for Administrators (PDF).
- 2. Set up SOS in Service Cloud, as described in Set Up SOS Video Chat and Screen-Sharing.
- 3. Be sure that you've assigned agent permissions to users, as described in Assign SOS Permissions.
- 4. Perform any additional customizations specified in Console Setup for SOS.

# Get SOS Settings from Your Org

After you've set up SOS in the console, supply your app developer with three values: the Live Agent endpoint, the organization ID, and the deployment ID. You can get this information from your org's setup.

#### pod

The hostname for the Live Agent endpoint that your organization has been assigned. To get this value, from Setup, search for **Live Agent Settings** and copy the hostname from the **Live Agent API Endpoint**. Be sure not to include the protocol or the path — use only the hostname.

| Back to Service Cloud Console                        |                          |
|------------------------------------------------------|--------------------------|
| live agent settings 0 Q<br>Expand All   Collapse All | Live Agent Settings      |
|                                                      |                          |
| Build                                                | Z Enable Live Agent      |
| Customize                                            | API Information          |
| Live Agent Settings                                  | Live Agent API Endpoint: |
|                                                      |                          |
|                                                      | Save                     |
|                                                      |                          |

For instance, if your Live Agent API Endpoint is:

```
https://d.gla5.gus.salesforce.com/chat/rest/
```

Your pod hostname is:

```
d.gla5.gus.salesforce.com
```

#### orgId

The Salesforce org ID. To get this value, from Setup, search for Company Information and copy the Salesforce Organization ID.

| Back to Service Cloud Console |                                                     |             |                                                              |                                         |
|-------------------------------|-----------------------------------------------------|-------------|--------------------------------------------------------------|-----------------------------------------|
| Company information           | Company Information                                 |             |                                                              |                                         |
|                               | The organization's profile is below.                |             |                                                              |                                         |
| Administer                    | /                                                   |             |                                                              |                                         |
| Company Profile               | <u>User Lio</u>                                     | onses [10+] | Permission Set Licenses [10]   Feature Licenses [13]   Usage | -based Entitlements (BETA) [6]          |
| Company Information           | Organization Detail                                 |             | Edit                                                         |                                         |
|                               | Organization Name                                   |             | Phone                                                        |                                         |
|                               | Primary Contact                                     | -           | Fax                                                          |                                         |
|                               | Division                                            |             | Default Locale                                               |                                         |
|                               | Address                                             |             | Default Language                                             | 100                                     |
|                               |                                                     |             |                                                              |                                         |
|                               | Fiscal Year Starts In                               | -           | Default Time Zone                                            | Statute of States                       |
|                               | Allow Support to<br>Activate Multiple<br>Currencies |             | Currency Locale                                              | 1.000                                   |
|                               | Newsletter                                          | 1           | sed Data Space                                               | 1                                       |
|                               | Admin Newsletter                                    | 1           | Usid File Space                                              | 1 - 1 - 1 - 1 - 1 - 1 - 1 - 1 - 1 - 1 - |
|                               | Hide Notices About<br>System Maintenance            | ✓           | API Requests, Last 24<br>Hours                               |                                         |
|                               | Hide Notices About<br>System Downtime               | ~           | Streaming API Events,<br>Last 24 Hours                       |                                         |
|                               |                                                     |             | Restricted Logins<br>Current Month                           |                                         |
|                               |                                                     |             | Salesforce.com<br>Organization ID                            |                                         |
|                               |                                                     |             | Organization Edition                                         | Contraction (Contraction)               |

#### deploymentId

The unique ID of your SOS deployment. To get this value, from Setup, search for **SOS Deployments**, click the correct deployment and copy the **Deployment ID**.

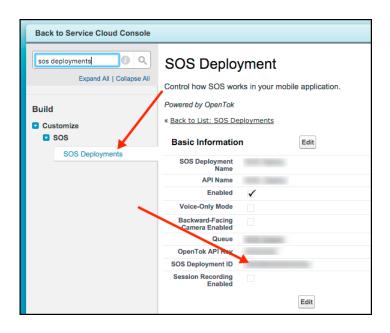

# Assign SOS Permissions

To allow an agent to use SOS, verify that the license and permissions settings are correct in Salesforce.

1. Assign an SOS user license.

Assigning a license must be done for every user that requires access to SOS.

- a. From Setup, select Manage Users > Users.
- b. Click the name of the user. (Do not click Edit.)
- c. Select Permission Set License Assignments and then click Edit Assignments.
- d. Enable SOS User. If this option is not available, your org has not been assigned any SOS licenses.
- e. Click Save.
- 2. Enable the SOS license.

Once licenses are assigned to users, enable them using a permission set. We recommend that you have a permission set specifically for SOS, because all users assigned to this permission set must have an SOS license. If you attempt to enable SOS for a permission set which contains users that do not have an SOS license, you'll receive an error.

- a. From Setup, select Manage Users > Permission Sets.
- **b.** If you do not have a permission set for SOS, click the **New** button. Give it a **Label** and click **Save**.
- c. If you already have a permission set, click the SOS permission set.
- d. Click App Permissions and then click the Edit button.
- e. Check Enable for the Enable SOS Licenses checkbox. You'll receive an error if any assigned users do not have the SOS license.
- f. Click Save.
- 3. Enable the service presence status.

You can enable the service presence status using either permission sets or profiles. If the presence status is only being used for SOS, it is easier to enable the presence status through the same permission set that enables the license. Using the same permission set guarantees that all agents who require the presence status have access to it. If the presence status is being used for multiple service

channels, it is likely that the same permission set cannot be used, since all members of the permission set would require a SOS license. In this case, you may want to have multiple permissions sets, assign it to a profile, and use some combination of profiles and permission sets.

#### Service Permission via Permission Sets

- a. From Setup, select Manage Users > Permission Sets.
- b. Click an existing permission set associated with SOS, or create a new one.
- c. Click Service Presence Statuses Access and then click the Edit button.
- d. Add the service presence related to SOS to the Enabled Service Presence Statuses.
- e. Click Save.
- f. If necessary, click Manage Assignments to add agents to the permission set.

#### Service Permission via Profile

- a. From Setup, select Manage Users > Profiles.
- b. Click the name of the profile associated with SOS. (Do not click Edit.)
- c. Click the Edit button for Enabled Service Presence Status Access.
- d. Add the service presence related to SOS to the Enabled Service Presence Statuses.
- e. Click Save.
- 4. Add agents to the queue.

All agents must be a member of at least 1 queue. You can determine which queues are used by SOS by looking at the SOS deployments. Agents can be added to a queue individually or in groups. These groups differ depending on the org — groups can be broken into: roles, public groups, partner users, and so on.

- a. From Setup, select Manage Users > Queues.
- **b.** Click **Edit** for the desired queue.
- c. Scroll to the bottom of the page and find the Queue Members section. Add the required members.
- d. Click Save.

# Automatic SOS Case Pop

With auto case pop, Service Cloud automatically creates a case when a new SOS session starts. Creating a case at the start of a session requires a trigger, a Visualforce page, and changes to the SOS session page layout.

**1.** Create a trigger.

This trigger fires before a new SOS session object saves. The trigger creates a case and adds a reference to the case to the SOS session object. When the case is created, the owner is initially set to "Automated Process". This value changes to the owner of the SOS session object with the Visualforce page specified in the next step.

- a. From Setup, search for SOS Sessions.
- **b.** Select **Triggers** from the **SOS Sessions** section.
- c. Click the New button.
- d. Replace the Apex Trigger code with the code below. This code assumes that the email address is sent through the SOS Custom Data feature using the Email\_\_\_c API Name. To learn more about custom data in SOS, see Using SOS with the Snap-Ins SDK.

Any data that can be used to identify a contact can be sent instead of the email, as long as the trigger is updated to reflect this information.

```
trigger SOSCreateCaseCustom on SOSSession (before insert) {
 List<SOSSession> sosSess = Trigger.new;
 for (SOSSession s : sosSess) {
   try {
      Case caseToAdd = new Case();
      caseToAdd.Subject = 'SOS Video Chat';
     if (s.ContactId != null) {
       caseToAdd.ContactId = s.ContactId;
      } else {
        List<Contact> contactInfo =
            [SELECT Id from Contact WHERE Email = :s.Email_c];
       if (!contactInfo.isEmpty()) {
         caseToAdd.ContactId = contactInfo[0].Id;
          s.ContactId = contactInfo[0].Id;
        }
      }
      insert caseToAdd; s.CaseId = caseToAdd.Id;
    }
    catch(Exception e) { }
  }
}
```

- e. Click Save.
- 2. Add a Visualforce page.

This Visualforce page changes the owner of the case and opens the case in a subtab. The page is added to the SOS session page layout in the final step.

- a. From Setup, search for Visualforce Pages.
- **b.** Click the **New** button.
- c. Give the Visualforce page a name. For example, "SOS\_Open\_Case\_Custom".
- d. Replace the Visualforce Markup code with this code:

```
var sosSessionId = result.id;
       var query =
            "SELECT CaseId, OwnerId FROM SOSSession WHERE Id = '" +
            escapeSoql(sosSessionId) + "'"
       var queryResult = sforce.connection.query(query);
       var record = queryResult.getArray('records');
       if (!record || !record[0]) {
         console.log('Can not determine session Id');
         return;
        }
       var caseId = record[0].CaseId;
       var ownerId = record[0].OwnerId;
       if (!ownerId) {
         console.log('No owner Id');
         return;
        }
       var caseUpdate = new sforce.SObject("Case");
       caseUpdate.Id = caseId;
        caseUpdate.OwnerId = ownerId;
       result = sforce.connection.update([caseUpdate]);
       if (!result[0].getBoolean("success")) {
          console.log('Unable to set owner', result, caseUpdate);
        }
        sforce.console.getEnclosingPrimaryTabId(function(result) {
         if (!result || !result.success) {
           return;
          }
         var query = "SELECT CaseNumber FROM Case WHERE Id = '" +
                      escapeSoql(caseId) + "'"
         var queryResult = sforce.connection.query(query);
         var record = queryResult.getArray('records');
         var caseNumber = record && record[0] &&
                          record[0].CaseNumber || 'Case';
         sforce.console.openSubtab(result.id, '/'+caseId,
                                    true, caseNumber);
       });
     });
   });
 </script>
</apex:page>
```

#### e. Click Save.

3. Update the SOS session page layout.

Now that the Visualforce page has been created, you can change the page layout of the SOS session. This change hides the Visualforce page in the layout.

- a. From Setup, search for SOS Sessions.
- b. Select Page Layouts from the SOS Sessions section.
- c. Click Edit for your active layout (probably SOS Session Layout).
- d. From the top of the page, select the Custom Console Components link.
- e. Under the Primary Tab Components section, add the following to one of the sidebars:

| Primary Tab Components i |        |                    |                 |                   |       |                 |             |
|--------------------------|--------|--------------------|-----------------|-------------------|-------|-----------------|-------------|
|                          |        |                    |                 |                   |       |                 |             |
| Right Sidebar            |        |                    |                 |                   |       |                 |             |
|                          | Style  |                    | Width px ᅌ      |                   |       | Autosize Compon | ents        |
|                          | Stack  | <b>)</b> i         | 1               |                   |       | <b>i</b>        |             |
|                          | Action | Туре               | Component       |                   | Label |                 | Height px ᅌ |
|                          | remove | Visualforce Page ᅌ | SOS_Open_Case_C | Cus <b>to</b> r 🕙 |       |                 | 1           |
|                          |        | None               |                 |                   |       |                 |             |

- Set Style to Stack.
- Set Width px to 1.
- Set Height px to 1. (Change Height % to Height px if necessary.)
- Set Type to Visualforce Page
- Set **Component** to the page created previously (for example, **SOS\_Open\_Case\_Custom**).
- f. Click Save.

Whenever an agent accepts an incoming call, a case automatically gets created.

# Listen for SOS Console Events

Listen for SOS events from the Salesforce console to log activity, debug issues, and perform quality-of-service (QoS) analysis.

To detect events from the Salesforce console, use JavaScript in your Visualforce page. Call the addEventListener method, which is documented in the Salesforce Console Developer Guide. The method syntax is:

sforce.console.addEventListener(eventType: String, eventListener: Function);

| Parameter     | Туре     | Description                                                                                                    |
|---------------|----------|----------------------------------------------------------------------------------------------------|
| eventType     | String   | The event type. For SOS session state events,<br>this value is<br>SFORCE_SOS:STATE_CHANGED. For<br>audio QoS, this value is<br>SFORCE_SOS:QOS_AUDIO. For video<br>QoS, this value is<br>SFORCE_SOS:QOS_VIDEO. |
| eventListener | Function | This function is called when the registered<br>event is emitted. You receive one JSON<br>message object within the payload<br>passed to this function.                                                        |

For more information about SFORCE SOS: STATE CHANGED, see SOS State Change Console Events.

For more information about SFORCE\_SOS:QOS\_AUDIO and SFORCE\_SOS:QOS\_VIDEO, see SOS Quality-of-Service Console Events.

SOS State Change Console Events You can listen for SOS session state changes from the Salesforce console for logging and debugging purposes.

SOS Quality-of-Service Console Events

You can listen for SOS audio and video quality-of-service (QoS) events from the Salesforce console.

#### SOS State Change Console Events

You can listen for SOS session state changes from the Salesforce console for logging and debugging purposes.

After you add an event listener for state changes to your console (see Listen for SOS Console Events), inspect your function's payload and handle the event.

```
sforce.console.addEventListener("SFORCE_SOS:STATE_CHANGED", function(payload) {
    // Handle event
});
```

#### **Event Listener Payload**

The JSON payload you receive within the event listener function follows this syntax.

```
{
  message: {
    sfdcSosSessionId: <SESSION_ID>,
    currentState: <CURRENT_STATE>,
    previousState: <PREVIOUS_STATE>,
    reason: <REASON_IF_APPLICABLE>
  }
}
```

#### sfdcSosSessionId (String)

The ID associated with the session that emitted the events.

#### currentState (String)

The current state of the session. See the Event States section.

#### previousState (String)

The previous state of the session. See the Event States section.

#### reason (Object or null)

Populated only when the current state is ENDED. Contains information about why the session was ended. See the End Reasons section.

This code sample illustrates how to handle an event. Subsequent sections describe how to interpret each part of the message object payload.

```
sforce.console.addEventListener("SFORCE_SOS:STATE_CHANGED", function(event) {
  var stateChange = {};
  try {
    stateChange = JSON.parse(event.message);
  } catch (e) {
```

```
// Error Parsing JSON Object
   throw new Error(e);
  }
  /*
   Use currentState vs previousState to determine how you reached
   the state you're in. Most useful in the case of the ENDED state
   where you want to know how it ended and if there were any errors.
  * /
 var currentState = stateChange.currentState;
 var previousState = stateChange.previousState;
 // Handle Non ENDED state changes
 if (currentState !== 'ENDED') {
   logStateChange(currentState, previousState);
   return;
  }
 // Handle ENDED state change
 switch (stateChange.reason.name) {
   // Handle a session that was intentionally ended by customer or agent
   case 'ENDED BY CUSTOMER':
   case 'ENDED BY CONSOLE':
     logEndedSession(currentState, previousState, stateChange.reason.name);
     break;
   // Handle a session that ended in an error
   case 'ERROR':
     logEndedWithError(currentState, previousState, stateChange.reason.name,
stateChange.reason.error);
     break;
  }
});
```

#### **Event States**

The currentState and previousState fields can be one of the following states.

#### LOADING\_RESOURCES

Widget has loaded. Fetching more resources from the server.

#### INTERFACE CHECK

Applies to Internet Explorer browsers only. Attempting to install the Internet Explorer plug-in.

#### JOINING

Joining the audio/video session.

#### INITIALIZING

Starting to listen for updates from the audio/video session.

#### AV\_CONNECTION

Connecting to the audio/video session, getting microphone or camera permissions from the browser, and starting to send the stream to the audio/video session.

#### WAITING

Waiting to receive the audio/video stream from the SDK.

#### CONNECTED

Session is fully established with both audio and video.

#### HOLD

Session has been put on hold by the customer, the agent, or both.

#### PAUSED

Session paused because the app was put into the background, the customer is typing into a masked field, or the customer accepted a phone call.

#### ENDED

The session has completed. See the End Reasons section for more information.

#### **End Reasons**

When the currentState is ENDED, you can inspect the reason object to find out why the session ended.

```
{
  message: {
    sfdcSosSessionId: <SESSION_ID>,
    currentState: <CURRENT_STATE>,
    previousState: <PREVIOUS_STATE>,
    reason: {
        name: <END_REASON>
        error: <ERROR_IF_APPLICABLE>
        }
    }
}
```

#### name (String)

The reason why the session ended. Can be ENDED BY CUSTOMER, ENDED BY CONSOLE, or ERROR.

#### error (Error object or null)

If there's an error, this field contains the error details. If there isn't an error, the value is null. See Errors section.

The following table describes various ways a session can end, with and without an error. See the Errors section for details about session failures.

| State             | How a Session Can End Without an Error                                                                                       | How a Session Can End with an Error                                  |
|-------------------|----------------------------------------------------------------------------------------------------|----------------------------------------------------------------------|
| LOADING_RESOURCES | The customer or agent manually ended the session prematurely.                                                                | An issue occurred while loading scripts from the server.             |
| INTERFACE_CHECK   | The customer or agent manually ended the session prematurely. Possibly related to a user issue while installing the plug-in. | The agent encountered an issue while installing the OpenTok plug-in. |
| JOINING           | The customer or agent manually ended the session prematurely.                                                                | The agent encountered an issue while joining the SOS session.        |

#### **Table 1: End Reason Scenarios**

| State         | How a Session Can End Without an Error                                                                                                    | How a Session Can End with an Error                                                                                                    |
|---------------|----------------------------------------------------------------------------------------------------|----------------------------------------------------------------------------------------------------|
| INITIALIZING  | The customer or agent manually ended the session prematurely.                                                                                                    | The agent encountered an issue while starting to listen for updates from the SOS session.                                                                                                    |
| AV_CONNECTION | The customer or agent manually ended the session prematurely.                                                                                                    | The agent encountered an issue while<br>joining the session. The issue could be due<br>to hardware permissions, misconfigured<br>firewall rules, network performance, or an<br>internal server error.                                             |
| WAITING       | The customer disconnected from the session without ending it, causing the session to end. Typical reasons include the customer lost network connectivity, the app crashed, or the customer closed the app. | The agent failed to connect to the<br>customer's audio/video stream. The issue<br>could be due to misconfigured firewall rules,<br>network performance, an internal server<br>error, or the customer was dropped from<br>the audio/video session. |
| CONNECTED     | The customer or agent manually ended the session from a normal state.                                                                                                    | The session ended unexpectedly with a fatal<br>error. This error could be due to network<br>performance issues or an internal server<br>error.                                                                                                    |
| HOLD          | The customer or agent manually ended the session from a normal state. The agent or customer could have ended the session after being in the hold state for too long.                                       | The session ended unexpectedly with a fatal<br>error. This error could be due to network<br>performance or an internal server error.                                                                                                    |
| PAUSED        | The customer or agent manually ended the session from a normal state. The agent or customer could have ended the session after being in the paused state for too long.                                     | The session ended unexpectedly with a fatal<br>error. This error could be due to network<br>performance or an internal server error.                                                                                                    |
| ENDED         | The session ended without issue.                                                                                                    | The session experienced issues while disconnecting from the audio/video session or making a request to the audio/video server.                                                                                                    |

The following table shows some scenarios in which a session can end successfully, along with a sample payload.

#### Table 2: Successful End Reason Examples

| Scenario                  | Sample Payload                                                                                                    |  |
|---------------------------|----------------------------------------------------------------------------------------------------|--|
| Session ended by customer | <pre>{     currentState: 'ENDED',     previousState: 'CONNECTED',     reason: {         name: 'ENDED_BY_CUSTOMER',         error: null</pre> |  |

| Scenario                                                       | Sample Payload                                                                                                    |  |  |
|----------------------------------------------------------------|----------------------------------------------------------------------------------------------------|--|--|
|                                                                | }<br>}                                                                                                    |  |  |
| Session ended by agent                                         | <pre>{     currentState: 'ENDED',     previousState: 'CONNECTED',     reason: {         name: 'ENDED_BY_CONSOLE',         error: null     } }</pre> |  |  |
| Session ended by agent while session is on hold                | <pre>{     currentState: 'ENDED',     previousState: 'HOLD',     reason: {         name: 'ENDED_BY_CONSOLE',         error: null     } }</pre>      |  |  |
| Session ended by agent while customer app is in the background | <pre>{     currentState: 'ENDED',     previousState: 'PAUSED',     reason: {         name: 'ENDED_BY_CONSOLE',         error: null     } }</pre>    |  |  |
| Session ended by agent after app crash                         | <pre>{     currentState: 'ENDED',     previousState: 'WAITING',     reason: {         name: 'ENDED_BY_CONSOLE',         error: null     } }</pre>   |  |  |

#### Errors

When a session ends with an error, inspect the error object for more information. The error syntax is:

```
{
  message: {
    sfdcSosSessionId: <SESSION_ID>,
    currentState: <CURRENT_STATE>,
```

```
previous: <PREVIOUS STATE>,
   reason: {
     name: 'ERROR',
      error: {
       code: <ERROR CODE>,
       domain: <ERROR DOMAIN>,
       message: <ERROR MESSAGE>,
       name: <ERROR NAME>,
       type: <ERROR TYPE>,
        rawError: {
          code: <RAW ERROR CODE>,
          message: <RAW ERROR MESSAGE>,
          name: <RAW ERROR MESSAGE>
       }
      }
    }
  }
}
```

#### code (Number)

Error code used for grouping related errors. Some common error codes include: 1000 (SOS session timed out waiting to access camera or microphone); 1001 (audio/video request timed out), 1003 (failed to set agent name); 1006 (SOS session timed out waiting to access the camera or microphone); 1500 (permission to audio/video hardware denied). See OpenTok's Handling Exceptions documentation for more error conditions.

#### domain (String or null)

Describes the category of error when it's related to an OpenTok audio/video issue. Can be one of the following: session, publisher, or subscriber domains. A session error relates to an existing audio/video session. A publisher error describes an issue that the agent had when creating an audio/video stream. A subscriber error describes an issue that the agent had when receiving a customer's audio/video stream.

#### message (String)

A description of what caused the error.

#### name (String or null)

A unique name associated with the error.

#### type (String)

Specifies from where the error originated. Can be one of the following: opentok (the underlying WebRTC platform); scrt (Salesforce's real-time server); or widget (the Salesforce console widget).

#### rawError (Object)

The raw error returned by the server without parsing, grouping, or renaming.

The following table shows some scenarios in which a session can end in an error, along with a sample payload.

| Error Scenario                    | Sample Payload                                                                                                    |
|-----------------------------------|----------------------------------------------------------------------------------------------------|
| Agent declines permissions prompt | <pre>{     currentState: 'ENDED',     previousState: 'AV_CONNECTION',     reason: {         name: 'ERROR',     } }</pre> |

#### Table 3: End in Error Examples

| Error Scenario                                                   | Sample Payload                                                                                                    |
|------------------------------------------------------------------|----------------------------------------------------------------------------------------------------|
|                                                                  | <pre>error: {     code: 1500,     domain: 'publisher',     message: 'Permission to audio/video hardware     denied. You must grant permission for SOS to     access microphone and camera.',     name: 'OT_USER_MEDIA_ACCESS_DENIED',     type: 'opentok',     rawError: {         code: 1500,         message: 'ORIGINAL ERROR MESSAGE',         name: 'OT_USER_MEDIA_ACCESS_DENIED'     }     } }</pre>                                                                                                    |
| Agent lets session time out without granting permissions         | <pre>{     currentState: 'ENDED',     previousState: 'AV_CONNECTION',     reason: {         name: 'ERROR',         error: {             code: 1000,             domain: null,             message: 'SOS session timed out waiting to             access camera/microphone.',             name: null,             type: 'widget',             rawError: {                 code: 1000,                 message: 'SOS session timed out waiting to                 access camera/microphone.',                 rawError: {                     code: 1000,                      message: 'SOS session timed out waiting to                      access camera/microphone.'</pre> |
| Session dies after OpenTok drops connection because of a timeout | <pre>{     currentState: 'ENDED',     previousState: 'AV_CONNECTION',     reason: {         name: 'ERROR',         error: {             code: 1006,         }     } }</pre>                                                                                                    |

| Error Scenario | Sample Payload                                                                                                    |  |
|----------------|----------------------------------------------------------------------------------------------------|--|
|                | <pre>domain:session,<br/>message: 'SOS session timed out<br/>waiting to<br/>access camera/microphone.',<br/>name: 'OT_SOCKET_CLOSE_ABNORMAL',<br/>type: 'opentok',<br/>rawError: {<br/>code: 1006,<br/>message: 'Unable to connect to the<br/>session.</pre> |  |
|                | <pre>Please ensure you have network</pre>                                                                                                    |  |

#### SOS Quality-of-Service Console Events

You can listen for SOS audio and video quality-of-service (QoS) events from the Salesforce console.

Note: The console allows you to track streaming issues on the other side of the conversation (from the client to the OpenTok media router). To track QoS issues on this side (from the agent to the media router), refer to the SOS SDK documentation on quality-of-service events: Using SOS with the Snap-Ins SDK.

After you add an event listener for QoS to your console (see Listen for SOS Console Events), inspect your function's payload and handle the event.

```
sforce.console.addEventListener("SFORCE_SOS:QOS_AUDIO", function(payload) {
    // Handle audio QoS event
});
sforce.console.addEventListener("SFORCE_SOS:QOS_VIDEO", function(payload) {
    // Handle video QoS event
});
```

#### Audio QoS Event Listener Payload

This sample JSON payload is for the SFORCE\_SOS:QOS\_AUDIO event type.

```
{
    "message":"{
        "bytesReceived":131131,
        "packetsLost":3,
        "packetsReceived":1499,
        "timestamp":1502214189391,
        "sfdcSosSessionId":"0NXR00000000MS"
    }"
}
```

This payload specifies how many bytes were received, the number of packets lost, and the number of packets received for a 30-second span. If the session ends before 30 seconds, QoS data isn't logged.

#### Video QoS Event Listener Payload

This sample JSON payload is for the SFORCE SOS: QOS\_VIDEO event type.

```
{
   "message":"{
    "bytesReceived":82253,
    "packetsLost":0,
    "packetsReceived":337,
    "timestamp":1502214189391,
    "size":"480x640",
    "timePerShareType":{
        "ss":"55.29",
        "ffc":"44.71",
        "bfc":"0.00"
    },
    "sfdcSosSessionId":"0NXR0000000MS"
    }"
}
```

This payload specifies how many bytes were received, the number of packets lost, and the number of packets received for a 30-second span. If the session ends before 30 seconds, QoS data isn't logged. This payload also describes the resolution size of the video and the percentage of time in each share type. The share types are ss for screen sharing, ffc for the front-facing camera, and bfc for the back-facing camera.

# **Record SOS Sessions**

Enable SOS session recording to assure quality and let agents refer to session recordings.

- 1. From Setup, search for SOS Deployments.
- 2. Select your deployment.
- 3. Check the Session Recording Enabled checkbox. Specify your API key, secret, and bucket.

| SOS Deployment<br>Control how SOS works in your mobile application.<br>Powered by OpenTok                                                                                                    |
|----------------------------------------------------------------------------------------------------|
| Save                                                                                                    |
| SOS Deployment Name SOS Deploy 1<br>API Name SOS_Deploy<br>Activate Deployment ©<br>Voice-Only Mod ©<br>Enable Backward-Facing Camera ©<br>Queue SOS Queue<br>Queue                                    |
| Session Recording Enabled<br>Session Recording Storage<br>Provider API Kery<br>Session Recording Storage<br>Provider API Secret<br>Provider API Secret<br>Session Recording Storage<br>Provider Bucket |

You can retrieve recorded sessions in the mp4 format from your Amazon S3 bucket.

Note: To configure your AWS environment, see Managing Access Permissions to Your Amazon S3 Resources.

# SOS Reference ID

Provide an ID to give to support when there are issues with a session.

The SOS Reference ID (also referred to as the SOS Session ID) is a unique ID used to identify a session. It is 15 characters and starts with "ONX". If there is an issue with a session, this ID can be provided to Support to locate logs related to the session.

There are two ways to find the SOS Reference ID:

- 1. Add it to the SOS Session object
- 2. Add it to the fields displayed in the SOS Session list view.

#### Add to Session Object

If the SOS Reference ID is added to the SOS Session Object and SOS Session page layouts, the ID can be seen when viewing any SOS Session. To add the SOS Reference ID to the SOS Session object:

- 1. From Setup, search for SOS Sessions.
- 2. From SOS Sessions, select Fields. (Do not go to Fields under SOS Session Activities.)
- 3. Click New under SOS Session Custom Fields & Relationships.
- 4. Select Formula. Click Next.
- 5. Enter SOS Reference Id as the Field Label. Field Name auto populates.
- 6. Select Text as the Formula Return Type. Click Next.
- 7. In the Simple Formula text area, enter Id. Click Next.
- 8. Click Next again. (Permission to view the field can be removed on this page before clicking next.)
- 9. Click Save.

We recommend that you add this field to all page layouts.

#### Add to Session List View

The SOS Session list view can be added as a navigation tab item to any console app. Using the SOS Session list view allows you to view the SOS Reference ID for multiple sessions on a single screen. To add the SOS Session list view to a console app:

- 1. From Setup, search for Apps.
- 2. Select Edit for the desired console app.
- 3. Under Choose Navigation Tab Items, move SOS Sessions to Selected Items.
- 4. Click Save.

The SOS Session list view may not display the SOS Reference ID by default. If so, a view can be edited or a new view can be created. To add the SOS Reference Id to the view:

- **1.** Go to the SOS Session list view
- 2. Click either Edit or Create New View.
- 3. Now you can determine which fields are visible.

- If the new field was added (as shown earlier) move SOS Reference Id to Selected Fields.
- If the new field was not created, move both instances of **SOS Session Id** to **Selected Fields**. (The two SOS Session Id fields are different fields. One is the unique ID that starts with the characters "ONX"; the other is a number that increments for each session.)

4. Click Save.

### **Multiple SOS Queues**

Implement multiple SOS queues to route requests to specific agents or give specific requests a higher priority.

Multiple queues can help out in the following situations:

- Giving paying customers a higher priority
- Having separate queues for different products
- Routing to agents with specific skill sets
- Giving agents a personal queue (great for training)
- Creating a training queue that has a lower priority or only gets requests from simple pages
- Grouping separate pages into different queues

You need two objects to make multiple queues work: a Queue and an SOS Deployment object. A third object, Routing Configuration, lets you use different priorities.

- 1. If a Routing Configuration is being used to achieve different priorities, create this object first. If you want all queues to have the same priority, the same routing configuration can be used.
- 2. Next, create the Queue. The queue references the routing config. An agent can be a member of multiple queues.
- 3. Create the SOS Deployment last. The deployment references the queue. An app may have access to several SOS deployment IDs, and then the app decides which queue the user should be sent to using the SOS deployment ID.

# Snap-Ins SDK Setup

Set up the SDK to start using Service Cloud features in your mobile app.

Requirements for the Snap-Ins SDK for iOS

Before you set up the SDK, let's take care of a few pre-reqs.

Install the Snap-Ins SDK for iOS

Before you can use the iOS SDK, install the SDK and configure your project.

Authentication with the Snap-Ins SDK for iOS

The Snap-ins SDK provides an authentication mechanism that allows your users to access user-specific information in Service Cloud. To authenticate, create an SCSAuthenticationSettings object and pass it to the SDK.

Notifications with the Snap-Ins SDK for iOS

The Snap-ins SDK can display notifications for activity related to Live Agent Chat and Case Management.

Prepare Your App for Submission

Before you can submit your app to the App Store, you need to strip development resources (such as unneeded architectures and header resources) from the dynamic libraries used by the Snap-ins SDK.

# Requirements for the Snap-Ins SDK for iOS

Before you set up the SDK, let's take care of a few pre-reqs.

### Salesforce Org Requirements

The Snap-ins SDK can be used with both Lightning Experience and Salesforce Classic. However, the SOS agent widget currently only works in Salesforce Classic.

### SDK Development Requirements

To develop using this SDK, you must have:

- iOS SDK version 10 or newer
- Xcode version 9 or newer

### Mobile App Requirements

Any app that uses this SDK requires:

iOS version 10 or newer

## SOS Agent Requirements

The agents responding to SOS calls must have modern browsers and reasonably high-speed internet connectivity to handle the demands of real-time audio and video.

Hardware requirements:

- Webcam
- Microphone

Bandwidth requirements:

- 500 Kbps upstream
- 500 Kbps downstream

Important: Due to bandwidth limitations, 2G networks, such as GPRS and EDGE, are not supported.

Browser requirements:

- Chrome version 35 or newer
- Firefox version 30 or newer
- Internet Explorer version 10 or newer (plug-in required)

Note: Your browser must support Transport Layer Security (TLS) protocol version 1.1 or newer. If you are running Internet Explorer version 10, see this help topic on how to update the TLS version.

Operating System:

- OSX 10.5 or newer
- Windows 7 or newer

## Install the Snap-Ins SDK for iOS

Before you can use the iOS SDK, install the SDK and configure your project.

1. Add the SDK frameworks.

You can add the frameworks manually or add them using CocoaPods. CocoaPods is a popular dependency manager for Swift and Objective-C projects.

- Add the Frameworks with CocoaPods
- Add the Frameworks Manually
- 2. (Knowledge only) Add an App Transport Security (ATS) exception to localhost for serving cached knowledge base articles.
  - a. Open the Info.plist file for your project.

Note: If you right-click the plist file from the project navigator, you can select **Open As** > **Source Code** from the context menu. The source code view is a quick way to add domains to your plist file.

**b.** Add NSAppTransportSecurity to your Info.plist to allow insecure HTTP loads from localhost.

```
<key>NSAppTransportSecurity</key>
<dict>
<key>NSExceptionDomains</key>
<dict>
<key>localhost</key>
<dict>
<key>NSExceptionAllowsInsecureHTTPLoads</key>
<true/>
</dict>
</dict>
```

3. (SOS only) If you're using SOS, iOS 10 requires descriptions for why the app needs to access the device's microphone and camera.

Add string values for "Privacy - Microphone Usage Description" and "Privacy - Camera Usage Description" in your Info.plist file. To learn more about these properties, see Cocoa Keys in Apple's reference documentation.

Sample values for these keys:

```
<key>NSMicrophoneUsageDescription</key>
<string>Used for an SOS chat with an agent.</string>
<key>NSCameraUsageDescription</key>
<string>Used for an SOS video chat with an agent.</string>
```

4. (Live Agent Chat only) If you're using Live Agent Chat, iOS 10 requires descriptions for why the app needs to access the device's camera and photo library.

Add string values for "Privacy - Camera Usage Description" and "Privacy - Photo Library Usage Description" in your Info.plist file. To learn more about these properties, see Cocoa Keys in Apple's reference documentation.

Sample values for these keys:

```
<key>NSCameraUsageDescription</key>
<string>Used when sending an image to an agent.</string>
<key>NSPhotoLibraryUsageDescription</key>
<string>Used when sending an image to an agent.</string>
```

5. (SOS only) If you're using SOS, turn on Background Modes for your project.

To ensure that an SOS and Live Agent Chat session remains active while the app is in the background, verify that your background settings are correct.

- a. Open your Project Target Settings.
- b. Select the Capabilities tab.
- c. Set the Background Modes to ON.
- d. From the Background Modes subcategories, check the Audio, AirPlay, and Picture in Picture item.

You're now ready to get started using the SDK!

```
Add the Frameworks with CocoaPods
```

Add the SDK frameworks using CocoaPods, a developer tool that automatically manages dependencies.

Add the Frameworks Manually

Add the SDK frameworks by manually embedding the appropriate frameworks.

### Add the Frameworks with CocoaPods

Add the SDK frameworks using CocoaPods, a developer tool that automatically manages dependencies.

1. If you haven't already done so, install the CocoaPods gem and initialize the CocoaPods master repository.

```
sudo gem install cocoapods pod setup
```

Note: The minimum supported version of CocoaPods is 1.0.1. If you're not sure what version you have, use pod --version to check the version number.

- 2. If you already have CocoaPods installed, update your pods to the latest version.
  - pod update
- 3. Change to the root directory of your application project.
- 4. Create or edit a file named Podfile that contains the Snap-ins SDK dependency.
  - a. If you want to install the complete Snap-ins SDK, update your Podfile to include ServiceSDK.

```
source 'https://github.com/CocoaPods/Specs.git'
source 'https://github.com/goinstant/pods-specs-public'
# To use the Snap-ins SDK (with all components)
target '<your app target>' do
    pod 'ServiceSDK'
end
```

**b.** If you want to install a single Snap-ins SDK component, create a similar Podfile to the one specified above, but only include the desired pod.

| Feature   | Pod name             |
|-----------|----------------------|
| Knowledge | ServiceSDK/Knowledge |

| Feature         | Pod name         |
|-----------------|------------------|
| Case Management | ServiceSDK/Cases |
| Live Agent Chat | ServiceSDK/Chat  |
| SOS             | ServiceSDK/SOS   |

For example, the following Podfile installs SOS.

```
source 'https://github.com/CocoaPods/Specs.git'
source 'https://github.com/goinstant/pods-specs-public'
# To use SOS
target '<your app target>' do
    pod 'ServiceSDK/SOS'
end
```

If you don't specify a version number, you automatically get the latest version of that component. If you want to add a specific version to your component, be sure to add the version number of the Snap-ins SDK and *not* the version number of the individual component.

For instance, if you want version 3.8.0 of SOS, specify 216.0.0 because version 216.0.0 of the Snap-ins SDK has version 3.8.0 of SOS.

```
source 'https://github.com/CocoaPods/Specs.git'
source 'https://github.com/goinstant/pods-specs-public'
# To use SOS (with version info)
target '<your app target>' do
    pod 'ServiceSDK/SOS', '216.0.0'
end
```

**5.** Run the CocoaPods installer.

pod install

This command generates a .xcworkspace file for you with all the dependencies included.

6. Open the .xcworkspace file that CocoaPods generated and continue with the installation process.

Note: Be sure to open the .xcworkspace file (which includes all the dependencies) and not the .xcodeproj file.

Once you've added the SDK frameworks, proceed with the installation instructions on page 35.

### Add the Frameworks Manually

Add the SDK frameworks by manually embedding the appropriate frameworks.

- 1. Download the SDK frameworks from the Snap-ins SDK product page.
- 2. Embed the relevant Snap-ins SDK frameworks into your project.

You can find the framework files within the Frameworks folder. Specifically, the following frameworks are available for you to use:

| Framework        | Description                                                 | Required?                     |
|------------------|-------------------------------------------------------------|-------------------------------|
| ServiceCore      | Contains all the common components used by the Service SDK. | Yes                           |
| ServiceKnowledge | Contains access to the Knowledge features of the SDK.       | Only if using Knowledge       |
| ServiceCases     | Contains access to the Case Management features of the SDK. | Only if using Case Management |
| ServiceChat      | Contains access to the Live Agent Chat features of the SDK. | Only if using Live Agent Chat |
| ServiceSOS       | Contains access to the SOS features of the SDK.             | Only if using SOS             |

Add the relevant frameworks to the **Embedded Binaries** section of the **General** tab for your target app. Be sure to select **Copy** items if needed when embedding.

Once you've embedded the frameworks, you'll automatically see them appear in the **Linked Frameworks and Libraries** section as well. If you see two line items for each framework (which happens if you drag the frameworks into the project before embedding), delete the duplicates.

Once you've added the SDK frameworks, proceed with the installation instructions on page 35.

## Authentication with the Snap-Ins SDK for iOS

The Snap-ins SDK provides an authentication mechanism that allows your users to access user-specific information in Service Cloud. To authenticate, create an SCSAuthenticationSettings object and pass it to the SDK.

### **Authentication Settings**

Authentication with the Snap-ins SDK uses an SCSAuthenticationSettings object. Create this object with a client ID and a dictionary containing authentication settings. This authentication settings dictionary must contain a URL for your org (SCSOAuth2JSONKeyInstanceUrl) and an access token (SCSOAuth2JSONKeyAccessToken). If your OAuth2 flow supports refresh tokens, include a refresh token (SCSOAuth2JSONKeyRefreshToken) to the authentication settings.

In Swift:

In Objective-C:

If you're using the Salesforce Mobile SDK, we provide a helper method that allows you to construct an SCSAuthenticationSettings object directly from the Mobile SDK user account. You can use this sample code after you've successfully logged in a user.

In Swift:

```
// Get user account info from the Salesforce Mobile SDK
let identity: SFUserAccountIdentity =
   SFUserAccountIdentity(userId: myUserId, orgId: myOrgId)
let account: SFUserAccount =
   SFUserAccountManager.sharedInstance().userAccount(forUserIdentity: identity)!
// Create auth settings object from SFUserAccount
let authSettings = SCSAuthenticationSettings(mobileSDK: account)
```

In Objective-C:

```
// Get user account info from the Salesforce Mobile SDK
SFUserAccountIdentity *identity =
   [SFUserAccountIdentityClass identityWithUserId:myUserId orgId:myOrgId];
SFUserAccount *account =
   [[SFUserAccountManagerClass sharedInstance] userAccountForUserIdentity:identity];
// Create auth settings object from SFUserAccount
SCSAuthenticationSettings *authSettings =
   [[SCSAuthenticationSettings alloc] initWithMobileSDKAccount:account];
```

Note: For developers who plan to use the Salesforce Mobile SDK for authentication, the Mobile SDK Developer's Guide contains authentication instructions. If you're using a Salesforce community, be sure to configure the login endpoint as described in the Salesforce Mobile SDK documentation (Configure the Login Endpoint). This documentation describes how to use the SFDCOAuthLoginHost property in your info.plist file to create a custom login URI.

If you plan to use remote push notification to alert the user when an event occurs in your org, call registerForPushNotifications on the SCSAuthenticationSettings object. To learn more, see Notifications with the Snap-Ins SDK for iOS.

However you create an SCSAuthenticationSettings object, pass it to the Snap-ins SDK during the authentication flow.

### Authentication Flow

You can either authenticate on-demand when the SDK calls

serviceCloud (shouldAuthenticateServiceType:completion:) in your SCServiceCloudDelegate
implementation, or you can authenticate explicitly (that is, before the app attempts to show the relevant UI) using the

setAuthenticationSettings(settings:forServiceType:completion:) method in the ServiceCloud
shared instance.

With on-demand authentication, you perform the authentication asynchronously, after the SDK calls your serviceCloud(shouldAuthenticateServiceType:completion:) delegate method. Once authenticated, pass the SCSAuthenticationSettings object to the completion block that you're given in the serviceCloud(shouldAuthenticateServiceType:completion:) method.

The following sequence diagram illustrates the basic authentication flow for on-demand authentication.

#### **On-Demand Authentication**

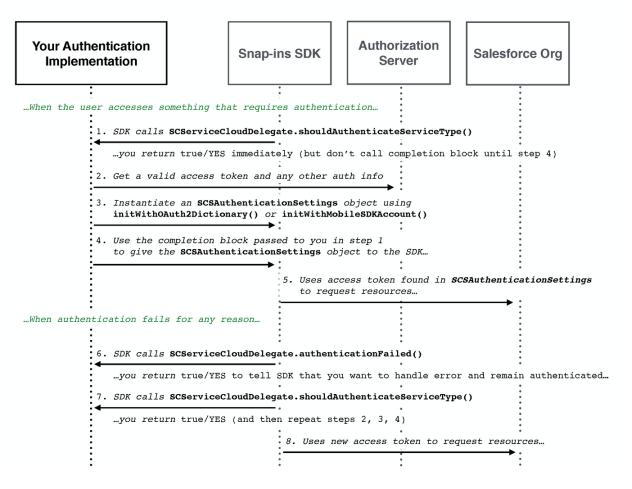

Alternatively, you can explicitly authenticate before any UI appears that requires authentication. Call the setAuthenticationSettings(settings:forServiceType:completion:)method in the ServiceCloud shared instance using the SCSAuthenticationSettings object.

The following sequence diagram illustrates the authentication flow for explicit authentication.

#### **Explicit Authentication**

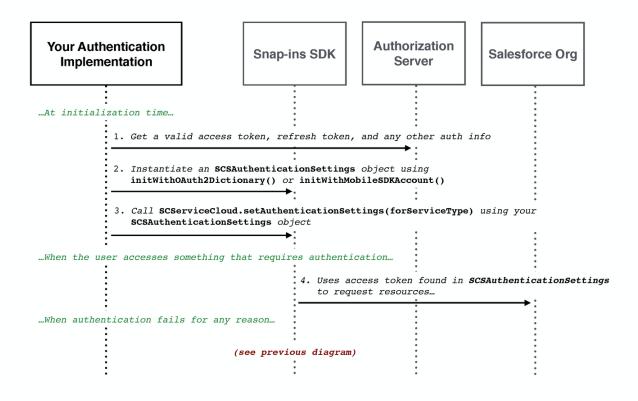

To programmatically log out a user, call setAuthenticationSettings (settings:forServiceType:completion:) using nil for the SCSAuthenticationSettings argument.

### **Error Conditions**

Implement serviceCloud (authenticationFailed:forServiceType:) in your SCServiceCloudDelegate
object to handle error conditions. The SDK calls this method if the access token expires, and for any other scenario that results in an
authentication failure. If you return true or YES, the SDK assumes that you want to proceed, and it subsequently calls
serviceCloud (shouldAuthenticateServiceType:completion:) to give you a chance to send updated authentication
information. If you return false or NO, the SDK goes back to the guest user state.

### Sample Code

The following sample code illustrates how to implement an SCServiceCloudDelegate object to handle authentication.

```
class MyAuthHandler: NSObject, SCServiceCloudDelegate {
  override init() {
    super.init()
    // Subscribe to ServiceCloud events
    ServiceCloud.shared().delegate = self
  }
```

```
/**
Implementation of a `ServiceCloudDelegate` method that allows you to
authenticate for a given service.
 */
func serviceCloud( serviceCloud: ServiceCloud,
                  shouldAuthenticateServiceType service: SCServiceType,
                  completion: @escaping (SCSAuthenticationSettings?) -> Void) -> Bool {
  // Rather than scrutinize the service to see if we want to authenticate,
 // let's just assume that we always want to authenticate...
  // TO DO: Authenticate asynchronously
 let urlRequest = URLRequest.init(url: URL(string: "https://example.com/auth")!)
 URLSession.shared.dataTask(with: urlRequest) { (data, response, error) in
   // TO DO: Populate the `SCSAuthenticationSettings` object from the result.
   var authSettings: SCSAuthenticationSettings?
    // Call the completion block with the authentication settings (asynchronously)
    completion(authSettings)
  }.resume()
  // Tell the SDK that we do plan to authenticate
 return true
}
/**
Implementation of a `ServiceCloudDelegate` method to handle authentication
failure events.
 */
func serviceCloud(_ serviceCloud: ServiceCloud,
                  authenticationFailed error: Error,
                  forServiceType service: SCServiceType) -> Bool {
  // For this example, let's not bother handling the error,
 // and just fall back to the guest user state...
 // TO DO: In your code, you should inspect this error.
 // If you want to handle the error, you could
 // return `true` and then you'd be called back in the
 // `shouldAuthenticateServiceType` method above.
 return false
}
```

## Notifications with the Snap-Ins SDK for iOS

}

The Snap-ins SDK can display notifications for activity related to Live Agent Chat and Case Management.

To learn more, see Notifications for Live Agent Activity and Push Notifications for Case Activity.

# Prepare Your App for Submission

Before you can submit your app to the App Store, you need to strip development resources (such as unneeded architectures and header resources) from the dynamic libraries used by the Snap-ins SDK.

Xcode doesn't automatically strip unneeded architectures from dynamic libraries, nor remove some header and utility resources. Apps that don't do this clean up are rejected from the App Store. For example, you might receive the following error from iTunes Connect:

```
ERROR ITMS-90085:
No architectures in the binary. Lipo failed to detect any architectures in the bundle executable.
```

You can resolve this problem by using the script provided in the ServiceCore framework that automatically strips unneeded architectures from the dynamic libraries and then re-signs them. To use this script:

- 1. Select Build Phases for your project target.
- 2. Create a Run Script phase to run the script.

Access the prepare-framework script from within the ServiceCore framework in your project directory.

For example, if the framework is in your main project directory, use:

"\$SRCROOT/ServiceCore.framework/prepare-framework"

And if you've installed the SDK with CocoaPods, use:

"\$PODS ROOT/ServiceSDK/Frameworks/ServiceCore.framework/prepare-framework"

Note: This build phase must occur **after** the link phase and all embed phases. If you're using CocoaPods, make sure to put this script after the "[CP] Embed Pods Frameworks" phase.

# iOS Tutorials & Examples

Get going quickly with these short introductory tutorials.

In addition to these tutorials, check out our GitHub repository (github.com/forcedotcom/ServiceSDK-iOS) for sample apps.

### Get Started with Knowledge

It's easy to wire up your iOS app to your knowledge base articles.

Get Started with Live Agent Chat

Get rolling quickly with live chat sessions between your customers and your agents.

Get Started with Case Publisher

Quickly build an app that lets you create a new case.

#### Get Started with SOS

See for yourself how easy and effective live video chat and screen sharing can be.

## Get Started with Knowledge

It's easy to wire up your iOS app to your knowledge base articles.

Before doing this tutorial, be sure that you've set up Service Cloud for Knowledge. See Cloud Setup for Knowledge for more information.

This tutorial shows you how to put a knowledge base into your iOS app.

1. Create an Xcode project. For this example, let's make a Single View Application. Name it HelloKnowledge.

| Application                | -                                                                                                    |                                                                                     | 1                                                   |                        |
|----------------------------|----------------------------------------------------------------------------------------------------|-------------------------------------------------------------------------------------|-----------------------------------------------------|------------------------|
| Framework & Library        |                                                                                                    | ••••                                                                                |                                                     | * •••                  |
| watchOS                    | Master-Detail<br>Application                                                                                                    | Page-Based<br>Application                                                           | Single View<br>Application                          | Tabbed<br>Application  |
| Application                | Application                                                                                                    | Application                                                                         | Application                                         | Application            |
| Framework & Library        |                                                                                                    |                                                                                     |                                                     |                        |
| OS X                       | x                                                                                                    |                                                                                     |                                                     |                        |
| Application                | Game                                                                                                    |                                                                                     |                                                     |                        |
| Framework & Library        |                                                                                                    |                                                                                     |                                                     |                        |
| System Plug-in             |                                                                                                    |                                                                                     |                                                     |                        |
| Other                      |                                                                                                    |                                                                                     |                                                     |                        |
| Other                      |                                                                                                    |                                                                                     |                                                     |                        |
|                            |                                                                                                    |                                                                                     |                                                     |                        |
|                            |                                                                                                    |                                                                                     |                                                     |                        |
|                            | Single View App                                                                                                    | lication                                                                            |                                                     |                        |
|                            |                                                                                                    |                                                                                     | an application that use<br>a storyboard or nib file |                        |
|                            | a view controller to                                                                                                    | manage the view, and                                                                | a storyboard of filb life                           | that contains the view |
| cose options for your new  | / project:                                                                                                    |                                                                                     |                                                     |                        |
| ooose options for your nev | v project:                                                                                                    |                                                                                     |                                                     |                        |
| oose options for your nev  |                                                                                                    | loKnowledge                                                                         |                                                     |                        |
|                            | Product Name: Hel                                                                                                    | loKnowledge<br>esforce                                                              |                                                     |                        |
| Orga                       | Product Name: Hel                                                                                                    |                                                                                     |                                                     |                        |
| Organiz                    | Product Name: Hel<br>nization Name: Sal<br>ation Identifier: Sf                                                                     |                                                                                     |                                                     |                        |
| Organiz                    | Product Name: Hel<br>nization Name: Sal<br>ation Identifier: sf.<br>undle Identifier: sf.                                           | esforce                                                                             |                                                     |                        |
| Organiz                    | Product Name: He<br>nization Name: Sal<br>ation Identifier: sf.<br>Language: Sv                                                     | esforce<br>lelloKnowledge<br>vift                                                   |                                                     |                        |
| Organiz                    | Product Name: Hel<br>nization Name: Sa<br>ation Identifier: sf.<br>Language: Sv<br>Devices: Ur                                      | esforce<br>lelloKnowledge<br>vift<br>iversal                                        |                                                     |                        |
| Organiz                    | Product Name: Hel<br>nization Name: Sal<br>ation Identifier: of<br>undle Identifier: sf.H<br>Language: Sv<br>Devices: Ur            | esforce<br>lelloKnowledge<br>vift<br>iiversal<br>Jse Core Data                      |                                                     |                        |
| Organiz                    | Product Name: Hel<br>nization Name: Salation Name: Salation Identifier: of<br>Indle Identifier: of.H<br>Language: Sy<br>Devices: Ur | esforce<br>lelloKnowledge<br>vift<br>iversal                                        |                                                     |                        |
| Organiz                    | Product Name: Hel<br>nization Name: Salation Name: Salation Identifier: of<br>Indle Identifier: of.H<br>Language: Sy<br>Devices: Ur | esforce<br>lelloKnowledge<br>vift<br>iiversal<br>Jse Core Data<br>nclude Unit Tests |                                                     |                        |
| Organiz                    | Product Name: Hel<br>nization Name: Salation Name: Salation Identifier: of<br>Indle Identifier: of.H<br>Language: Sy<br>Devices: Ur | esforce<br>lelloKnowledge<br>vift<br>iiversal<br>Jse Core Data<br>nclude Unit Tests |                                                     |                        |
| Organiz                    | Product Name: Hel<br>nization Name: Salation Name: Salation Identifier: of<br>Indle Identifier: of.H<br>Language: Sy<br>Devices: Ur | esforce<br>lelloKnowledge<br>vift<br>iiversal<br>Jse Core Data<br>nclude Unit Tests |                                                     |                        |

- 2. Install the SDK as described in Install the Snap-Ins SDK for iOS.
- 3. From your app delegate implementation, import the SDK.

In Swift:

```
import ServiceCore
import ServiceKnowledge
```

In Objective-C:

```
@import ServiceCore;
@import ServiceKnowledge;
```

4. Point the SDK to your org from the applicationDidFinishLaunchingWithOptions method of your app delegate implementation.

To connect your app to your organization, create an SCSServiceConfiguration object containing the community URL, the data category group, and the root data category. Pass this object to the ServiceCloud shared instance using SCSServiceConfiguration (community:dataCategoryGroup:rootDataCategory:)

In Swift:

```
// Create configuration object with init params
let config = SCSServiceConfiguration(
```

In Objective-C:

| // Create configuration object with init params                                       |
|---------------------------------------------------------------------------------------|
| SCSServiceConfiguration *config = [[SCSServiceConfiguration alloc]                    |
| <pre>initWithCommunity:[NSURL URLWithString:@"https://mycommunity.example.com"]</pre> |
| dataCategoryGroup:@"Regions"                                                          |
| <pre>rootDataCategory:@"All"];</pre>                                                  |
| // Perform any additional configuration here                                          |
| // Pass configuration to shared instance                                              |
| [SCServiceCloud sharedInstance].serviceConfiguration = config;                        |

Note: You can get the required parameters for this method from your Salesforce org. If your Salesforce admin hasn't set up Knowledge in Service Cloud or you need more guidance, see Cloud Setup for Knowledge.

5. Go to your storyboard and place a button somewhere on the view. Name it Help.

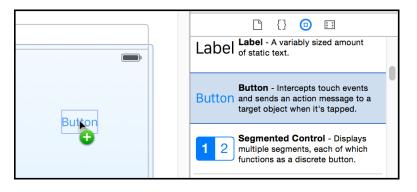

6. Add a Touch Up Inside action to your UIViewController implementation. Name it showHelp.

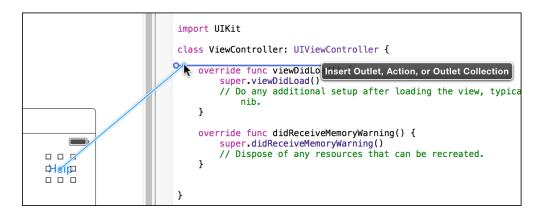

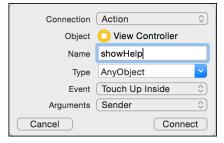

7. From your view controller implementation, import the SDK.

In Swift:

```
import ServiceCore
import ServiceKnowledge
```

In Objective-C:

```
@import ServiceCore;
@import ServiceKnowledge;
```

8. From within the button action handler, activate the Knowledge interface using the setInterfaceVisible method.

In Swift:

```
ServiceCloud.shared().knowledge.setInterfaceVisible(true,
animated: true,
completion: nil)
```

In Objective-C:

And that's it! You can now build and run your app to see how it looks. Click the Help button to activate the interface.

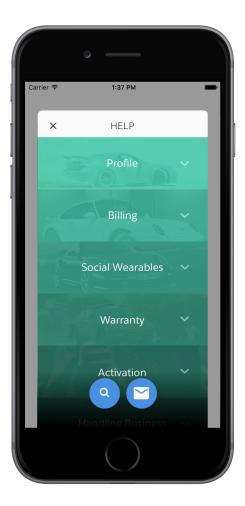

You can customize the interface so it looks and feels just like your app. Check out SDK Customizations with the Snap-Ins SDK for iOS for guidance in this area.

# Get Started with Live Agent Chat

Get rolling quickly with live chat sessions between your customers and your agents.

Before doing this tutorial, be sure that you've set up Service Cloud for Live Agent. See Console Setup for Live Agent Chat for more information.

This tutorial shows you how to get Live Agent into your iOS app.

1. Create an Xcode project. For this example, let's make a Single View Application. Name it HelloLiveAgentChat.

| Choose a template for your r                                                                                                    | new project:                |                                                                      |                            |                                                      |
|----------------------------------------------------------------------------------------------------|-----------------------------|----------------------------------------------------------------------|----------------------------|------------------------------------------------------|
| IOS<br>Application<br>Framework & Library<br>watchOS<br>Application<br>Framework & Library<br>OS X<br>Application<br>Framework & Library<br>System Plug-in<br>Other | Master-Detai<br>Application | Page-Based<br>Application                                            | Single View<br>Application | Tabbed<br>Application                                |
| Cancel                                                                                                    |                             |                                                                      | a storyboard or nib file   | s a single view. It provides that contains the view. |
| Choose options for your new                                                                                                    |                             |                                                                      |                            |                                                      |
| Choose options for your new                                                                                                    | project:                    |                                                                      |                            |                                                      |
| F                                                                                                    | Product Name:               | HelloLiveAgentChat                                                   |                            |                                                      |
| Organ                                                                                                    | nization Name:              | Salesforce                                                           |                            |                                                      |
| Organiza                                                                                                    | ation Identifier:           | sf                                                                   |                            |                                                      |
| Bu                                                                                                    | ndle Identifier: s          | f.HelloLiveAgentChat                                                 |                            |                                                      |
|                                                                                                    | Language:                   | Objective-C                                                          |                            |                                                      |
|                                                                                                    |                             | Universal<br>Use Core Data<br>Include Unit Tests<br>Include UI Tests |                            |                                                      |

- 2. Install the SDK as described in Install the Snap-Ins SDK for iOS.
- 3. Go to your storyboard and place a button somewhere on the view. Name it Chat.

Cancel

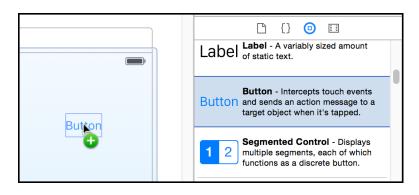

Previous

4. Add a Touch Up Inside action to your UIViewController implementation. Name it launchChat.

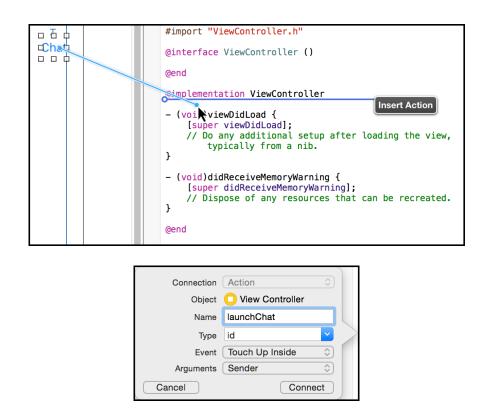

5. Import the SDK. Wherever you intend to use the Live Agent Chat SDK, be sure to import the Service Common framework and the Live Agent Chat framework.

In Swift:

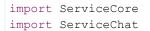

In Objective-C:

```
@import ServiceCore;
@import ServiceChat;
```

6. Launch a Live Agent Chat session from within the launchChat method.

From the button action implementation, launch Live Agent Chat using the showChat(with:showPrechat:) method on SCSChatInterface.

In Swift:

In Objective-C:

Fill in the placeholder text for the Live Agent pod, the org ID, the deployment ID, and the button ID.

#### pod

The hostname for the Live Agent endpoint that your organization has been assigned. To get this value, from Setup, search for **Live Agent Settings** and copy the hostname from the **Live Agent API Endpoint**. Be sure not to include the protocol or the path — use only the hostname.

| Back to Service Cloud Console                        |                          |
|------------------------------------------------------|--------------------------|
| live agent settings 0 Q<br>Expand All   Collapse All | Live Agent Settings      |
|                                                      |                          |
| Build                                                | Z Enable Live Agent      |
| Customize                                            | API Information          |
| Live Agent Settings                                  | Live Agent API Endpoint: |
|                                                      |                          |
|                                                      | Save                     |
|                                                      |                          |

For instance, if your Live Agent API Endpoint is:

```
https://d.gla5.gus.salesforce.com/chat/rest/
```

Your pod hostname is:

d.gla5.gus.salesforce.com

orgId

The Salesforce org ID. To get this value, from Setup, search for **Company Information** and copy the **Salesforce Organization ID**.

| Back to Service Cloud Console |                                                     |                                                                                            |
|-------------------------------|-----------------------------------------------------|--------------------------------------------------------------------------------------------|
| Company information           | Company Information                                 |                                                                                            |
|                               | The organization's profile is below.                |                                                                                            |
| Administer Company Profile    | User Licenses [10+]                                 | Permission Set Licenses [10]   Feature Licenses [13]   Usage-based Entitlements (BETA) [5] |
| Company Information           | Organization Detail                                 | Edit                                                                                       |
|                               | Organization Name                                   | Phone                                                                                      |
|                               | Primary Contact                                     | Fax                                                                                        |
|                               | Division                                            | Default Locale                                                                             |
|                               | Address                                             | Default Language                                                                           |
|                               | Fiscal Year Starts In                               | Default Time Zone                                                                          |
|                               | Allow Support to<br>Activate Multiple<br>Currencies | Currency Locale                                                                            |
|                               | Newsletter 🗸                                        | used Data Space                                                                            |
|                               | Admin Newsletter 🗸                                  | Used File Space                                                                            |
|                               | Hide Notices About<br>System Maintenance            | API Request, Last 24<br>Hours                                                              |
|                               | Hide Notices About<br>System Downtime               | Streaming API Events,<br>Last 24 Hours                                                     |
|                               |                                                     | Restricted Logins<br>Current Month                                                         |
|                               |                                                     | Salesforce.com<br>Organization ID                                                          |
|                               |                                                     | Organization Edition                                                                       |

#### deploymentId

The unique ID of your Live Agent deployment. To get this value, from Setup, select **Live Agent** > **Deployments**. The script at the bottom of the page contains a call to the liveagent.init function with the **pod**, the **deploymentId**, and **orgId** as arguments. Copy the **deploymentId** value.

| Back to Service Cloud Console |                                                                                                    |                   |                            |                     |
|-------------------------------|----------------------------------------------------------------------------------------------------|-------------------|----------------------------|---------------------|
| deployments                   | Back to List: Live Chat Deploy                                                                                 | ments             | (F. J)                     |                     |
| Build                         | Agent Configuration                                                                                            |                   | Edit                       |                     |
| Customize                     | Live Chat Deployment Name                                                                                      |                   |                            |                     |
|                               | Developer Name                                                                                                 |                   |                            |                     |
| Live Agent                    | Chat Window Title                                                                                              |                   |                            |                     |
| Deployments                   | Allow Visitors to Save<br>Transcripts                                                                          |                   |                            |                     |
| SOS                           | Allow Access to Pre-Chat API                                                                                   |                   |                            |                     |
| SOS Deployments               | Permitted Domains                                                                                              |                   |                            |                     |
|                               | Branding Image Site                                                                                            |                   |                            | /                   |
|                               | Chat Window Branding Image                                                                                     |                   |                            |                     |
|                               | Mobile Chat Window Branding<br>Image                                                                           |                   |                            |                     |
|                               | Deployment Code                                                                                                |                   | /                          |                     |
|                               | Copy this code and paste it into                                                                               | each web page whe | re you want to deploy Live | Agent.              |
|                               | <script <br="" type="text/javascript"><script type='text/javascript'<br>liveagent.init('https://-<br></script> |                   | a 🖌 w                      | deployment.js'> '); |

For instance, if the deployment code contains the following information:

```
<script type='text/javascript'
src='https://d.gla3.gus.salesforce.com/content/g/js/44.0/deployment.js'></script>
<script type='text/javascript'>
liveagent.init('https://d.gla5.gus.salesforce.com/chat', '573B00000005KXz',
'00DB00000003Rxz');
</script>
```

### The deployment ID value is:

### 573B0000005KXz

Be sure not to use the org ID value (which is also in this deployment code) for the deployment ID.

#### buttonId

The unique button ID for your chat configuration. You can get the button ID by creating a Live Agent chat button (see Create Chat Buttons in the Live Agent help documentation), and instead of using the supplied JavaScript, copy the *id* attribute. To get this value after creating a button, from Setup, search for **Chat Buttons** and select **Chat Buttons & Invitations**. Copy the *id* for the button from the JavaScript snippet.

| Back to Service Cloud Console                 |                                                      |                                                                                                    |       |
|-----------------------------------------------|------------------------------------------------------|----------------------------------------------------------------------------------------------------|-------|
| Chat buttons O Q<br>Expand All   Collapse All | Chat Buttons an                                      | nd Automated Invitations Help for this Pa<br>and Automated Invitations                                          | ige 🕐 |
| Build                                         | Basic Information                                    | Edit                                                                                                    |       |
|                                               | Туре                                                 | Chat Button                                                                                                    |       |
| Customize                                     | Name                                                 | The second second second second second second second second second second second second second second second se |       |
| Live Agent                                    | Developer Name                                       | Total Concentration                                                                                             |       |
| Chat Buttons & Invitations                    | Language                                             |                                                                                                    |       |
|                                               | Enable Customer Time-Out                             |                                                                                                    |       |
|                                               | Customer Time-Out (seconds)                          |                                                                                                    |       |
|                                               | Customer Time-Out Warning<br>(seconds)               |                                                                                                    |       |
|                                               | Custom Agent Name                                    |                                                                                                    |       |
|                                               | Auto Greeting                                        |                                                                                                    |       |
|                                               | Chat Button Code<br>Place this code into your site's | 's HTML where you want the chat button to appear.                                                               |       |

For instance, if your chat button code contains the following information:

```
<a id="liveagent button online 575C0000004h3m"
   href="javascript://Chat"
   style="display: none;"
   onclick="liveagent.startChat('575C0000004h3m')">
   <!-- Online Chat Content -->
</a>
<div id="liveagent button offline 575C0000004h3m"</pre>
     style="display: none;">
     <!-- Offline Chat Content -->
</div>
<script type="text/javascript">
  if (!window. laq) { window. laq = []; }
  window. laq.push(function() { liveagent.showWhenOnline('575C0000004h3m',
    document.getElementById('liveagent_button_online_575C0000004h3m'));
    liveagent.showWhenOffline('575C0000004h3m',
    document.getElementById('liveagent button offline 575C0000004h3m'));
  });
</script>
The button ID value is:
```

575C0000004h3m

Be sure to omit the liveagent\_button\_online\_ text from the ID when using it in the SDK.

7. Launch Service Cloud Console. From the Omni-Channel widget, ensure that a Live Agent agent is online.

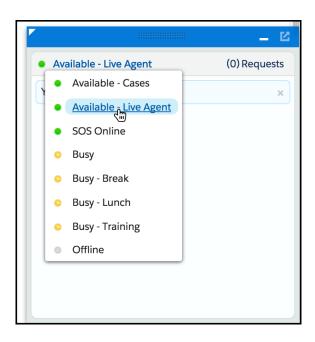

Now you can build and run the app. When you tap the **Chat** button, the app requests a Live Agent chat session, which an agent can accept from the **Service Cloud Console**. From the console, an agent can real-time chat with a customer.

| 8:43          |                       |                  |       |       |         | <b>~</b>            |
|---------------|-----------------------|------------------|-------|-------|---------|---------------------|
| X<br>neip you | (                     | Joe L            | J     |       |         | <b>٦</b> ٢          |
| Hi! How       | can I help            | you to           | oday? |       |         |                     |
|               |                       | m to b<br>the do |       |       | robler  | ms                  |
|               | ha. Have<br>g the doo |                  |       |       |         |                     |
|               |                       |                  | No,   | l hav | en't. I | Brb                 |
| No probl      | em.                   |                  |       |       |         |                     |
|               | It wor                | rked! T          | hank  | s for | the he  | elp!                |
| 1             |                       |                  |       |       |         | >                   |
| 1             |                       | The              |       |       | l'm     | I                   |
| QWE           | R                     | T                | ſι    | J     |         | ) P                 |
| AS            | DF                    | G                | Н     | J     | κ       | L                   |
| ▲ Z           | xc                    | V                | В     | Ν     | Μ       | $\langle X \rangle$ |
| 123           |                       | space            | 9     |       | re      | turn                |
|               |                       |                  |       |       |         | Ŷ                   |

# Get Started with Case Publisher

Quickly build an app that lets you create a new case.

Before doing this tutorial, be sure that you've set up Service Cloud for Case Management. See Cloud Setup for Case Management for more information.

This tutorial shows you how to connect your iOS app to the case management interface as a guest user. A guest user is able to publish new cases. However, if you'd like to manage existing cases, you'll need to authenticate a user from within your app. Authentication is discussed in Case Management as an Authenticated User.

1. Create an Xcode project. For this example, let's make a Single View Application. Name it HelloCases.

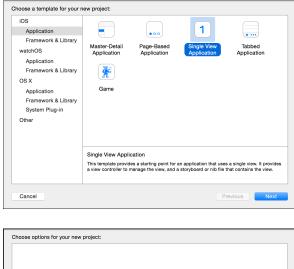

| Organization Name:     | Salesforce                                  |                                                                                                    |                                                                                                    |
|------------------------|---------------------------------------------|----------------------------------------------------------------------------------------------------|----------------------------------------------------------------------------------------------------|
|                        |                                             |                                                                                                    |                                                                                                    |
| ganization Identifier: | sf                                          |                                                                                                    |                                                                                                    |
| Bundle Identifier:     | sf.HelloCases                               |                                                                                                    |                                                                                                    |
| Language:              | Swift                                       | ٥                                                                                                    |                                                                                                    |
| Devices:               | Universal                                   | 0                                                                                                    |                                                                                                    |
|                        | Use Core Data                               |                                                                                                    |                                                                                                    |
|                        | Include Unit Tests                          |                                                                                                    |                                                                                                    |
|                        | 🗹 Include UI Tests                          |                                                                                                    |                                                                                                    |
|                        |                                             |                                                                                                    |                                                                                                    |
|                        | Bundle Identifier:<br>Language:<br>Devices: | Bundle identifier: sf.HelioCases Language: Swift Devices: Universal Use Core Data Vinclude Uni' Tests | Bundle identifier: st.HelloCases Language: Swifit   Devices: Universal Use Core Data C include Unit Tests |

- 2. Install the SDK as described in Install the Snap-Ins SDK for iOS.
- 3. From your app delegate implementation, import the SDK.

In Swift:

```
import ServiceCore
import ServiceCases
```

In Objective-C:

```
@import ServiceCore;
@import ServiceCases;
```

4. Point the SDK to your org using an SCSServiceConfiguration object.

To connect your application to your organization, create an SCSServiceConfiguration object containing the community URL. Pass this object to the ServiceCloud shared instance using SCSServiceConfiguration (community:).

In Swift:

In Objective-C:

```
// Create configuration object with your community URL
SCSServiceConfiguration *config = [[SCSServiceConfiguration alloc]
initWithCommunity:[NSURL URLWithString:@"https://mycommunity.example.com"]];
// Pass configuration to shared instance
[SCServiceCloud sharedInstance].serviceConfiguration = config;
```

You can get the community URL from your Salesforce org. From Setup, search for **All Communities**, and copy the URL for the desired community. For more help, see Cloud Setup for Case Management.

C

**Note**: If you plan to access Knowledge in addition to Case Management, use SCSServiceConfiguration (community:dataCategoryGroup:rootDataCategory:) instead. This constructor sets up data categories in addition to setting the community URL. See Quick Setup: Knowledge in the Snap-Ins SDK in the Knowledge section for more info.

5. Assign a global action to the Case Management interface. The global action determines the fields shown when a user creates a case.

To configure the fields shown when creating a case, specify the global action name in the caseCreateActionName property. This code snippet illustrates how to associate the case publisher feature with the **New Case** global action layout, which is one of the default actions provided in most orgs.

In Swift:

```
ServiceCloud.shared().cases.caseCreateActionName = "NewCase"
```

In Objective-C:

```
[SCServiceCloud sharedInstance].cases.caseCreateActionName = @"NewCase";
```

You can get the global action name from your Salesforce org. From Setup, search for **Global Actions**, and copy the name of the desired quick action. For more help, see Cloud Setup for Case Management.

**Note:** Be sure that your global action is accessible to the Guest user profile. Also note that the case publisher screen does not respect field-level security for guest users. If you want to specify different security levels for different users, use different quick actions.

6. Go to your storyboard and place a button somewhere on the view. Name it Help.

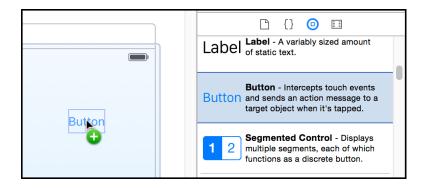

7. Add a Touch Up Inside action to your UIViewController implementation. Name it showHelp.

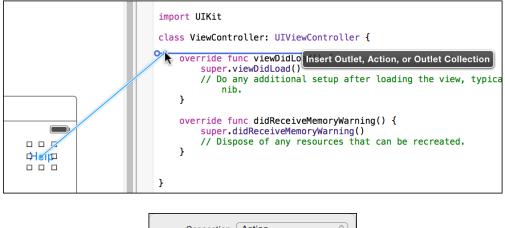

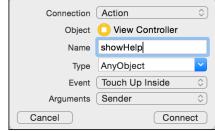

8. From your view controller implementation, import the SDK.

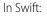

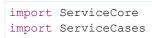

### In Objective-C:

```
@import ServiceCore;
@import ServiceCases;
```

9. From within the button action handler, activate the Case Management interface using the setInterfaceVisible method.

In Swift:

And that's it! You can now build and run your app to see how it looks. Click the Help button to activate the interface.

|    |              | ø       |         |        |       |          |                      |  |
|----|--------------|---------|---------|--------|-------|----------|----------------------|--|
|    | ×            | CON     | ТАСТ    | SUPP   | ORT   |          |                      |  |
|    | Email *      |         |         |        |       |          |                      |  |
|    |              |         |         |        |       |          |                      |  |
|    | Description* |         |         |        |       |          |                      |  |
|    | Provide      | details | s about | your s | suppo | ort issi | ue                   |  |
|    | Role*        |         |         |        |       |          |                      |  |
|    | Select (     | One     |         |        |       |          | •                    |  |
|    |              |         | SUBI    | літ    |       |          | ~                    |  |
| Q  | w            | ER      | T       | Υ      | J     | I C      | Ρ                    |  |
|    | AS           | D       | FG      | ; Н    | J     | К        | L                    |  |
| 1  | • Z          | X       | cv      | В      | Ν     | Μ        | $\overline{\otimes}$ |  |
| 12 | 3            | Ŷ       | s       | pace   |       | re       | turn                 |  |
|    |              |         |         |        |       |          |                      |  |

If you would like to give your users access to their existing case list, you'll need to authenticate the user first. To learn more about authentication, see Case Management as an Authenticated User. You can also customize the look and feel of the interface, as described in SDK Customizations with the Snap-Ins SDK for iOS.

## Get Started with SOS

See for yourself how easy and effective live video chat and screen sharing can be.

Before doing this tutorial, be sure that you've set up Service Cloud for SOS. See Console Setup for SOS for more information.

This tutorial shows you how to get SOS into your iOS app.

1. Create an Xcode project. For this example, let's make a Single View Application. Name it HelloSOS.

| iOS                                    |                                                                                                    |                                  |                            |                             |
|----------------------------------------|----------------------------------------------------------------------------------------------------|----------------------------------|----------------------------|-----------------------------|
| Application                            |                                                                                                    |                                  | 1                          |                             |
| Framework & Library                    |                                                                                                    | •••                              |                            | * •••                       |
| watchOS                                | Master-Detail<br>Application                                                                               | Page-Based<br>Application        | Single View<br>Application | Tabbed<br>Application       |
| Application                            | Application                                                                                                | Application                      | Application                | Application                 |
| Framework & Library                    |                                                                                                    |                                  |                            |                             |
| OS X                                   |                                                                                                    |                                  |                            |                             |
| Application                            | Game                                                                                                    |                                  |                            |                             |
| Framework & Library                    |                                                                                                    |                                  |                            |                             |
| System Plug-in                         |                                                                                                    |                                  |                            |                             |
| Other                                  |                                                                                                    |                                  |                            |                             |
|                                        |                                                                                                    |                                  |                            |                             |
|                                        |                                                                                                    |                                  |                            |                             |
|                                        | Single View Appl                                                                                           | leation                          |                            |                             |
|                                        |                                                                                                    |                                  | an application that use    | s a single view. It provide |
|                                        |                                                                                                    |                                  | a storyboard or nib file   |                             |
|                                        |                                                                                                    |                                  |                            |                             |
|                                        |                                                                                                    |                                  |                            |                             |
| Cancel                                 |                                                                                                    |                                  | P                          | revious Next                |
| Cancel                                 | / project:                                                                                                 |                                  | P                          | revious Next                |
|                                        | v project:                                                                                                 |                                  | Ρ                          | revicus Next                |
|                                        | / project:                                                                                                 |                                  | Ρ                          | revicus Next                |
|                                        | / project:                                                                                                 |                                  | Ρ                          | revious Next                |
| noose options for your new             |                                                                                                    | osos                             | P                          | revious Next                |
| noose options for your new             | Product Name: Hel                                                                                          | InSOS                            | P                          | evious Noxt                 |
| noose options for your new             | Product Name: Hel                                                                                          |                                  | Ρ                          | evious Noxt                 |
| noose options for your new<br>Organiza | Product Name: Hel                                                                                          | esforce                          | P                          | evious Next                 |
| noose options for your new<br>Organiza | Product Name: Hel<br>nization Name: Sali<br>ation Identifier: sf<br>indle Identifier: sf.H                 | elloSOS                          | P                          |                             |
| noose options for your new<br>Organiza | Product Name: Hel<br>nization Name: Sali<br>ation Identifier: sf<br>undle Identifier: sf.H<br>Language: Ob | esforce<br>elloSOS<br>ojective-C | P                          |                             |
| noose options for your new<br>Organiza | Product Name: Hel<br>nization Name: Sali<br>ation Identifier: sf<br>undle Identifier: sf.H<br>Language: Ob | elloSOS                          | P                          |                             |
| noose options for your new<br>Organiza | Product Name: Hel<br>nization Name: Sali<br>ation Identifier: sf.<br>Language: Ot<br>Devices: Un           | esforce<br>elloSOS<br>ojective-C | P                          |                             |

- 2. Install the SDK as described in Install the Snap-Ins SDK for iOS.
- 3. Go to your storyboard and place a button somewhere on the view. Name it SOS.

Cancel

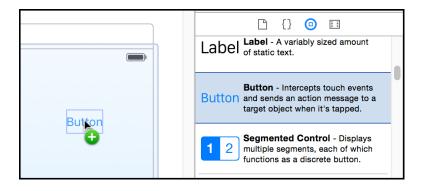

Previous

4. Add a Touch Up Inside action to your UIViewController implementation. Name it launchSOS.

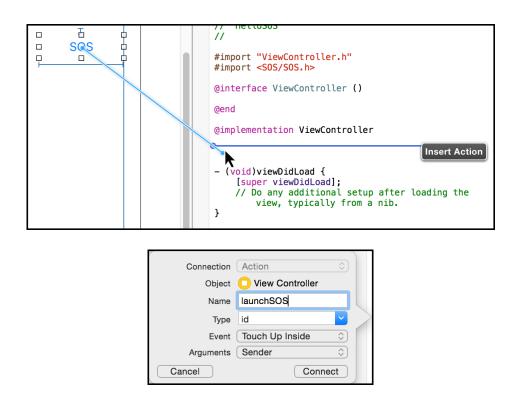

5. Import the SDK. Wherever you intend to use the SOS SDK, be sure to import the Service Common framework and the SOS framework. In Swift:

```
import ServiceCore
import ServiceSOS
```

In Objective-C:

```
@import ServiceCore;
@import ServiceSOS;
```

6. Launch an SOS session from within the launchSOS method.

From the button action implementation, launch SOS using the startSession method on the SOSSessionManager shared instance.

In Swift:

In Objective-C:

```
- (IBAction)launchSOS:(id)sender {
```

SOSOptions \*options = [SOSOptions optionsWithLiveAgentPod:@"YOUR-POD-NAME"

```
orgId:@"YOUR-ORG-ID"
    deploymentId:@"YOUR-DEPLOYMENT-ID"];
    [[SCServiceCloud sharedInstance].sos startSessionWithOptions:options];
}
```

Fill in the placeholder text for the Live Agent pod, the org ID, and the deployment ID.

#### pod

The hostname for the Live Agent endpoint that your organization has been assigned. To get this value, from Setup, search for **Live Agent Settings** and copy the hostname from the **Live Agent API Endpoint**. Be sure not to include the protocol or the path — use only the hostname.

| Back to Service Cloud Console |                          |
|-------------------------------|--------------------------|
| live agent settings           | Live Agent Settings      |
|                               |                          |
| Build                         | Z Enable Live Agent      |
| Customize                     | API Information          |
| Live Agent Settings           | Live Agent API Endpoint: |
|                               | Save                     |

For instance, if your Live Agent API Endpoint is:

```
https://d.gla5.gus.salesforce.com/chat/rest/
```

Your pod hostname is:

```
d.gla5.gus.salesforce.com
```

#### orgld

The Salesforce org ID. To get this value, from Setup, search for **Company Information** and copy the **Salesforce Organization ID**.

| Back to Service Cloud Console |                                                     |             |                                                             |                                                                                                    |  |
|-------------------------------|-----------------------------------------------------|-------------|-------------------------------------------------------------|----------------------------------------------------------------------------------------------------|--|
| company information           |                                                     |             |                                                             |                                                                                                    |  |
| Ехрана ин роспарье ин         | The organization's profile is below.                |             |                                                             |                                                                                                    |  |
| Administer Company Profile    | User Lio                                            | anses [10+] | Permission Set Licenses [10]   Feature Licenses [13]   Usag | e-based Entitlements (BETA) (6)                                                                                                    |  |
| Company Information           | Organization Detail                                 |             | Edit                                                        |                                                                                                    |  |
|                               | Organization Name                                   |             | Phone                                                       |                                                                                                    |  |
|                               | Primary Contact                                     | -           | Fax                                                         |                                                                                                    |  |
|                               | Division                                            |             | Default Locale                                              |                                                                                                    |  |
|                               | Address                                             |             | Default Language                                            |                                                                                                    |  |
|                               | Fiscal Year Starts In                               | -           | Default Time Zone                                           | States and                                                                                                    |  |
|                               | Allow Support to<br>Activate Multiple<br>Currencies |             | Currency Locale                                             | type over these off                                                                                                    |  |
|                               | Newsletter                                          | ✓           | used Data Space                                             | 10 March 10 March 10 |  |
|                               | Admin Newsletter                                    | ✓           | Us d File Space                                             | 1 - 1 - 1 - 1 - 1 - 1 - 1 - 1 - 1 - 1 -                                                                                                    |  |
|                               | Hide Notices About<br>System Maintenance            | ✓           | API Request, Last 24<br>Hours                               |                                                                                                    |  |
|                               | Hide Notices About<br>System Downtime               | 1           | Streaming API Events,<br>Last 24 Hours                      |                                                                                                    |  |
|                               |                                                     |             | Restricted Logins<br>Current Month                          |                                                                                                    |  |
|                               |                                                     |             | Salesforce.com<br>Organization ID                           |                                                                                                    |  |
|                               |                                                     |             | Organization Edition                                        | Transmission (1996)                                                                                                    |  |

#### deploymentId

The unique ID of your SOS deployment. To get this value, from Setup, search for **SOS Deployments**, click the correct deployment and copy the **Deployment ID**.

| Back to Service Cloud Console |                                                   |  |  |  |  |
|-------------------------------|---------------------------------------------------|--|--|--|--|
| sos deployments               | SOS Deployment                                    |  |  |  |  |
| Expand All   Collapse All     | Control how SOS works in your mobile application. |  |  |  |  |
| Build<br>Customize<br>SOS     | Powered by OpenTok                                |  |  |  |  |
|                               | « Back to List: SOS Deployments                   |  |  |  |  |
|                               | Basic Information Edit                            |  |  |  |  |
| SOS Deployments               | SOS Deployment                                    |  |  |  |  |
|                               | API Name                                          |  |  |  |  |
|                               | Enabled 🖌                                         |  |  |  |  |
|                               | Voice-Only Mode                                   |  |  |  |  |
|                               | Backward-Facing<br>Camera Enabled                 |  |  |  |  |
|                               | Queue                                             |  |  |  |  |
|                               | OpenTok API Nev                                   |  |  |  |  |
|                               | SOS Deployment ID                                 |  |  |  |  |
|                               | Session Recording<br>Enabled                      |  |  |  |  |
|                               | Edit                                              |  |  |  |  |

7. Launch Service Cloud Console. From the Omni-Channel widget, ensure that an SOS agent is online.

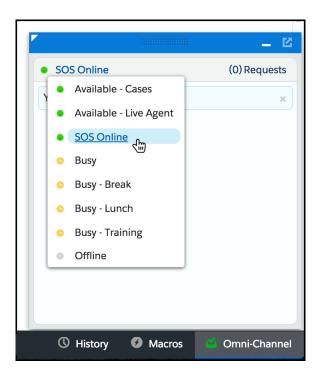

Now you can build and run the app. When you tap the **SOS** button, the app requests an SOS session, which an agent can accept from the **Service Cloud Console**. From the console, you can chat with the customer, annotate things on their screen, and perform a two-way video session (if enabled).

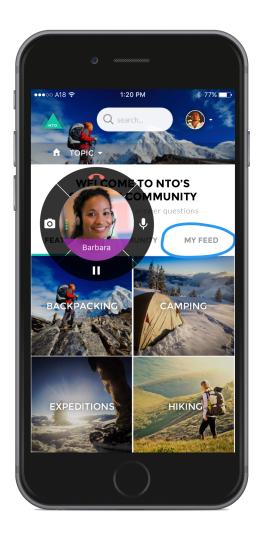

# Using Knowledge with the Snap-Ins SDK

Add the Knowledge experience to your mobile app.

### Knowledge in the Snap-Ins SDK for iOS

The Knowledge feature in the SDK gives you access to your org's knowledge base directly from within your app.

### Quick Setup: Knowledge in the Snap-Ins SDK

To set up Knowledge in your iOS app, point the shared instance to your community, customize the look and feel, and show the interface.

### Knowledge as an Authenticated User

In some scenarios, you may want knowledge base access for logged-in users only. You might even have different knowledge bases for different user profiles. For these scenarios, you can use the authenticated Knowledge feature.

### Customize the Presentation and View Controllers for Knowledge

The simplest way to show and hide the Knowledge interface is by calling the setInterfaceVisible method. Alternatively, you can present the interface using a custom presentation. You can even manually control and configure the Knowledge view controllers yourself.

### Article Fetching and Caching

By default, the SDK fetches knowledge articles as they are needed. These articles are then cached locally for faster access. However, using methods in SCSKnowledgeManager, you can pre-fetch articles to support offline access and other use cases.

### Customize Knowledge Articles with JavaScript or CSS

Create a richer experience for your users by injecting custom JavaScript or CSS into your knowledge articles. For example, change the style sheet for all your articles, or add introductory content to a subset of articles.

### Disable Case Management from Knowledge Interface

By default, Case Management is enabled when a user accesses your Knowledge interface. A user can create a case with an action button at the bottom of the view. However, you can remove this action button by implementing a protocol method on SCServiceCloudDelegate.

## Knowledge in the Snap-Ins SDK for iOS

The Knowledge feature in the SDK gives you access to your org's knowledge base directly from within your app.

Once you point your app to your community URL with the right category group and root data category, you can display your knowledge base to your users.

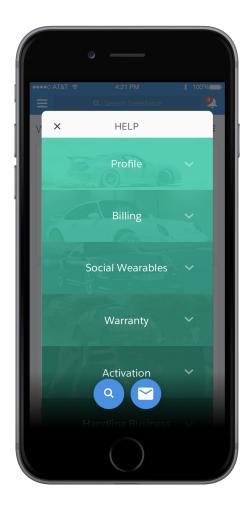

By default, knowledge appears as a floating dialog on top of your app's existing content, though you can customize the presentation if you'd like. From the knowledge home, a user can navigate through articles that are organized by category. Articles are also searchable from within the app. By default, a user can create or manage cases using an action button from within the Knowledge interface.

When a user views an article, they can minimize it using the minimize button at the top right of the article (1) so that they can continue to navigate your app. The user can drag this thumbnail (2) to any part of the screen to improve visibility of the currently showing view. Tapping the X closes the article. Tap on any other part of the thumbnail to make it full screen again.

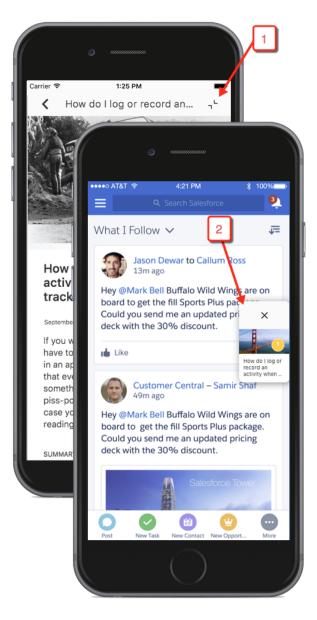

You can also customize the look and feel of the interface so that it fits naturally within your app. These customizations include the ability to fine-tune the colors, the fonts, the images, and the strings used throughout the interface.

# Quick Setup: Knowledge in the Snap-Ins SDK

To set up Knowledge in your iOS app, point the shared instance to your community, customize the look and feel, and show the interface.

Before starting, make sure that you've already:

- Set up Service Cloud to work with Knowledge. To learn more, see Cloud Setup for Knowledge.
- Installed the SDK. To learn more, see Install the Snap-Ins SDK for iOS.
- 1. Import the SDK. Wherever you intend to use the Knowledge SDK, be sure to import the Service Common framework and the Knowledge framework.

In Swift:

```
import ServiceCore
import ServiceKnowledge
```

In Objective-C:

```
@import ServiceCore;
@import ServiceKnowledge;
```

2. Point the SDK to your org using an SCSServiceConfiguration object.

To connect your app to your organization, create an SCSServiceConfiguration object containing the community URL, the data category group, and the root data category. Pass this object to the ServiceCloud shared instance using SCSServiceConfiguration (community:dataCategoryGroup:rootDataCategory:).

In Swift:

In Objective-C:

```
// Create configuration object with init params
SCSServiceConfiguration *config = [[SCSServiceConfiguration alloc]
    initWithCommunity:[NSURL URLWithString:@"https://mycommunity.example.com"]
    dataCategoryGroup:@"Regions"
    rootDataCategory:@"All"];
// Perform any additional configuration here
// Pass configuration to shared instance
[SCServiceCloud sharedInstance].serviceConfiguration = config;
```

Note: You can get the required parameters for this method from your Salesforce org. If your Salesforce admin hasn't set up Knowledge in Service Cloud or you need more guidance, see Cloud Setup for Knowledge.

3. (Optional) Customize the appearance and behavior of the interface.

You can configure the colors, fonts, and images to your interface with an SCAppearanceConfiguration instance. It contains the methods setColor, setFontDescriptor, and setImage.

You can customize the action buttons used throughout the UI. You can override the look and the behavior of existing buttons, and you can create buttons associated with new actions.

There are many different ways to customize the interface. See SDK Customizations with the Snap-Ins SDK for iOS.

4. (Optional) Implement any of the Snap-ins SDK delegates.

#### SCServiceCloudDelegate

Access to general Snap-ins SDK events (for example, willDisplayViewController, didDisplayViewController, shouldShowActionWithName).

#### SCKnowledgeInterfaceDelegate

Access to Knowledge interface events (for example, imageForArticle, imageForDataCategory). See Customize Images with the Snap-Ins SDK for an example of using this delegate.

#### SCAppearanceConfigurationDelegate

Access to appearance-related events (for example, appearanceConfigurationWillApplyUpdates, appearanceConfigurationDidApplyUpdates).

5. Show the interface from your view controller using setInterfaceVisible.

You can show the interface as soon as the view controller loads, or start it from a UI action.

In Swift:

In Objective-C:

By default, the interface appears as a floating dialog. Alternatively, you can present the interface using a custom presentation. You can even manually control and configure the Knowledge view controllers yourself. See Customize the Presentation and View Controllers for Knowledge for more info.

For instructions on launching the interface from a web view, see Launch the Snap-Ins SDK from a Web View in iOS.

If you run into issues accessing your community, check out Can't Access My Knowledge Base.

### Example: Swift Example

To use this example code, create a Single View Application and Install the Snap-Ins SDK for iOS.

Set up the Knowledge interface within the AppDelegate implementation.

```
import UIKit
import ServiceCore
import ServiceKnowledge
@UIApplicationMain
class AppDelegate: UIResponder, UIApplicationDelegate {
  var window: UIWindow?
  func application(_ application: UIApplication,
      didFinishLaunchingWithOptions
```

}

```
launchOptions: [UIApplicationLaunchOptionsKey: Any]?) -> Bool {
    // Create configuration object with init params
    let config = SCSServiceConfiguration(
        community: URL(string: "https://mycommunity.example.com")!,
        dataCategoryGroup: "Regions",
        rootDataCategory: "All")
    // Pass configuration to shared instance
    ServiceCloud.shared().serviceConfiguration = config
    return true
}
```

Using the storyboard, add a button to the view. Then add a Touch Up Inside action in your UIViewController implementation with the name showHelp. When the button is clicked, make the Knowledge interface visible.

```
import UIKit
import ServiceCore
import ServiceKnowledge
class ViewController: UIViewController {
   @IBAction func showHelp(_ sender: AnyObject) {
     ServiceCloud.shared().knowledge.setInterfaceVisible(true,
        animated: true,
        completion: nil)
   }
}
```

## Knowledge as an Authenticated User

In some scenarios, you may want knowledge base access for logged-in users only. You might even have different knowledge bases for different user profiles. For these scenarios, you can use the authenticated Knowledge feature.

Before starting, make sure that you've already:

- Set up Service Cloud to work with Knowledge. To learn more, see Cloud Setup for Knowledge.
- Installed the SDK. To learn more, see Install the Snap-Ins SDK for iOS.

When you activate the Knowledge interface for authenticated users, they see Knowledge content assigned to their user profile. If you do not want to authenticate users and prefer to let them see Knowledge content accessible to guest users, see Quick Setup: Knowledge in the Snap-Ins SDK for instructions on accessing a public knowledge base.

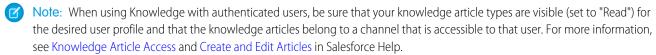

- 1. Follow authentication instructions for this SDK: Authentication with the Snap-Ins SDK for iOS.
- 2. Review the steps in Quick Setup: Knowledge in the Snap-Ins SDK. The basic steps for setting up and displaying the interface still apply for authenticated users.

After you authenticate users, they see only Knowledge content that is accessible to their user profile.

## Customize the Presentation and View Controllers for Knowledge

The simplest way to show and hide the Knowledge interface is by calling the setInterfaceVisible method. Alternatively, you can present the interface using a custom presentation. You can even manually control and configure the Knowledge view controllers yourself.

### Activating Interface Using the Default Presentation

Use the setInterfaceVisible method to show the Knowledge interface using the default presentation. This method shows the interface as a floating dialog on top of your app's existing content. When the user drills into a detail screen, the interface automatically transitions to a full screen mode.

In Swift:

In Objective-C:

## Activating Interface Using a Custom Transitioning Delegate

You can also present the interface using a custom transitioning animation and custom presentation. Implement a UIViewControllerTransitioningDelegate.

1. Supply the ServiceCloud shared instance with your SCServiceCloudDelegate implementation.

In Swift:

```
ServiceCloud.shared().delegate = mySCServiceCloudDelegate
```

In Objective-C:

[SCServiceCloud sharedInstance].delegate = mySCServiceCloudDelegate;

2. Implement the serviceCloud (transitioningDelegateForPresentedController:presenting:) method in your delegate and return a custom UIViewControllerTransitioningDelegate from this method.

In Swift:

### Showing or Customizing the View Controllers

Instead of having the SDK manage the flow from one view to the next, you can instantiate any of the view controllers and display it manually. When instantiating a view controller, be sure to implement the associated delegate and pass that delegate to the view controller (using the delegate property). The delegates allow you to override the default behavior for the views. For instance, you can filter the categories shown to the user based on your own run-time logic.

If you don't want to manually instantiate a view controller but you still want the ability to control its behavior, implement the serviceCloud (willDisplay controller:animated:) and serviceCloud (didDisplay controller:animated:) methods of SCServiceCloudDelegate. You can access the view controllers from those methods.

| View Controller Description                                                                                      | View Controller                   | Delegate                                  |
|----------------------------------------------------------------------------------------------------|-----------------------------------|-------------------------------------------|
| Knowledge Home Screen — to show a list of categories                                                             | SCSKnowledgeHomeViewController    | SCSKnowledgeHarreViewControllerDelegate   |
| Category List View — to show a list of articles for a category                                                   | SCSCategoryViewController         | SCSCategoryViewControllerDelegate         |
| Article Query List — to show a list of articles based on a query (used for case deflection when creating a case) | SCSArticleQueryListViewController | SCSArticleQueryListViewControllerDelegate |
| Article View — to show an individual article                                                                     | SCSArticleViewController          | SCSArticleViewControllerDelegate          |

By default, SCSKnowledgeHomeViewController and SCSCategoryViewController show three articles per category, sorted by the view score. (You can see more than three articles by tapping the **more** button in the UI.) However, you can change what gets shown in these views. For instance, you can change the number of articles that are shown, and you can sort articles by date. To configure a view, set the articleQueryTemplate property using an SCSArticleQuery object. To learn about building queries, see Article Fetching and Caching. To change the view back to the default query, set the property to nil.

You can manually display a specific article by instantiating an SCSArticleViewController instance, specifying the article using the article property, and then presenting the view yourself. This technique is useful if you want to display specific articles within your app and you want the view within your own view hierarchy. To learn more about this technique, see Article Fetching and Caching.

# Article Fetching and Caching

By default, the SDK fetches knowledge articles as they are needed. These articles are then cached locally for faster access. However, using methods in SCSKnowledgeManager, you can pre-fetch articles to support offline access and other use cases.

When the SDK displays an article, it first requests the latest article data from the server. If the content is stored in the cache, it's shown immediately — even before the network request completes. If the information stored on the server is newer than what is located in the cache, the database updates with the latest article content and the article view controller updates accordingly. In this way, article content is quickly available even when the device is offline or has a spotty network connection, but the SDK also ensures that content is up to date.

This default behavior may be all you need out of a knowledge base. However, you can explicitly fetch articles for one of several common use cases:

- Faster access to the most commonly viewed articles.
- Custom presentation of specific content.
- Offline access to some or all of your knowledge base.

There are several different ways to fetch knowledge articles. You can fetch all articles in a category. You can fetch articles based on a query. You can sort or limit the search results. And of course, you can also fetch specific articles by article ID.

The following classes are associated with article caching:

#### KnowledgeManager

Manager class for interacting with Knowledge at the data level, including article caching functionality.

#### CategoryGroup

Class that represents a category group.

#### Category

Class that represents a category or subcategory.

#### MutableArticleQuery

Class used to build your article query. The immutable parent class is SCSArticleQuery.

#### Article

Class that contains information about an article.

### **Fetching Categories**

Since data categories are at the heart of knowledge articles, the categories for your org need to be downloaded before any interactions with Knowledge can be made. To see if categories have been cached, check the value for hasFetchedCategories. If it returns NO, call fetchAllCategories. When downloading individual articles, you don't need to make this call, but you won't be able to access content that requires information about data categories without performing this fetch.

In Swift:

```
let knowledgeManager = KnowledgeManager.default()
if (!knowledgeManager.hasFetchedCategories()) {
    knowledgeManager.fetchAllCategories(completionHandler: {
      (categoryGroups: [CategoryGroup]?, error: Error?) in
      // TO DO: Get articles from each category using queryArticlesInCategory
   })
}
```

In Objective-C:

Note: If your interface supports authenticated users, keep in mind that the user account information does not change for a pre-existing instance of SCSKnowledgeManager. After you authenticate a user, call the static default method on KnowledgeManager to get a new instance containing new user account information.

### Querying for Articles (from Server, or Locally)

To fetch articles from the server for a given query, call fetchArticles (with:). To fetch local (already cached) articles for a given query, call articles (matching:). These methods take a MutableArticleQuery instance, which is an essential part of your fetch request. If you already fetched categories, you can drive this query based on a category; you can also directly query for an article based on its ID, or using another type of query.

When you create a MutableArticleQuery instance, you can determine the type of query using the following properties:

| Query Type                          | Property Name / Type                     | Notes                                                                                                    |
|-------------------------------------|------------------------------------------|----------------------------------------------------------------------------------------------------|
| Articles matching article ID        | articleId:String                         | The 18-character article ID. This property cannot be used with searchTerm, queryMethod, sortOrder, or sortByField. |
| Articles matching search term       | searchTerm:String                        | This property cannot be used with articleId, sortOrder, or sortByField.                                            |
| Articles within a set of categories | categories: array of Category<br>objects | You must use the queryMethod filter described in the Query Filters table if you use this query type.               |

| Table | e 4: ( | Query | Types |
|-------|--------|-------|-------|
|-------|--------|-------|-------|

You can sort the query results with the following properties:

#### Table 5: Query Sort Properties

| Query Sort Property              | Property Name / Type / Default                        | Description                                             |
|----------------------------------|-------------------------------------------------------|---------------------------------------------------------|
| Sort using a specific sort order | <pre>sortOrder:SCArticleSortOrder = .descending</pre> | Whether to sort by ascending order or descending order. |

| Query Sort Property              | Property Name / Type / Default                                            | Description                                                                      |
|----------------------------------|---------------------------------------------------------------------------|----------------------------------------------------------------------------------|
| Sort using a specific field type | <pre>sortByField:<br/>SCArticleSortByField =<br/>.lastPublishedDate</pre> | Which field you want to sort by: .title,<br>.lastPublishedDate,or<br>.viewScore. |

You can filter the guery results with the following properties:

| Table 6: Query Filters                                           |                                               |                                                                                                    |  |
|------------------------------------------------------------------|-----------------------------------------------|----------------------------------------------------------------------------------------------------|--|
| Query Filter                                                     | Property Name / Type / Default                | Description                                                                                                    |  |
| Number of articles to fetch                                      | pageSize:UInt = 20                            | The number of articles to retrieve. The server does not provide more than 100 articles at a time.                                                                                                    |  |
| Filter selector for category (used with the categories property) | <pre>queryMethod:SCQueryMethod = .below</pre> | Whether you want the query to operate on<br>just the specified categories (.at), the<br>categories and all their parent categories<br>(.above), the categories and all their<br>subcategories (.below). Typically, you'll<br>want to use .below to capture the<br>specified category and its children.<br>Be sure to have something specified in the<br>categories property when using this<br>filter. |  |

# Table 6. Query Filters

Before performing a query, you can check whether the query is valid using the valid property. A query is invalid when conflicting property values are specified. The following situations cause an invalid query: when searchTerm and articleId are both populated, when searchTerm and sortByField are both populated, when searchTerm and sortOrder are both populated, when articleId and categories are both populated, when articleId and sortByField are both populated, when articleId and sortOrder are both populated, and whenarticleId and queryMethod are both populated.

This code shows an example that queries using a search term with a limit of five articles per page.

In Swift:

```
let query = MutableArticleQuery()
query.searchTerm = "login issues"
query.pageSize = 5
knowledgeManager.fetchArticles(with: query, completion: {
  (articles: [Article], error: Error?) in
    // TO DO: Download articles using downloadContentWithOptions
})
```

```
SCSMutableArticleQuery *query = [SCSMutableArticleQuery new];
query.searchTerm = @"login issues";
```

### **Downloading Content**

Once you've fetched the articles, you'll need to download them before displaying. Use the downloadContent (withOptions:) method in the Article class to perform this function. This method caches the HTML content. It also fetches the article images, if you specify it to do so with the Options parameter.

In Swift:

In Objective-C:

```
SCSArticle *article = // once you have an article
[article downloadContentWithOptions:
  (SCSArticleDownloadOptionRefetchArticleContent|SCSArticleDownloadOptionImages)
  completion:^(NSError * _Nullable error) {
   // TO DO: Handle completion
}]
```

At this point, the article is downloaded and available for offline access.

If you're not sure if an article has already been downloaded, use the isArticleContentDownloaded and isAssociatedContentDownloaded methods to check before downloading.

### **Displaying Content**

You've got several ways to present knowledge content:

- 1. Use the default presentation. If you use the setInterfaceVisible method, the SDK automatically displays the content, and it uses cached content before trying to get content online.
- 2. You can display an article using the showArticle method and specifying the article you want to show. As with the default presentation, this technique presents the article in a floating window that can be minimized.

3. You can manually display a specific article by instantiating an SCSArticleViewController instance, specifying the article using the article property, and then presenting the view yourself. This technique is useful if you want to display specific articles within your app and you want the view within your own view hierarchy. When using this technique, you can use the SCSArticleViewControllerDelegate class to listen for events.

In Swift:

```
// Get Knowledge Manager instance
let knowledgeManager = KnowledgeManager.default()
// Create query for a specific article
let query = MutableArticleQuery()
query.articleId = "TO DO:QUERY ID"
// Fetch article
knowledgeManager.fetchArticles(with: query, completion: {
    (articles: [Article], error: Error?) in
 if (error != nil) {
   // TO DO: Handle error
  }
 else if (articles.count == 0) {
   // TO DO: Handle no results
  }
 else {
   let article: Article = articles[0]
   // Download article
   let options: Int = SCSArticleDownloadOption.refetchArticleContent.rawValue |
                       SCSArticleDownloadOption.images.rawValue
   article.downloadContent(withOptions: SCSArticleDownloadOption(rawValue:options)!,
       completion: { (error: Error?) in
      if (error != nil) {
       // TO DO: Handle error
      } else {
       // Display view with article
        let articleVC = SCSArticleViewController()
       articleVC.article = article
        self.present(articleVC, animated:true, completion: nil)
      }
   })
  }
})
```

```
// Get Knowledge Manager instance
SCSKnowledgeManager *knowledgeManager = [SCSKnowledgeManager defaultManager];
// Create query for a specific article
SCSMutableArticleQuery *query = [SCSMutableArticleQuery new];
query.articleId = @"TO_DO:QUERY_ID";
```

```
// Fetch article
[knowledgeManager fetchArticlesWithQuery:query completion:^
    (NSArray<SCSArticle *> * Nonnull articles,
   NSError * Nullable error) {
 if (error != nil) {
   // TO DO: Handle error
 }
 else if ([articles count] == 0) {
   // TO DO: Handle no results
  }
 else {
   SCSArticle *article = articles[0];
   // Download article
   [article downloadContentWithOptions:
        (SCSArticleDownloadOptionRefetchArticleContent|SCSArticleDownloadOptionImages)
       completion:^ (NSError* error) {
     if (error != nil) {
       // TO DO: Handle error
     } else {
       // Display view with article
       SCSArticleViewController *articleVC = [[SCSArticleViewController alloc] init];
       articleVC.article = article;
       [self presentViewController:articleVC animated:YES completion:nil];
   }];
  }
}];
```

. .

**Example**: This code shows an example of how to download the top three articles in each category.

In Swift:

```
let knowledgeManager = KnowledgeManager.default()
// Create an article download block
let articleDownloadBlock = {
    // Get category group
    let categoryGroup = knowledgeManager.categoryGroup(withName: "MY-CATEGORY-GROUP")
    // Get root category from category group
    let rootCategory = categoryGroup?.category(withName: "MY-CATEGORY")
    if (rootCategory != nil) {
      // Iterate through all categories in root category
      for category in (rootCategory!.childCategories) {
            // Build a query...
            let query = MutableArticleQuery()
```

```
// \ldots for the current category
      query.categories = [category]
      // \ldots containing the top 3 articles
      query.pageSize = 3
      // And then fetch articles with that query
      knowledgeManager.fetchArticles(with: query, completion:
        { (articles: [Article], error: Error?) in
          // TO DO: Check for error
          // For each article object fetched
          for article in articles {
            // Fetch the contents
            let options: Int =
              SCSArticleDownloadOption.refetchArticleContent.rawValue |
              SCSArticleDownloadOption.images.rawValue
            article.downloadContent(
              withOptions: SCSArticleDownloadOption(rawValue: options)!,
              completion: nil)
          }
     })
    }
  }
}
// If we haven't fetched the categories
if (!knowledgeManager.hasFetchedCategories()) {
  // Then first fetch the categories
  knowledgeManager.fetchAllCategories(completionHandler:
    { (categoryGroups: [CategoryGroup]?, error: Error?) in
      // TO DO: Check for error
      // And then download the articles
      articleDownloadBlock();
 })
}
else {
 // Download the articles
  articleDownloadBlock();
}
```

```
SCSKnowledgeManager *knowledgeManager = [SCSKnowledgeManager defaultManager];
// Create an article download block
dispatch_block_t articleDownloadBlock = ^{
    // Get category group
    SCSCategoryGroup *categoryGroup =
```

```
[knowledgeManager categoryGroupWithName:@"MY-CATEGORY-GROUP"];
 // Get root category from category group
 SCSCategory *rootCategory =
   [categoryGroup categoryWithName:@"MY-CATEGORY"];
 if (rootCategory != nil) {
   // Iterate through all categories in root category
   for (SCSCategory *category in rootCategory.childCategories) {
     // Build a query...
     SCSMutableArticleQuery *query = [SCSMutableArticleQuery new];
     // ... for the current category
     query.categories = [NSArray arrayWithObjects: category, nil];
     // ... containing the top 3 articles
     query.pageSize = 3;
      // And then fetch articles with that query
      [knowledgeManager fetchArticlesWithQuery:query completion:^
                        (NSArray<SCSArticle *> * Nonnull articles,
                       NSError * Nullable error) {
       // TO DO: Check for error
       // For each article object fetched
       for (SCSArticle *article in articles) {
          // Fetch the contents
         [article downloadContentWithOptions:
            (SCSArticleDownloadOptionRefetchArticleContent|
           SCSArticleDownloadOptionImages)
           completion:nil];
       }
     }];
   }
 }
};
// If we haven't fetched the categories
if (!knowledgeManager.hasFetchedCategories) {
 // Then first fetch the categories
 [knowledgeManager fetchAllCategoriesWithCompletionHandler:^
                    (NSArray<SCSCategoryGroup *> * Nullable categoryGroups,
                    NSError * Nullable error) {
       // TO DO: Check for error
       // And then download the articles
        articleDownloadBlock();
```

```
}];
} else {
    // Download the articles
    articleDownloadBlock();
}
```

# Customize Knowledge Articles with JavaScript or CSS

Create a richer experience for your users by injecting custom JavaScript or CSS into your knowledge articles. For example, change the style sheet for all your articles, or add introductory content to a subset of articles.

You can perform JavaScript and CSS injection globally or on a per-article basis.

To update the global CSS or JavaScript, use the globalArticleCSS property and the globalArticleJavascript property on the SCAppearanceConfiguration object. To learn more about using this appearance object, see SDK Customizations with the Snap-Ins SDK for iOS.

To update the CSS or JavaScript for a particular article, use the additionalCSSForArticle method and the additionalJavascriptForArticle method on SCSArticleViewControllerDelegate. To learn about view controllers and their delegates, see Customize the Presentation and View Controllers for Knowledge.

To learn about the HTML structure for a knowledge article, see the reference documentation for SCSArticleViewController.

**Example**: This example injects custom CSS to all articles and injects custom JavaScript only to articles whose title contains "San Francisco." You can apply these concepts to your own use cases.

Let's run this example on the following articles.

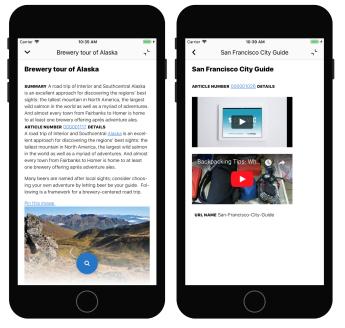

We want to make 2 changes to the articles.

• A global CSS change to give all articles a vivid green background and thick blue border.

• A JavaScript change to insert a bright pink paragraph at the top of all articles whose title includes "San Francisco." After the example runs, you see the following changes.

78

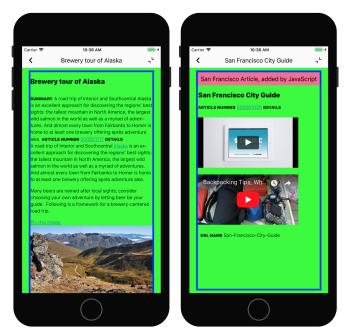

To implement the green background color and thick blue border to all articles, add the following CSS to the globalArticleCSS property on the SCAppearanceConfiguration object.

```
// Create appearance configuration instance
let appearance = SCAppearanceConfiguration()
// Customize the CSS with an ugly green background and a blue border...
appearance.globalArticleCSS = "body { background: #00ff00; border: thick solid #0000ff;
}"
// Save configuration instance
ServiceCloud.shared().appearanceConfiguration = appearance
```

To add an introductory paragraph to specific articles, we need access to the right view controller and implement the right delegate method.

- 1. To check when an SCSArticleViewController will show, implement the willDisplay method of SCServiceCloudDelegate.
- 2. To inspect the new article and add JavaScript, implement the additionalJavascriptForArticle method of SCSArticleViewControllerDelegate.
- 3. If the article title contains "San Francisco," add JavaScript.

This code performs all these tasks.

```
class MySnapinsDelegate: NSObject, SCServiceCloudDelegate,
SCSArticleViewControllerDelegate {
    // The custom JavaScript that we'll add to selected articles
    let customJavaScript = """
    window.onload = function() {
      var testNode = document.createElement('p');
      testNode.innerText = 'San Francisco Article, added by JavaScript';
      testNode.style.color = '#000000';
      testNode.style.background = '#f76b95';
```

```
testNode.style.padding = '5pt';
     testNode.style.textAlign = 'center';
     document.body.insertBefore(testNode, document.body.firstChild);
   }
 .....
 override init() {
   // Assign us as the ServiceCloud delegate
   ServiceCloud.shared().delegate = self
 }
 // Called when a new view controller will display
 func serviceCloud( serviceCloud: ServiceCloud,
                    willDisplay controller: UIViewController,
                    animated: Bool) {
   // Are we about to show the article view controller?
   if let articleController = controller as? SCSArticleViewController {
     // If so, then assign us as the delegate
     articleController.delegate = self
   }
 }
 // Called before an article shows
 func articleController(_ controller: SCSArticleViewController,
                         additionalJavascriptFor article: Article) -> String? {
   var additionalJS: String? = nil
   // TO DO: Inspect article to see if we really want to add custom JavaScript...
   // For example, let's only add JS to articles
   // that have 'San Francisco' in the title:
   if article.title.contains("San Francisco") {
     additionalJS = customJavaScript
    }
   return additionalJS
 }
}
```

And that's it! This app now injects custom CSS and JavaScript into knowledge articles.

# Disable Case Management from Knowledge Interface

By default, Case Management is enabled when a user accesses your Knowledge interface. A user can create a case with an action button at the bottom of the view. However, you can remove this action button by implementing a protocol method on SCServiceCloudDelegate.

To disable the Case Management button, follow the instructions in Customize Action Buttons with the Snap-Ins SDK. Use the casePublisher enumerated type when determining which button to disable.

# Using Live Agent Chat with the Snap-Ins SDK

Add the Live Agent Chat experience to your mobile app.

#### Live Agent Chat in the Snap-Ins SDK for iOS

With Live Agent Chat, you can provide real-time chat sessions from within your native app.

#### Quick Setup: Live Agent Chat in the Snap-Ins SDK

To add Live Agent Chat to your iOS app, create an SCSChatConfiguration object and pass it to the showChat method.

#### Use Einstein Bots with Live Agent Chat

With Einstein Bots, you can complement your chat support experience with a smart, automated system that saves your agents time and keeps your customers happy. Once you've set up Einstein Bots in your org, the SDK automatically begins the chat experience using your bot. You can design your bot to transfer to an agent at any point.

#### Notifications for Live Agent Activity

If there's Live Agent Chat activity when the user is not viewing the chat session, you can present that information to them using the iOS notification system.

#### Configure a Live Agent Chat Session

Before starting a Live Agent Chat session, you have several ways to configure the session using the SCSChatConfiguration object. These configuration settings allow you to specify pre-chat fields, determine whether a session starts minimized or full screen, and get updates about the user's queue position.

#### Live Agent Chat Events and Errors

Implement SCSChatSessionDelegate to be notified about state changes made before, during, and after a Live Agent Chat session. This delegate also allows you to listen for error conditions so you can present alerts to the user when applicable.

#### Show Pre-Chat Fields to User

Before a Live Agent Chat session begins, you can request that the user enter pre-chat fields that are sent to the agent at the start of the session.

#### Create or Update Salesforce Records from a Chat Session

When a Live Agent Chat session begins, you can create or find records within your org and pass this information to the agent. Using this technique, your agent can immediately have all the context they need for an effective chat session.

#### Check Live Agent Availability

Before starting a session, you can check the availability of your Live Agent Chat agents and then provide your users with more accurate expectations.

#### Transfer File to Agent

With Live Agent Chat, a user can transfer a file to an agent after the agent requests a file transfer.

#### Block Sensitive Data in a Chat Session

To block sending sensitive data to agents, specify a regular expression in your org's setup. When the regular expression matches text in the user's message, the matched text is replaced with customizable text before it leaves the device.

#### Build Your Own UI with the Live Agent Core API

With the Live Agent Core API, you can access the functionality of Live Agent Chat without a UI. This API is useful if you want to build your own UI and not use the default.

# Live Agent Chat in the Snap-Ins SDK for iOS

With Live Agent Chat, you can provide real-time chat sessions from within your native app.

Once you've set up Live Agent Chat for Service Cloud, it takes just a few calls to the SDK to have your app ready to handle agent chat sessions.

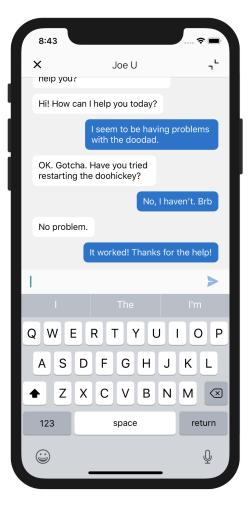

This chat session can be minimized so that the user can continue to navigate from within the app while speaking with an agent. And if you've implemented Einstein Bots, the user first speaks with a chat bot on page 88 before optionally getting transferred to an agent.

When an agent sends links to your users, they see link previews right from within the chat session. The SDK tries to use Open Graph meta tags (og:title, og:description, og:image) to extract relevant information for the preview.

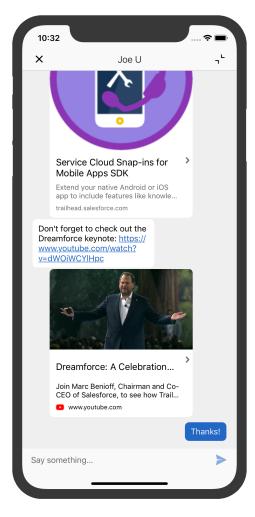

You can also customize the look and feel of the interface so that it fits naturally within your app. These customizations include the ability to fine-tune the colors, the fonts, the images, and the strings used throughout the interface.

# Quick Setup: Live Agent Chat in the Snap-Ins SDK

To add Live Agent Chat to your iOS app, create an SCSChatConfiguration object and pass it to the showChat method.

Before running through these steps, be sure you've already:

- Set up Service Cloud to work with Live Agent Chat. To learn more, see Console Setup for Live Agent Chat.
- Installed the SDK. To learn more, see Install the Snap-Ins SDK for iOS.

Once you've reviewed these prerequisites, you're ready to begin.

These steps describe how to set up Live Agent Chat with the default UI. If you prefer to build your own user interface, see Build Your Own UI with the Live Agent Core API.

1. Import the SDK. Wherever you intend to use the Live Agent Chat SDK, be sure to import the Service Common framework and the Live Agent Chat framework.

In Swift:

```
import ServiceCore
import ServiceChat
```

In Objective-C:

```
@import ServiceCore;
@import ServiceChat;
```

2. Create an SCSChatConfiguration instance with information about your LiveAgent pod, your Salesforce org ID, the deployment ID, and the button ID.

In Swift:

In Objective-C:

- Note: You can get the required parameters for this method from your Salesforce org. See Get Live Agent Chat Settings from Your Org. If your Salesforce admin hasn't already set up Live Agent in Service Cloud or you need more guidance, see Console Setup for Live Agent Chat.
- **3.** (Optional) Configure the visitor name, whether the user can minimize the chat session, and various other configuration settings. See Configure a Live Agent Chat Session for more information.
- 4. (Optional) Customize the appearance with the configuration object.

You can configure the colors, fonts, and images to your interface with an SCAppearanceConfiguration instance. It contains the methods setColor, setFontDescriptor, and setImage. You can also configure the strings used throughout the interface. See SDK Customizations with the Snap-Ins SDK for iOS.

5. (Optional) Specify any pre-chat fields.

You can specify both optional and required fields shown to the user before a chat session starts. You can also directly pass data to an agent without requiring any user input. These fields can be mapped directly to fields in a record in your org.

See Show Pre-Chat Fields to User and Create or Update Salesforce Records from a Chat Session for more information.

6. To start a Live Agent Chat session, call the showChat (with:showPrechat:) method on SCSChatInterface.

In Swift:

ServiceCloud.shared().chatUI.showChat(with: config)

In Objective-C:

[[SCServiceCloud sharedInstance].chatUI showChatWithConfiguration:config];

You can provide an optional completion block to execute code when the session has been fully connected to all services. During a successful session initialization, the SDK calls the completion block at the point that the session is active and the user is waiting for an agent to join. If there is a failure, the SDK calls the completion block with the associated error.

For instructions on launching the interface from a web view, see Launch the Snap-Ins SDK from a Web View in iOS.

7. Listen for events and handle error conditions.

You can detect when a session ends by implementing the session (didEnd:) method on the SCSChatSessionDelegate delegate. Register this delegate using the add (delegate:) method on your SCSChat instance. In particular, we suggest that you handle the .agent reason (for when an agent ends a session) and the .noAgentsAvailable reason (for when there are no agents available). See Live Agent Chat Events and Errors.

Note: The SDK doesn't show an alert when a session fails to start, or when a session ends. It's your responsibility to listen to events and display an error when appropriate.

These steps embed the Live Agent Chat experience into your app.

**Note:** By default, a mobile chat session times out around two minutes after you leave the app or lose connectivity. To change this value, update the **Idle Connection Timeout Duration** field when setting up your Live Agent deployment. Keep in mind that the actual timeout on the app can be up to 40 seconds longer than the specified value in this field. See Live Agent Deployment Settings.

STANDER STATE AND STATES TO USE THIS EXAMPLE CODE, CREATE A SINGLE VIEW APPLICATION AND INSTALL THE SNAP-INS SDK FOR IOS.

Use the storyboard to add a button to the view. Add a Touch Up Inside action in your UIViewController implementation with the name startChat. In the view controller code:

- Implement the SCSChatSessionDelegate protocol so that you can be notified when there are errors or state changes.
- Specify self as a chat delegate.
- Start a chat session in the button action.
- Implement the session (didEnd:) method and show a dialog when appropriate.

In Swift:

```
import UIKit
import ServiceCore
import ServiceChat
class ViewController : UIViewController, SCSChatSessionDelegate {
   override func viewDidLoad() {
     super.viewDidLoad()
     // Add our chat delegate
     ServiceCloud.shared().chatCore.add(delegate: self)
   }
   @IBAction func startChat( sender: AnyObject) {
```

```
// Create config object
   let config = SCSChatConfiguration(liveAgentPod: "YOUR-POD-NAME",
                                      orgId: "YOUR-ORG-ID",
                                      deploymentId: "YOUR-DEPLOYMENT-ID",
                                      buttonId: "YOUR-BUTTON-ID")
   // Start a session
   ServiceCloud.shared().chatUI.showChat(with: config!)
 }
 func session( session: SCSChatSession!, didEnd endEvent: SCSChatSessionEndEvent!)
{
   var description = ""
   // Here we'll handle the situation where the agent ends the session
   // and when there are no agents available...
   switch endEvent.type {
   case .agent:
     description = "The agent has ended the session."
   case .noAgentsAvailable:
     description = "It looks like there are no agents available. Try again later."
   // TO DO: Handle other reasons
   default:
     description = "Session ended for an unknown reason."
   }
   let alert = UIAlertController(title: "Session Ended",
                                 message: description,
                                 preferredStyle: .alert)
   let okAction = UIAlertAction(title: "OK",
                                 style: .default,
                                 handler: nil)
   alert.addAction(okAction)
   self.present(alert, animated: true, completion: nil)
 }
 func session(_ session: SCSChatSession!, didError error: Error!, fatal: Bool) {
   // TO DO: Handle error condition
   NSLog("Chat error: \(error.localizedDescription)")
 }
}
```

```
#import "ViewController.h"
@import ServiceCore;
@import ServiceChat;
@interface ViewController : UIViewController <SCSChatSessionDelegate>
@end
@implementation ViewController
```

```
- (void) viewDidLoad {
 [super viewDidLoad];
 // Add our chat delegate
 [[SCServiceCloud sharedInstance].chatCore addDelegate:self];
}
- (IBAction) startChat: (id) sender {
 // Create config object
 SCSChatConfiguration *config =
 [[SCSChatConfiguration alloc] initWithLiveAgentPod:@"YOUR-POD-NAME"
                                               orgId:@"YOUR-ORG-ID"
                                        deploymentId:@"YOUR-DEPLOYMENT-ID"
                                            buttonId:@"YOUR-BUTTON-ID"];
 // Start the session
 [[SCServiceCloud sharedInstance].chatUI showChatWithConfiguration:config];
}
- (void) session: (id<SCSChatSession>) session didEnd: (SCSChatSessionEndEvent *) endEvent
{
 NSString *description = nil;
 // Here we'll handle the situation where the agent ends the session
 // and when there are no agents available...
 switch (endEvent.type) {
   case SCSChatEndReasonAgent:
     description = @"The agent has ended the session.";
     break;
   case SCSChatEndReasonNoAgentsAvailable:
     description = @"It looks like there are no agents available. Try again later.";
     break;
   // TO DO: Handle other reasons
   default:
     description = @"Session ended for an unknown reason.";
     break;
 }
 UIAlertController *alert = [UIAlertController
                              alertControllerWithTitle:@"Session Ended"
                              message:description
                              preferredStyle:UIAlertControllerStyleAlert];
 UIAlertAction* okAction = [UIAlertAction
                             actionWithTitle:@"OK"
                             style:UIAlertActionStyleDefault
                             handler:nil];
 [alert addAction:okAction];
 [self presentViewController:alert animated:YES completion:nil];
}
```

```
- (void)session:(id<SCSChatSession>)session didError:(NSError *)error fatal:(BOOL)fatal
{
    // TO DO: Handle error condition
    NSLog(@"Chat error: \(error.localizedDescription)");
}
@end
```

## Use Einstein Bots with Live Agent Chat

With Einstein Bots, you can complement your chat support experience with a smart, automated system that saves your agents time and keeps your customers happy. Once you've set up Einstein Bots in your org, the SDK automatically begins the chat experience using your bot. You can design your bot to transfer to an agent at any point.

Before you can use Einstein Bots in your app, build a bot, as described in Console Setup for Live Agent Chat. Once you've set up your bot and assigned it to your chat button, a Live Agent Chat session automatically starts out as a bot. The menu options, choice buttons, and persistent footer menu that you designed for your bot all appear from within the mobile chat session. These features give your customers direct ways to get what they need—fast.

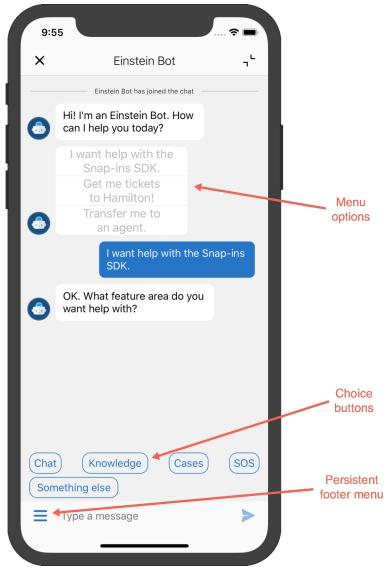

You do have a few ways you can fine-tune the bot from the SDK.

| Feature Area             | Details                                                                                                    |
|--------------------------|----------------------------------------------------------------------------------------------------|
| Einstein Bot Avatar      | Configure the bot avatar that displays during a session with a bot.<br>To do this, use the setImage method with the<br>chatBotAvatar enum value. To learn more, see Customize<br>Images with the Snap-Ins SDK.                                                                            |
| Einstein Bot Footer Icon | Configure the "hamburger" icon in the text entry area that launches<br>the persistent footer menu, which is always accessible to the user.<br>To do this, use the setImage method with the<br>chatBotFooterMenu enum value. To learn more, see<br>Customize Images with the Snap-Ins SDK. |

# Notifications for Live Agent Activity

If there's Live Agent Chat activity when the user is not viewing the chat session, you can present that information to them using the iOS notification system.

Notifications can be sent to the user when the user isn't viewing the chat session. A notification can appear when the app is in the background, or when the app is in the foreground but the chat session is minimized. The following activities can cause notifications:

- Agent has connected
- Agent sent a message
- Agent requested a file transfer
- Agent canceled a file transfer
- Agent ended a session
- Session will timeout soon

To ensure that the app can send these notifications while in the background, chat must be configured to allow background execution (allowBackgroundExecution) and to allow for background notifications (allowBackgroundNotifications). Both these settings are turned on by default. See Configure a Live Agent Chat Session for details.

1. Import the UserNotifications framework in your AppDelegate class.

In Swift: import UserNotifications In Objective-C: @import UserNotifications;

2. Register for local notifications in your AppDelegate's didFinishLaunchingWithOptions method.

In Swift:

In Objective-C:

// Get the notification center object UNUserNotificationCenter\* center = [UNUserNotificationCenter currentNotificationCenter];

```
// Register a delegate (see next step for delegate implementation)
[center setDelegate:self];
// Request authorization
[center requestAuthorizationWithOptions: (UNAuthorizationOptionAlert +
UNAuthorizationOptionSound)
        completionHandler:^(BOOL granted, NSError * Nullable error) {
 // Enable or disable features based on authorization
}];
// Create general category
UNNotificationCategory* generalCategory =
  [UNNotificationCategory
    categoryWithIdentifier:@"GENERAL"
                   actions:0[]
         intentIdentifiers:0[]
                   options:UNNotificationCategoryOptionCustomDismissAction];
// Set category
[center setNotificationCategories:[NSSet setWithObjects:generalCategory, nil]];
```

3. Implement UNUserNotificationCenterDelegate. Handle the didReceiveNotificationResponse and willPresentNotification methods.

iOS calls the didReceiveNotificationResponse method when your app is in the background. In this method, you can tell your app to enter the foreground and for chat to maximize. To perform this behavior, use the handle (notification:) method on the SCSChatInterface object, which is accessible from the chatUI property of the ServiceCloud shared instance.

iOS calls the willPresentNotification method when your app is in the foreground. To determine whether to display the notification, use the shouldDisplayNotificationInForeground method (accessible from the chatUI property of the ServiceCloud shared instance). If the Chat UI is already showing the relevant information related to this event, the method returns false.

In Swift:

```
/**
This delegate method is executed when the application launches as a result
of the user interacting with a notification when it is in the background.
The result of passing the notification to Chat is that we will
maximize if the notification was scheduled as a result of a chat event.
*/
func userNotificationCenter( center: UNUserNotificationCenter,
                            didReceive response: UNNotificationResponse,
                            withCompletionHandler completionHandler:
                            @escaping () -> Void) {
 let chat = ServiceCloud.shared().chatUI!
 chat.handle(response.notification)
}
/**
This delegate method is executed when a notification is received while
the app is in the foreground. Check with Chat to see whether it's
```

```
/**
This delegate method is executed when the application launches as a result
of the user interacting with a notification when it is in the background.
The result of passing the notification to Chat is that we will
maximize if the notification was scheduled as a result of a chat event.
*/
- (void) userNotificationCenter: (UNUserNotificationCenter *) center
didReceiveNotificationResponse: (UNNotificationResponse *) response
         withCompletionHandler:(void(^)(void))completionHandler {
 SCSChatInterface *chat = [SCServiceCloud sharedInstance].chatUI;
  [chat handleNotification:response.notification];
}
/**
This delegate method is executed when a notification is received while
the app is in the foreground. Check with Chat to see whether it's
appropriate to display the notification (or if the notification
relates to information already being shown to the user).
*/
- (void) userNotificationCenter: (UNUserNotificationCenter *) center
       willPresentNotification: (UNNotification *) notification
         withCompletionHandler:
           (void (^)(UNNotificationPresentationOptions options))completionHandler {
 SCSChatInterface *chat = [SCServiceCloud sharedInstance].chatUI;
 // Show we display this notification?
 if ([chat shouldDisplayNotificationInForeground]) {
    // Display notification as an alert
    completionHandler(UNNotificationPresentationOptionAlert);
  }
}
```

# Configure a Live Agent Chat Session

Before starting a Live Agent Chat session, you have several ways to configure the session using the SCSChatConfiguration object. These configuration settings allow you to specify pre-chat fields, determine whether a session starts minimized or full screen, and get updates about the user's queue position.

When you start a Live Agent Chat session, you specify an SCSChatConfiguration object as one of the arguments. This object contains all the configuration settings necessary for Live Agent Chat to start a session. To create an SCSChatConfiguration object, you specify information about your org and deployment.

In Swift:

In Objective-C:

Note: You can get the required parameters for this method from your Salesforce org. See Get Live Agent Chat Settings from Your Org. If your Salesforce admin hasn't already set up Live Agent in Service Cloud or you need more guidance, see Console Setup for Live Agent Chat.

However, there are other options you can set using SCSChatConfiguration at configuration time.

The following features are available for configuration:

| Property Name      | Description                                                                                   | Type & Default Value |
|--------------------|-----------------------------------------------------------------------------------------------|----------------------|
| allowMinimization  | Indicates whether the user is allowed to minimize the chat session view.                      | Bool:true/YES        |
| allowURLPreview    | Indicates whether the user is shown URL previews when the agent types a URL in the chat feed. | Bool:true/YES        |
| defaultIdMinimized | Indicates whether the chat session starts out as a minimized thumbnail view.                  | Bool: true/YES       |

| Table 7: Session | Display | y Configuratio | n Settings |
|------------------|---------|----------------|------------|
|                  |         | ,              |            |

| Property Name      | Description                                                                                                    | Type & Default Value |
|--------------------|----------------------------------------------------------------------------------------------------|----------------------|
| allonedgroneertion | Indicates whether to allow extended background execution to support active chat sessions. When true, active chat sessions can remain in the background for more than three minutes. See allowBackgroundNotifications for related functionality. | Bool:true/YES        |
| albægondtifiæins   | Indicates whether the session posts local notifications based on chat<br>activity. Requires that allowBackgroundExecution is also<br>set to true. To learn more, see Notifications for Live Agent Activity.                                     | Bool:true/YES        |

### **Table 8: Background Configuration Settings**

### **Table 9: Pre-Chat Configuration Settings**

| Property Name   | Description                                                                                                    | Type & Default Value        |
|-----------------|----------------------------------------------------------------------------------------------------|-----------------------------|
| prechatEntities | Pre-chat fields are always sent to the agent at the start of the session.<br>But if you want to fill in fields of a particular record, instantiate an<br>SCSPrechatEntity for each Salesforce object (for example,<br>Case or Contact) and instantiate an<br>SCSPrechatEntityField for each field association within<br>that Salesforce object (for example, Subject or LastName).<br>To learn more, see Create or Update Salesforce Records from a Chat<br>Session. | SCSPrechatEntity array: nil |
| prechatFields   | You can specify both optional and required fields shown to the user<br>before a chat session starts. You can also directly pass data to an<br>agent without requiring any user input.<br>To create pre-chat fields, add SCSPrechatObject instances to<br>the prechatFields property on the<br>SCSChatConfiguration object.<br>To learn more, see Show Pre-Chat Fields to User.                                                                                       | SCSPrechatObject array: nil |

### Table 10: Other Configuration Settings

| Property Name        | Description                                                                                                    | Type & Default Value |
|----------------------|----------------------------------------------------------------------------------------------------|----------------------|
| queueijodatesEnabled | Determines whether the framework receives and displays updates<br>about the session queue position. If true, the queue position is<br>shown in the UI during the Queued state. You can also subscribe<br>to queue position events using<br>session (didUpdateQueuePosition:) on<br>SCSChatSessionDelegate. Use the add (delegate:)<br>method on SCSChat to register your delegate. | BOOL: true/YES       |

| Property Name       | Description                                                                                                    | Type & Default Value |
|---------------------|----------------------------------------------------------------------------------------------------|----------------------|
|                     | The queue position is 0 if the agent capacity is greater than or equal<br>to the number of customer requests. Otherwise, the position value<br>represents how far the customer is from getting served by an agent.                    |                      |
|                     | q = max(n - c, 0)                                                                                                    |                      |
|                     | Where:                                                                                                    |                      |
|                     | • q is the queue position                                                                                                    |                      |
|                     | • n is the position of the customer compared to all waiting customers                                                                                                    |                      |
|                     | • c is the total capacity of all agents                                                                                                    |                      |
|                     | For example, if the total capacity is 10, the first 10 waiting visitors have a position of 0, the 11th has a position of 1, the 12th has a position of 2, and so on.                                                                  |                      |
| renteLoggingEnabled | Indicates whether session logs are sent for collection. (Logs sent<br>remotely don't collect personal information. Unique IDs are created<br>for tying logs to sessions and those IDs can't be correlated back to<br>specific users.) | Bool:true/YES        |
| visitorName         | Name of the chat visitor. This value is used by the Service Cloud console and displayed to the agent.                                                                                                    | String:"Visitor"     |

Once you've fully configured the SCSChatConfiguration object, you can start the session using the startSession method.

Example: The following example configures a session with one pre-chat field and a visitor name "Jane Doe".

In Swift:

```
let config = SCSChatConfiguration(liveAgentPod: "YOUR POD NAME",
                                  orgId: "YOUR ORG ID",
                                  deploymentId: "YOUR DEPLOYMENT ID",
                                  buttonId: "YOUR_BUTTON_ID")
// Set the visitor name
config?.visitorName = "Jane Doe"
// Add a required email field (with an email keyboard and no auto-correction)
let emailField = SCSPrechatTextInputObject(label: "Email")
emailField?.isRequired = true
emailField?.keyboardType = .emailAddress
emailField?.autocorrectionType = .no
config?.prechatFields.add(emailField)
```

```
SCSChatConfiguration *config =
    [[SCSChatConfiguration alloc] initWithLiveAgentPod:@"YOUR POD NAME"
                                                 orgId:@"YOUR_ORG_ID"
                                          deploymentId:@"YOUR_DEPLOYMENT_ID"
```

# Live Agent Chat Events and Errors

Implement SCSChatSessionDelegate to be notified about state changes made before, during, and after a Live Agent Chat session. This delegate also allows you to listen for error conditions so you can present alerts to the user when applicable.

### Listening to State Changes

A Live Agent Chat session can be in one of the following states:

#### Inactive

No active session.

#### Connecting

A connection with Live Agent servers is being established.

#### Queued

A connection has been established, and is now in the queue for next available agent.

#### Connected

Connected with an agent .

#### Ending

Session is cleaning up the connection at the end of a session.

These states are defined in SCSChatSessionState.

Throughout a session, your application might want to know the current state. You can monitor state changes by implementing SCSChatSessionDelegate. Use the add (delegate:) method on SCSChat to register your delegate. Use the session (didTransitionFrom:to:) method to listen for state changes.

### Handling Session Termination and Error Conditions

The SDK doesn't present UI alerts for session termination or error conditions so you'll need to listen for these events and decide what to show your users. There are two SCSChatSessionDelegate methods for this purpose:

- 1. To track session termination, use the session (didEnd:) method. Inspect the reason (SCSChatSessionEndEvent.type) to determine why the session stopped.
- 2. You can track errors (including the session errors that are passed to session (didEnd:)) with the session (didError:fatal:) method. Compare the error code to SCSChatErrorCode to determine what kind of error occurred.

Example: This sample code does the following:

- Implements the SCSChatSessionDelegate protocol.
- Implements the session (didTransitionFrom:to:) method to listen for state changes.
- Implements the session (didEnd:) method and logs a few possible end reasons.
- Implements the session (didError:fatal:) method to listen for errors.

```
import UIKit
import ServiceCore
import ServiceChat
class MyChatSessionDelegateImplementation: NSObject, SCSChatSessionDelegate {
 // TO DO: Register this delegate using
           ServiceCloud.shared().chatCore.add(delegate: myDelegate)
 11
 /**
  Delegate method to handle state change.
  */
 func session( session: SCSChatSession!,
              didTransitionFrom previous: SCSChatSessionState,
              to current: SCSChatSessionState) {
   NSLog("Chat state changed...")
   switch current {
     case .connecting:
       NSLog("Chat now connecting...")
     case .connected:
       NSLog("Chat connected...")
     // TO DO: Handle other reasons
     default:
       break
      }
 }
  /**
  Delegate method for session stop event.
  */
 func session( session: SCSChatSession!, didEnd endEvent: SCSChatSessionEndEvent!)
{
   var reason = "Unknown"
   switch endEvent.type {
     case .agent:
       reason = "The agent has ended the session."
     case .noAgentsAvailable:
       reason = "No agents were available."
     default:
       // TO DO: Handle other reasons
       break
    }
```

```
NSLog("\nChat End Session. Reason: \(reason)")
}
/**
Delegate method for error conditions.
*/
func session(_ session: SCSChatSession!, didError error: Error!, fatal: Bool) {
    // TO DO: Handle error condition
    NSLog("Chat error: \(error.localizedDescription)")
}
```

## Show Pre-Chat Fields to User

Before a Live Agent Chat session begins, you can request that the user enter pre-chat fields that are sent to the agent at the start of the session.

To create pre-chat fields, add SCSPrechatObject instances to the prechatFields property on the SCSChatConfiguration object.

1. Create an SCSChatConfiguration object.

In Swift:

In Objective-C:

See Configure a Live Agent Chat Session on how to configure a chat session.

2. Create SCSPrechatObject objects for the pre-chat fields you want to specify in your app.

There are several types of pre-chat fields:

- SCSPrechatObject does not require user input and can be used to send custom data directly to the agent.
- SCSPrechatTextInputObject (a subclass of SCSPrechatObject) takes user input from a text field.
- SCSPrechatPickerObject (a subclass of SCSPrechatObject) provides the user with a dropdown list of options.

Each type has different properties you can configure.

**a.** Create objects that don't require user input using SCSPrechatObject.

In Swift:

In Objective-C:

When using SCSPrechatObject to send data without user input, specify both the label and the value. The SCSPrechatObject base class contains the following properties:

- label—name of the pre-chat field shown to agent.
- value—value of the pre-chat field; only use this property if you don't intend for the user to fill in this field.
- displayLabel—optional display name of the pre-chat field shown to the user if different than the label.
- transcriptFields—optional array of field identifiers on the LiveAgentChatTranscript object in Salesforce.
- displayToAgent—indicates whether this pre-chat detail is shown to an agent accepting the chat session; defaults to true.
- **b.** Create text input objects using SCSPrechatTextInputObject.

In Swift:

```
// Create a text field
let myPrechatField = SCSPrechatTextInputObject(label: "Full Name")
```

In Objective-C:

```
// Create a text field
SCSPrechatTextInputObject* myPrechatField = [[SCSPrechatTextInputObject alloc]
initWithLabel:@"Full Name"];
```

When using a SCSPrechatTextInputObject, you can control several other properties:

- required—indicates whether the field is required.
- keyboardType—provides access to other standard keyboards (such as UIKeyboardTypeEmailAddress).
- autocapitalizationType—controls how text capitalization works.
- autocorrectionType—controls auto-correction behavior.
- maxLength—specifies the maximum length of the field
- displayLabel—optional display name of the pre-chat field shown to the user if different than the label.
- transcriptFields—optional array of field identifiers on the LiveAgentChatTranscript object in Salesforce.
- displayToAgent—indicates whether this pre-chat detail is shown to an agent accepting the chat session; defaults to true.
- c. Create dropdown lists using SCSPrechatPickerObject.

In Swift:

```
// Create dropdown choices
let statusOptions = NSMutableArray()
statusOptions.add(SCSPrechatPickerOption(label:"New Issue", value:"New"))
```

```
statusOptions.add(SCSPrechatPickerOption(label:"Fixed Issue", value:"Fixed"))
```

```
// Create a dropdown list with choices
let statusPickerField = SCSPrechatPickerObject(
    label: "Issue Type",
    options: statusOptions as! [SCSPrechatPickerOption])
```

In Objective-C:

When using a SCSPrechatPickerObject, you can access these properties:

- required—indicates whether the field is required.
- options—specifies items in the dropdown list. This property is an array of SCSPrechatPickerOption objects.
- displayLabel—optional display name of the pre-chat field shown to the user if different than the label.
- transcriptFields—optional array of field identifiers on the LiveAgentChatTranscript object in Salesforce.
- displayToAgent—indicates whether this pre-chat detail is shown to an agent accepting the chat session; defaults to true.
- 3. (Optional) Create SCSPrechatEntity objects to associate pre-chat fields with fields from a record in your org.

Pre-chat fields are always sent to the agent at the start of the session. But if you want to fill in fields of a particular record, instantiate an SCSPrechatEntity for each Salesforce object (for example, Case or Contact) and instantiate an SCSPrechatEntityField for each field association within that Salesforce object (for example, Subject or LastName). To learn more, see Create or Update Salesforce Records from a Chat Session.

4. Update the config object's prechatFields property with an array of your pre-chat objects.

In Swift:

```
// Add the array of pre-chat fields to the config object
config?.prechatFields = myPrechatFields
```

```
// Add the array of pre-chat fields to the config object
config.prechatFields = myPrechatFields;
```

- 5. Show the pre-chat form and start a chat session by calling showChat (with:showPrechat:) and specify true for whether to show the pre-chat form.
  - a. If you want to show the pre-chat form and then send those results to the agent when starting a session, call showChat (with:showPrechat:).

In Swift:

```
// Show the pre-chat form and start a session
ServiceCloud.shared().chatUI.showChat(with: config, showPrechat: true)
```

In Objective-C:

```
// Show the pre-chat form and start a session
[[SCServiceCloud sharedInstance].chatUI showChatWithConfiguration:config showPrechat:
YES];
```

**b.** If you want to programmatically change the pre-chat data before passing it to the org or agent, call the

showPrechat (withFields:modal:completion:) method first.From within the completion block of this method, update the config object's prechatFields property and then call showChat (with:showPrechat:) and specify false for showPrechat.

For example, the following Swift code asks the user for their first and last name. After the user completes the pre-chat form, the code creates a new field by concatenating the two name fields. When we start the chat session, only this new field is sent to the agent.

```
// Create two text fields
let firstNameField = SCSPrechatTextInputObject(label: "First Name")
let lastNameField = SCSPrechatTextInputObject(label: "Last Name")
let prechatInputFields = [firstNameField, lastNameField] as? [SCSPrechatObject]
// Show the pre-chat form...
ServiceCloud.shared().chatUI.showPrechat(withFields: prechatInputFields, completion:
 {
  (prechatResultFields, completed) in
  // If the pre-chat form completed successfully...
  if (completed && prechatResultFields != nil && prechatResultFields!.count >= 2) {
    // Create the full name from the values of the two pre-chat name fields
   let fullName = prechatResultFields![0].value + " " + prechatResultFields![1].value
    // Create a full name field
    let fullNameField = SCSPrechatObject(label: "Full Name", value: fullName)
    // Add this new field to the config object
    // (We DON'T include the original pre-chat fields because we don't need to send
them...)
    config!.prechatFields = [fullNameField]
    // And now start a chat session (without showing pre-chat)
    ServiceCloud.shared().chatUI.showChat(with: config!)
  } else {
    // TO DO: Handle the scenario where the user cancels out of the pre-chat form
  }
})
```

Example: This code sample builds a set of pre-chat fields that are shown to the user.

```
let config = SCSChatConfiguration(liveAgentPod: "YOUR-POD-NAME",
                                  orgId: "YOUR-ORG-ID",
                                  deploymentId: "YOUR-DEPLOYMENT-ID",
                                  buttonId: "YOUR-BUTTON-ID")
// Add some required fields
let firstNameField = SCSPrechatTextInputObject(label: "First Name")
firstNameField!.isRequired = true
let lastNameField = SCSPrechatTextInputObject(label: "Last Name")
lastNameField!.isRequired = true
let emailField = SCSPrechatTextInputObject(label: "Email")
emailField!.isRequired = true
emailField!.keyboardType = .emailAddress
emailField!.autocorrectionType = .no
// Add some optional fields
let originField = SCSPrechatTextInputObject(label: "Where are you from?")
originField!.isRequired = false
let phoneField = SCSPrechatTextInputObject(label: "Phone Number")
phoneField!.isRequired = false
phoneField!.keyboardType = .phonePad
let descriptionField = SCSPrechatTextInputObject(label: "Please describe your problem:")
descriptionField!.isRequired = false
// Add a picklist field
let statusOptions = NSMutableArray()
statusOptions.add(SCSPrechatPickerOption(label:"New Issue", value:"New"))
statusOptions.add(SCSPrechatPickerOption(label:"Fixed Issue", value:"Fixed"))
let statusPickerField = SCSPrechatPickerObject(label: "Status",
options: statusOptions as NSArray as! [SCSPrechatPickerOption])
statusPickerField!.isRequired = false
// Add hidden field containing the subject
let subjectField = SCSPrechatObject(label: "Subject", value: "Live Agent Chat Session")
// Create an array of all pre-chat fields
let prechatFields: [SCSPrechatObject] = [firstNameField!, lastNameField!, emailField!,
                                              originField!, phoneField!,
descriptionField!,
                                               statusPickerField!, subjectField]
// Add the array of pre-chat fields to the config object
config?.prechatFields = prechatFields
// And NOW show the chat UI
ServiceCloud.shared().chatUI.showChat(with: config!, showPrechat: true)
```

# Create or Update Salesforce Records from a Chat Session

When a Live Agent Chat session begins, you can create or find records within your org and pass this information to the agent. Using this technique, your agent can immediately have all the context they need for an effective chat session.

### Overview

Before reading these instructions, review Show Pre-Chat Fields to User to understand how to create pre-chat fields.

Pre-chat fields are always sent to the agent at the start of the session. But if you want to fill in fields of a particular record, instantiate an SCSPrechatEntity for each Salesforce object (for example, Case or Contact) and instantiate an SCSPrechatEntityField for each field association within that Salesforce object (for example, Subject or LastName).

Each pre-chat entity must map to a pre-chat object (SCSPrechatObject, SCSPrechatTextInputObject, or SCSPrechatPickerObject). The label string in this pre-chat object must be identical to the label used in your SCSPrechatEntityField object.

Use the config object's prechatFields property for the array of your pre-chat objects and the prechatEntities property for the array of your entity objects.

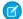

**Note:** Case creation does not currently work for Omni-Channel routing without a setup change to your org. To resolve this problem, raise a ticket with Salesforce to ensure that Omni-Channel is enabled to create a Case in your org. Contact creation works correctly with Omni-Channel, and Live Agent routing works correctly for both Cases and Contacts.

### **Basic Flow**

This sample code shows how to pass the first and last name to a contact record in your org. This example doesn't involve user input, but you can use SCSPrechatTextInputObject instead of SCSPrechatObject to allow user input.

In Swift:

```
// Create pre-chat fields
let firstNameField = SCSPrechatObject(label: "First Name", value: "Jane")
let lastNameField = SCSPrechatObject(label: "Last Name", value: "Doe")
// Create entity fields
let firstNameEntityField =
 SCSPrechatEntityField(fieldName: "FirstName", label: "First Name")
firstNameEntityField.doFind = true
firstNameEntityField.doCreate = true
let lastNameEntityField =
 SCSPrechatEntityField(fieldName: "LastName", label: "Last Name")
lastNameEntityField.doFind = true
lastNameEntityField.doCreate = true
// Create an entity object
let contactEntity =
 SCSPrechatEntity(entityName: "Contact")
contactEntity.showOnCreate = true
// Add entity fields to entity object
contactEntity.entityFieldsMaps.add(firstNameEntityField)
contactEntity.entityFieldsMaps.add(lastNameEntityField)
// Update config object with the pre-chat fields
```

```
config!.prechatFields = [firstNameField, lastNameField]
// Update config object with the entity mappings
config!.prechatEntities = [contactEntity]
```

In Objective-C:

```
// Create pre-chat fields
SCSPrechatObject* firstNameField = [[SCSPrechatObject alloc]
                                    initWithLabel:@"First Name"
                                   value:@"Banana"];
SCSPrechatObject* lastNameField = [[SCSPrechatObject alloc]
                                   initWithLabel:@"Last Name"
                                   value:@"Town"];
// Create entity fields
SCSPrechatEntityField* firstNameEntityField =
  [[SCSPrechatEntityField alloc]
 initWithFieldName:@"FirstName" label:@"First
Name"];
firstNameEntityField.doFind = YES;
firstNameEntityField.doCreate = YES;
SCSPrechatEntityField* lastNameEntityField =
 [[SCSPrechatEntityField alloc]
 initWithFieldName:@"LastName" label:@"Last Name"];
lastNameEntityField.doFind = YES;
lastNameEntityField.doCreate = YES;
// Create an entity object
SCSPrechatEntity* contactEntity = [[SCSPrechatEntity alloc]
                                   initWithEntityName:@"Contact"];
contactEntity.showOnCreate = YES;
// Add entity fields to entity object
[contactEntity.entityFieldsMaps addObject:firstNameEntityField];
[contactEntity.entityFieldsMaps addObject:lastNameEntityField];
// Update config object with the pre-chat fields
NSMutableArray<SCSPrechatObject *> *preChatFields = [NSMutableArray new];
[preChatFields addObject:firstNameField];
[preChatFields addObject:lastNameField];
config.prechatFields = preChatFields;
// Update config object with the entity mappings
NSMutableArray<SCSPrechatEntity *> *prechatEntities = [NSMutableArray new];
[prechatEntities addObject:contactEntity];
config.prechatEntities = prechatEntities;
```

### **Entity Configuration Settings**

The SCSPrechatEntity and SCSPrechatEntityField classes give you various configuration settings for mapping fields. For example, if a field doesn't exist, you can have the SDK create that field. The following code sample illustrates some basic building blocks when creating an SCSPrechatEntity object.

In Swift:

```
// Create an entity
let entity = SCSPrechatEntity(entityName: "Contact")
entity.saveToTranscript = "ContactId" // Save this entity to Transcript.ContactId
entity.linkToEntityName = "Case"
entity.linkToEntityField = "ContactId" // Link this entity to Case.ContactId
// Add an entity field map to our entity
let entityField = SCSPrechatEntityField(fieldName: "FirstName", label: "First Name")
entityField.doFind = true // Attempt to search for that field
entityField.isExactMatch = true // Create if not found
entity.entityFieldsMaps.add(entityField) // Add field to entity map
```

In Objective-C:

```
// Create an entity
SCSPrechatEntity * entity = [[SCSPrechatEntity alloc] initWithEntityName:@"Contact"];
entity.saveToTranscript = @"ContactId"; // Save this entity to Transcript.ContactId
entity.linkToEntityName = @"Case";
entity.linkToEntityField = @"ContactId"; // Link this entity to Case.ContactId
// Add an entity field map to our entity
SCSPrechatEntityField* entityField = [[SCSPrechatEntityField alloc]
    initWithFieldName:@"FirstName" label:@"First Name"];
entityField.doFind = YES; // Attempt to search for that field
entityField.isExactMatch = YES; // Create if not found
[entity.entityFieldsMaps
    addObject:entityField]; // Add field to entity map
```

See the reference documentation for SCSPrechatEntity and SCSPrechatEntityField. Also refer to Live Agent REST API Data Types for the Entity and EntityFieldsMaps data types, which define the underlying functionality of these SDK objects.

Example: This code sample adds FirstName, LastName, Email to a Contact record and a Subject field to a Case record.

```
// Create an entity mapping for a Contact record type
let contactEntity = SCSPrechatEntity(entityName: "Contact")
contactEntity.saveToTranscript = "Contact"
contactEntity.linkToEntityName = "Case"
contactEntity.linkToEntityField = "ContactId"
// Add some field mappings to our Contact entity
let firstNameEntityField = SCSPrechatEntityField(fieldName: "FirstName", label: "First
Name")
firstNameEntityField.doFind = true
firstNameEntityField.isExactMatch = true
firstNameEntityField.doCreate = true
contactEntity.entityFieldsMaps.add(firstNameEntityField)
let lastNameEntityField = SCSPrechatEntityField(fieldName: "LastName", label: "Last
Name")
lastNameEntityField.doFind = true
lastNameEntityField.isExactMatch = true
lastNameEntityField.doCreate = true
contactEntity.entityFieldsMaps.add(lastNameEntityField)
let emailEntityField = SCSPrechatEntityField(fieldName: "Email", label: "Email")
emailEntityField.doFind = true
emailEntityField.isExactMatch = true
emailEntityField.doCreate = true
contactEntity.entityFieldsMaps.add(emailEntityField)
// Create an entity mapping for a Case record type
let caseEntity = SCSPrechatEntity(entityName: "Case")
caseEntity.saveToTranscript = "Case"
caseEntity.showOnCreate = true
// Add one field mappings to our Case entity
let subjectEntityField = SCSPrechatEntityField(fieldName: "Subject", label: "Subject")
subjectEntityField.doCreate = true
caseEntity.entityFieldsMaps.add(subjectEntityField)
// Update config object with the pre-chat fields
config!.prechatFields =
  [firstNameField, lastNameField, emailField, subjectField] as? [SCSPrechatObject]
// Update config object with the entity mappings
config!.prechatEntities = [contactEntity, caseEntity]
// Start the session!
ServiceCloud.shared().chatUI.showChat(with: config!, showPrechat: true)
```

## Check Live Agent Availability

Before starting a session, you can check the availability of your Live Agent Chat agents and then provide your users with more accurate expectations.

To check whether agents are available, call the determineAvailabilityWithConfiguration method on the chatCore property, similar to how you start a Live Agent session.

In Swift:

```
let config = SCSChatConfiguration(liveAgentPod: "YOUR-POD-NAME",
                                  orgId: "YOUR-ORG-ID",
                                  deploymentId: "YOUR-DEPLOYMENT-ID",
                                  buttonId: "YOUR-BUTTON-ID")
ServiceCloud.shared().chat.determineAvailability(with: config,
                                     completion: { (error: Error?, available: Bool) in
 if (error != nil) {
   // Handle error
 }
 else if (available) {
   // Enable chat button
 }
 else {
   // Disable button or warn user that no agents are available
  }
})
```

In Objective-C:

```
SCSChatConfiguration *config =
  [[SCSChatConfiguration alloc] initWithLiveAgentPod:@"YOUR-POD-NAME"
                                               orgId:@"YOUR-ORG-ID"
                                        deploymentId:@"YOUR-DEPLOYMENT-ID"
                                            buttonId:@"YOUR-BUTTON-ID"];
[[SCServiceCloud sharedInstance].chat
                determineAvailabilityWithConfiguration:config
                                              completion:^(NSError *error, BOOL available)
 {
 if (error != nil) {
   // Handle error
  }
 else if (available) {
   // Enable chat button
  }
 else {
   // Disable button or warn user that no agents are available
  }
});
```

## Transfer File to Agent

With Live Agent Chat, a user can transfer a file to an agent after the agent requests a file transfer.

The agent can request that the user transfer a file by clicking the Attach File button from the Service Cloud Console.

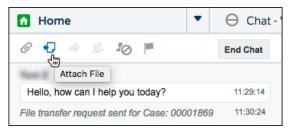

The user sees a **FILE TRANSFER REQUESTED** message in the app and can then send a file using the paperclip button.

| ۱ | Can you show me what you're seeing? |       |
|---|-------------------------------------|-------|
|   |                                     | Sure. |
|   | FILE TRANSFER REQUESTED             |       |
|   | Type a message                      |       |

No coding is necessary in your app to make this behavior work.

See Transfer Files During a Chat in Salesforce Help for details about setting up this functionality in the Service Cloud Console.

Note: If your app crashes when a user attempts to perform a file transfer, check that you've enabled the device privacy permissions for the camera and the photo library. An app will crash if these permissions are not set in Xcode. See Install the Snap-Ins SDK for iOS.

## Block Sensitive Data in a Chat Session

To block sending sensitive data to agents, specify a regular expression in your org's setup. When the regular expression matches text in the user's message, the matched text is replaced with customizable text before it leaves the device.

To learn more, see Block Sensitive Data in Chats.

## Build Your Own UI with the Live Agent Core API

With the Live Agent Core API, you can access the functionality of Live Agent Chat without a UI. This API is useful if you want to build your own UI and not use the default.

Before running through these steps, be sure you've already:

- Set up Service Cloud to work with Live Agent Chat. To learn more, see Console Setup for Live Agent Chat.
- Installed the SDK. To learn more, see Install the Snap-Ins SDK for iOS.

Once you've reviewed these prerequisites, you're ready to begin.

These steps describe how to use the Live Agent Core API with your own custom UI. To use the default UI, see Quick Setup: Live Agent Chat in the Snap-Ins SDK.

1. Import the SDK. Wherever you intend to use the Live Agent Chat SDK, be sure to import the Service Common framework and the Live Agent Chat framework.

In Swift:

import ServiceCore
import ServiceChat

In Objective-C:

```
@import ServiceCore;
@import ServiceChat;
```

2. Create an SCSChatConfiguration object.

In Swift:

In Objective-C:

See Configure a Live Agent Chat Session on how to configure a chat session.

3. Implement SCSChatSessionDelegate and handle the relevant session-related methods.

Using this delegate, you can:

- Detect state transitions with session (didTransitionFrom:to:).
- Detect the end of the session with session (didEnd:).
- Detect error conditions with session (didError:fatal:).
- Detect queue position changes with session (didUpdateQueuePosition:).

Pass your implementation to the **SCSChat** instance.

In Swift:

ServiceCloud.shared().chatCore.add(delegate: mySessionDelegate)

In Objective-C:

[[SCServiceCloud sharedInstance].chatCore addDelegate:mySessionDelegate];

To learn more, see Live Agent Chat Events and Errors.

4. Implement SCSChatEventDelegate and handle the relevant event-related methods.

Using this delegate, you can:

- Detect when an agent joins with session (agentJoined:).
- Detect when an outgoing message is sent with session (processedOutgoingMessage:).
- Detect when an incoming message arrives with session (didReceiveMessage:).
- Detects when a URL is found in an message with session (didReceiveURL:).
- Detect when a chat bot menu arrives with session (didReceiveChatBotMenu:).
- Detect when a chat bot menu item is selected with selection (didSelectMenuItem:).
- Detect when the agent starts and finishes typing.
- Detect events related to the file transfer process.
- Detects when the user is transferred to an agent from a chat bot.

Pass your implementation to the SCSChat instance.

In Swift:

ServiceCloud.shared().chatCore.addEvent(delegate: myEventDelegate)

In Objective-C:

[[SCServiceCloud sharedInstance].chatCore addEventDelegate:myEventDelegate];

5. Start the session using startSessionWithConfiguration on SCSChat.

In Swift:

```
ServiceCloud.shared().chatCore.startSession(config)
```

In Objective-C:

```
[[SCServiceCloud sharedInstance].chatCore startSessionWithConfiguration:config];
```

6. Send activity to the SCSChatSession object found in SCSChat.

You can access the session object either from the SCSChat.session property, or from any of your delegate event methods that the SDK calls.

With this session object, you can:

- Send sneak peek data about the user's message to the agent with sendSneakPeek.
- Send a message to the agent with sendMessage.
- Get or set the user's typing status with userTyping.
- Get information about the actors in the chat session with actors.
- Get the history of all events from the chat session with allEvents.
- Get the current queue position when the user is waiting for an agent with queuePosition.

# Using Case Management with the Snap-Ins SDK

Add the Case Management experience to your mobile app.

Case Management in the Snap-Ins SDK for iOS

The Case Management feature in the SDK allows your users to create and manage cases.

### Quick Setup: Case Publisher as a Guest User

To set up Case Publisher in your iOS app, point the shared instance to your community, specify a global action, customize the look and feel, and show the interface.

### Case Management as an Authenticated User

To manage existing cases, a user must authenticate with your org. Once authenticated, the user can create and manage cases from your app.

### Customize the Presentation and View Controllers for Case Management

The simplest way to show and hide the Case Management interface is by calling the setInterfaceVisible method. Alternatively, you can present the interface using a custom presentation. You can even manually control the Case Management view controllers yourself.

### Send Custom Data Using Hidden Fields

You can hide specific Case-related fields in your Case Management views. This behavior is useful if you want to pass information to Service Cloud that does not require user input and that the user shouldn't see. To make this happen, implement the view controller delegates and specify the hidden fields.

### Configure Case Deflection

When a user enters information about a new case – if you have a knowledge base available to that user – the SDK automatically searches that knowledge base for relevant articles and offers them to the user. You have the ability to turn this feature on and off, as well as control which case publisher fields are used to search content.

### Customize the Case Publisher Result View

By default, when a user submits a new case from the Case Publisher screen, a standard success view appears. If you want to provide your users with more specific guidance after a case is created, one solution is to customize the view's message text and default image. If you'd like more control over what is displayed, you can present your own view by implementing the viewForResult method in the SCSCasePublisherViewControllerDelegate class.

### Push Notifications for Case Activity

You can send push notifications from your org when activity associated with a user's case occurs. After you've set up notifications in your org, handle the notification from your app.

### Automated Email Responses

Create automated email responses when a case is submitted from your app.

## Case Management in the Snap-Ins SDK for iOS

The Case Management feature in the SDK allows your users to create and manage cases.

Once you point your app to your community URL, you can display the case management interface to your users. If you don't authenticate the user, they can still create new cases using the guest user profile. A user creates a new case with the **Case Publisher** screen:

|    |                      | 0   |       |       |             |      |          |              |
|----|----------------------|-----|-------|-------|-------------|------|----------|--------------|
|    | ×                    | CON | ТАС   | T SI  | JPP(        | ORT  |          |              |
|    | Email *              |     |       |       |             |      |          |              |
|    | Descripti<br>Provide |     | s abo | out y | our s       | uppc | ort issu | ue           |
|    | Role*<br>Select C    | )ne |       |       |             |      |          | •            |
|    |                      |     | SL    | вмі   | т           |      |          | ~            |
| Q  | W                    | ER  | T     | · ] } | <u>ر</u> ار | J    | I C      | ) P          |
|    | AS                   | D   | F     | G     | Η           | J    | κ        | L            |
| 1  | • Z                  | x   | С     | V     | В           | Ν    | М        | $\bigotimes$ |
| 12 | 3                    | Ŷ   |       | spa   | ace         |      | ret      | turn         |
|    |                      |     |       |       | )           |      |          |              |

If you authenticate the user, they can also view and manage their list of cases. In the default 'guest user' flow, launching the interface causes the **Case Publisher** screen to appear. From this screen, a user can create a case as an anonymous guest user. In the default 'authenticated user' flow, launching the interface causes the **Case List** screen to appear. From this screen, a user can inspect an existing case (which launches the **Case Details** screen), or create a new case (which launches the **Case Publisher** screen).

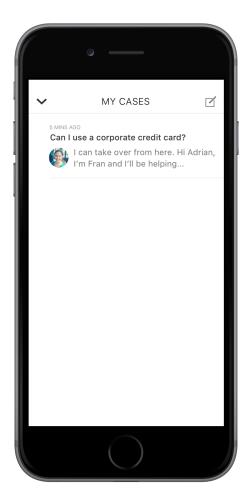

If you'd prefer, you can manually control the Case Management view controllers.

For authenticated users, you can set up notifications so they are notified when there's a new post associated with one of their existing cases. You can even set it up so that the **Case Details** screen automatically appears with the latest case activity.

You can also customize the look and feel of the interface so that it fits naturally within your app. These customizations include the ability to fine-tune the colors, the fonts, the images, and the strings used throughout the interface.

# Quick Setup: Case Publisher as a Guest User

To set up Case Publisher in your iOS app, point the shared instance to your community, specify a global action, customize the look and feel, and show the interface.

Before running through these steps, be sure you've already:

- Set up Service Cloud to work with Case Management. To learn more, see Cloud Setup for Case Management.
- Installed the SDK. To learn more, see Install the Snap-Ins SDK for iOS.

These instructions allow you to set up Case Publisher as a guest user. This functionality allows a user to publish a new case. However, a guest user cannot manage existing cases. To manage cases, you'll need to authenticate the user, which requires a few more steps. To learn more about the authenticated user setup, see Case Management as an Authenticated User.

1. Import the SDK. Wherever you intend to use the Case Management SDK, be sure to import the Service Common framework and the Case Management framework.

In Swift

```
import ServiceCore
import ServiceCases
```

In Objective-C:

```
@import ServiceCore;
@import ServiceCases;
```

2. Point the SDK to your org using an SCSServiceConfiguration object.

To connect your application to your organization, create an SCSServiceConfiguration object containing the community URL. Pass this object to the ServiceCloud shared instance using SCSServiceConfiguration (community:).

In Swift:

```
// Create configuration object with your community URL
let config = SCSServiceConfiguration(
             community: URL(string: "https://mycommunity.example.com")!)
// Pass configuration to shared instance
```

ServiceCloud.shared().serviceConfiguration = config

In Objective-C:

```
// Create configuration object with your community URL
SCSServiceConfiguration *config = [[SCSServiceConfiguration alloc]
 initWithCommunity:[NSURL URLWithString:@"https://mycommunity.example.com"]];
```

```
// Pass configuration to shared instance
[SCServiceCloud sharedInstance].serviceConfiguration = config;
```

You can get the community URL from your Salesforce org. From Setup, search for All Communities, and copy the URL for the desired community. For more help, see Cloud Setup for Case Management.

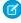

Note: If you plan to access Knowledge in addition to Case Management, use SCSServiceConfiguration(community:dataCategoryGroup:rootDataCategory:) instead. This constructor sets up data categories in addition to setting the community URL. See Quick Setup: Knowledge in the Snap-Ins SDK in the Knowledge section for more info.

3. Assign a global action to the Case Management interface. The global action determines the fields shown when a user creates a case.

To configure the fields shown when creating a case, specify the global action name in the caseCreateActionName property. This code snippet illustrates how to associate the case publisher feature with the **New Case** global action layout, which is one of the default actions provided in most orgs.

In Swift:

ServiceCloud.shared().cases.caseCreateActionName = "NewCase"

In Objective-C:

[SCServiceCloud sharedInstance].cases.caseCreateActionName = @"NewCase";

You can get the global action name from your Salesforce org. From Setup, search for Global Actions, and copy the name of the desired guick action. For more help, see Cloud Setup for Case Management.

- Note: Be sure that your global action is accessible to the Guest user profile. Also note that the case publisher screen does not respect field-level security for guest users. If you want to specify different security levels for different users, use different quick actions.
- 4. (Optional) Customize the appearance with the configuration object.

You can configure the colors, fonts, and images to your interface with an SCAppearanceConfiguration instance. It contains the methods setColor, setFontDescriptor, and setImage. You can also configure the strings used throughout the interface. See SDK Customizations with the Snap-Ins SDK for iOS.

5. (Optional) Implement any of the Snap-ins SDK delegates.

#### SCServiceCloudDelegate

Access to general Snap-ins SDK events (for example, willDisplayViewController, didDisplayViewController, shouldShowActionWithName).

#### SCAppearanceConfigurationDelegate

Access to appearance-related events (for example, appearanceConfigurationWillApplyUpdates, appearanceConfigurationDidApplyUpdates).

6. Show the interface from your view controller using setInterfaceVisible.

You can show the interface as soon as the view controller loads, or start it from a UI action.

Note: If you show the interface as a guest user, the case publisher screen appears. If you choose to authenticate first (see Case Management as an Authenticated User), then the case list screen is the first thing to appear.

In Swift:

In Objective-C:

By default, the interface appears as a floating dialog. Alternatively, you can present the interface using a custom presentation. You can even manually control the Case Management view controllers yourself. See Customize the Presentation and View Controllers for Case Management for more info.

For instructions on launching the interface from a web view, see Launch the Snap-Ins SDK from a Web View in iOS.

#### Example: Swift Example

To use this example code, create a Single View Application and Install the Snap-Ins SDK for iOS.

Set up the Case Management interface within the AppDelegate implementation.

```
import UIKit
import ServiceCore
import ServiceCases
@UIApplicationMain
class AppDelegate: UIResponder, UIApplicationDelegate {
   var window: UIWindow?
```

}

```
func application(_ application: UIApplication,
  didFinishLaunchingWithOptions
  launchOptions: [UIApplicationLaunchOptionsKey: Any]?) -> Bool {
    // Point the SDK to your community
    let config =
        SCSServiceConfiguration(community:
        URL(string: "https://mycommunity.example.com")!)
    ServiceCloud.shared().serviceConfiguration = config
    // Assign global action to use for case layout
    ServiceCloud.shared().cases.caseCreateActionName = "NewCase"
    return true
}
```

Using the storyboard, add a button to the view. Then add a Touch Up Inside action in your UIViewController implementation with the name showHelp. When the button is clicked, make the Case Management interface visible.

## Case Management as an Authenticated User

To manage existing cases, a user must authenticate with your org. Once authenticated, the user can create and manage cases from your app.

Before running through these steps, be sure you've already:

- Set up Service Cloud to work with Case Management. To learn more, see Cloud Setup for Case Management.
- Installed the SDK. To learn more, see Install the Snap-Ins SDK for iOS.

These instructions allow you to set up case management as an authenticated user. When you activate the Case Management interface for an authenticated user, a list of their existing cases appears initially. From there, they can inspect an existing case, or they can create a new case. If you do not want to authenticate users, and you prefer to let them create cases as a guest user, see Quick Setup: Case Publisher as a Guest User.

- 1. Follow authentication instructions for this SDK: Authentication with the Snap-Ins SDK for iOS.
- 2. Review the steps in Quick Setup: Case Publisher as a Guest User. The basic steps for setting up and displaying the interface still apply for authenticated users.

3. Assign a Cases view name to allow authenticated users to see a list of all their existing cases.

To show a list of cases, specify the unique name for your preferred Cases view from your Salesforce org. To get this case list value, access the **Cases** tab in your org, pick the desired **View**, select **Go!** to see that view, and then select **Edit** to edit the view. From the edit window, you can see the **View Unique Name**. Use this value when you specify the caseListName in the SDK. For more help, see Cloud Setup for Case Management.

In Swift:

```
ServiceCloud.shared().cases.caseListName = "AllOpenCases"
```

In Objective-C:

```
[SCServiceCloud sharedInstance].cases.caseListName = @"AllOpenCases";
```

4. (Optional) Incorporate notifications whenever there is a new text post on an existing case and check the caseUnreadCount property to determine the number of unread cases.

You can send push notifications from your org when activity associated with a user's case occurs. After you've set up notifications in your org, handle the notification from your app. To learn more, see Push Notifications for Case Activity.

The number of unread cases is automatically listed as a numerical badge on the Case List action button within the UI. If you want to know the number of cases with unread messages, call the caseUnreadCount property on the cases instance. This value is only accurate after the user views the Case List screen. Before that, the value is 0.

After you authenticate users, they have access to the full Case Management functionality, with easy access to information about their existing cases.

# Customize the Presentation and View Controllers for Case Management

The simplest way to show and hide the Case Management interface is by calling the setInterfaceVisible method. Alternatively, you can present the interface using a custom presentation. You can even manually control the Case Management view controllers yourself.

In the default 'guest user' flow, launching the interface causes the **Case Publisher** screen to appear. From this screen, a user can create a case as an anonymous guest user. In the default 'authenticated user' flow, launching the interface causes the **Case List** screen to appear. From this screen, a user can inspect an existing case (which launches the **Case Details** screen), or create a new case (which launches the **Case Publisher** screen). If you don't want to use a default user flow, you can manually show the Case Management view controllers.

Note: The fields in the Case Publisher screen are determined by the global action specified in your org. These fields are also shown at the top of the Case Details screen. See the global action step in Quick Setup: Case Publisher as a Guest User for more info.

### Activating Interface Using the Default Presentation

Use the **setInterfaceVisible** method to show the Case Management interface using the default presentation.

In Swift:

completion: nil)

In Objective-C:

If you just want to display the default Case Management experience, that's all you need to do. But if you'd like to access the associated view controllers, or their delegates, implement SCServiceCloudDelegate and supply that implementation to ServiceCloud.

In Swift:

ServiceCloud.shared().delegate = self

In Objective-C:

```
[SCServiceCloud sharedInstance].delegate = self;
```

In your SCServiceCloudDelegate implementation, use the serviceCloud (willDisplay controller:animated:) method to find out if it's a view controller you're interested in, and if so, assign the view controller delegate.

In Swift:

```
func serviceCloud( serviceCloud: ServiceCloud,
                    willDisplay controller: UIViewController,
                    animated: Bool) {
 // Case Publisher View
 if (controller is SCSCasePublisherViewController) {
    let publisherController = controller as! SCSCasePublisherViewController
   // TO DO: Implement SCSCasePublisherViewControllerDelegate
   publisherController.delegate = self
  // Case Detail View
  } else if (controller is SCSCaseDetailViewController) {
   let detailController = controller as! SCSCaseDetailViewController
   // TO DO: Implement SCSCaseDetailViewControllerDelegate
   detailController.delegate = self
 // Case List View
 } else if (controller is SCSCaseListViewController) {
   let listController = controller as! SCSCaseListViewController
   // TO DO: Implement SCSCaseListViewControllerDelegate
   listController.delegate = self
  }
}
```

In Objective-C:

```
SCSCasePublisherViewController *casePublisherController =
      (SCSCasePublisherViewController *)controller;
   // TO DO: Implement SCSCasePublisherViewControllerDelegate
   casePublisherController.delegate = self;
 // Case Detail View
  } else if ([controller isKindOfClass:[SCSCaseDetailViewController class]]) {
   SCSCaseDetailViewController *caseDetailController =
      (SCSCaseDetailViewController *)controller;
   // TO DO: Implement SCSCaseDetailViewControllerDelegate
   caseDetailController.delegate = self;
 // Case List View
  } else if ([controller isKindOfClass:[SCSCaseListViewController class]]) {
   SCSCaseListViewController *caseListController =
      (SCSCaseDetailViewController *)controller;
   // TO DO: Implement SCSCaseListViewControllerDelegate
   caseListController.delegate = self;
 }
}
```

You now have access to the view controllers and their delegates.

### Activating Interface Using a Custom Transitioning Delegate

You can also present the interface using a custom transitioning animation and custom presentation. Implement a UIViewControllerTransitioningDelegate.

1. Supply the ServiceCloud shared instance with your SCServiceCloudDelegate implementation.

```
In Swift:
```

ServiceCloud.shared().delegate = mySCServiceCloudDelegate

In Objective-C:

[SCServiceCloud sharedInstance].delegate = mySCServiceCloudDelegate;

2. Implement the serviceCloud (transitioningDelegateForPresentedController:presenting:) method in your delegate and return a custom UIViewControllerTransitioningDelegate from this method.

In Swift:

In Objective-C:

### Showing or Customizing the View Controllers

Instead of having the SDK manage the flow from one view to the next, you can instantiate any of the view controllers and display it manually. When instantiating a view controller, be sure to implement the associated delegate and pass that delegate to the view controller (using the delegate property). The delegates allow you to override the default behavior for the views.

If you don't want to manually instantiate a view controller but you still want the ability to control its behavior, implement the serviceCloud (willDisplay controller:animated:) and serviceCloud (didDisplay controller:animated:) methods of SCServiceCloudDelegate. You can access the view controllers from those methods.

| Feature                                               | View Controller                | Delegate                               |
|-------------------------------------------------------|--------------------------------|----------------------------------------|
| Case Publisher — for creating new cases               | SCSCasePublisherViewController | SCSCasePublisherViewControllerDelegate |
| Case List — for viewing a list of a user's cases      | SCSCaseListViewController      | SCSCaseListViewControllerDelegate      |
| Case Details — for inspecting the details of one case | SCSCaseDetailViewController    | SCSCaseDetailViewControllerDelegate    |

Note: If you manually display the Case List view controller (SCSCaseListViewController), you'll also need to manually display the Case Detail view controller (SCSCaseDetailViewController). When a user selects a case from the case list, present your Case Detail view controller from the caseList (selectedCaseWithId:) method in your SCSCaseListViewControllerDelegate implementation. If you don't do this, nothing will happen when a user selects a specific case in the case list!

If you choose to manually launch the Case Management view controllers, you can't take advantage of the notification-handling mechanism provided by the SDK (using showInterface (for:)). See Notifications with the Snap-Ins SDK for iOS.

For a use case that involves custom view controllers, see Send Custom Data Using Hidden Fields.

## Send Custom Data Using Hidden Fields

You can hide specific Case-related fields in your Case Management views. This behavior is useful if you want to pass information to Service Cloud that does not require user input and that the user shouldn't see. To make this happen, implement the view controller delegates and specify the hidden fields.

Before getting started, you'll need to be sure that your global action layout (that you specified with the caseCreateActionName property as described in Quick Setup: Case Publisher as a Guest User) contains the fields you want to hide. This layout is used for both the Case Publisher screen (where users can fill in values for the fields) and the Case Details screen (where users can view the field values). To learn more about quick actions, see Create Global Quick Actions in Salesforce Help.

Once you have the correct fields in your layout, there are two approaches to hiding specific fields:

- 1. Use the default Case Management view controllers, but implement the view controller delegates.
- 2. Instantiate (and display) the view controllers yourself, and also implement the view controller delegates.

The first method is useful if you don't want to manually display the views yourself —you simply want to hide specific fields. The second method is useful if you want more control over how and when to display the views. Details about each of the two methods are described later in this section.

Regardless of which method you choose, you'll need to implement the Case Management view controller delegates.

### Implementing the Delegates

To affect which fields are shown in your Case Publisher view, implement the SCSCasePublisherViewControllerDelegate. Use casePublisher (fieldsToHideFromCaseFields:) to specify which fields to hide. This method passes you an array of available fields to hide. This array contains the unique API name for each field (which is not necessarily the label text for the field). From this array, return a set of fields to hide.

In Swift:

In Objective-C:

You'll also need to implement the casePublisher (valuesForHiddenFields:) method, where you specify what values to use for each hidden field. This method passes you the set of hidden fields (that you specified earlier), and you'll need to provide a dictionary associating each hidden field with a value.

In Swift:

In Objective-C:

```
- (NSDictionary *)casePublisher:(SCSCasePublisherViewController *)publisher
valuesForHiddenFields:(NSSet *)hiddenFields {
    NSDictionary *hideValues = @{
    @"MyHiddenField": @"The value for my hidden field.",
    @"MyHiddenField": @"Another value for hidden field."
    };
    return hideValues;
}
```

Note: Be sure that you specify valid values for hidden fields! If you specify an invalid value, case submission will fail and it will be unclear to the user why it happened.

If you support authenticated users and you hide fields from Case Publisher, you should also hide those fields from the Case Details view. To do this, use a similar approach and implement SCSCaseDetailViewControllerDelegate. Use caseDetail(fieldsToHideFromCaseFields:) to specify which fields to hide.

In Swift:

J

In Objective-C:

There is no method in this delegate to specify values for hidden fields (as there is in the Case Publisher view controller delegate), because the Case Details view only shows a read-only version of these fields.

Once you've implemented your delegates, you can wire them up with one of two methods.

### Method 1: Using the Default View Controllers

If you want to use the default view controllers, you'll need to find out when the view controllers are going to be shown so that you can associate your delegate implementation with the right view controller. To do this, implement SCServiceCloudDelegate and supply that implementation to ServiceCloud.

In Swift:

```
ServiceCloud.shared().delegate = self
```

In Objective-C:

```
[SCServiceCloud sharedInstance].delegate = self;
```

In your SCServiceCloudDelegate implementation, use the serviceCloud (willDisplay controller:animated:) method to find out if it's a view controller you're interested in, and if so, assign the view controller delegate.

In Swift:

In Objective-C:

Once you've assigned your delegates, you'll no longer see the hidden fields.

### Method 2: Instantiating the View Controllers

You can also instantiate all the view controllers yourself and display them manually. You'll still need to implement the delegates using this method.

| Feature                                               | View Controller                | Delegate                               |
|-------------------------------------------------------|--------------------------------|----------------------------------------|
| Case Publisher — for creating new cases               | SCSCasePublisherViewController | SCSCasePublisherViewControllerDelegate |
| Case List — for viewing a list of a user's cases      | SCSCaseListViewController      | SCSCaseListViewControllerDelegate      |
| Case Details — for inspecting the details of one case | SCSCaseDetailViewController    | SCSCaseDetailViewControllerDelegate    |

Note: If you manually display the **Case List** view controller (SCSCaseListViewController), you'll also need to manually display the **Case Detail** view controller (SCSCaseDetailViewController). When a user selects a case from the case list, present your **Case Detail** view controller from the caseList (selectedCaseWithId:) method in your SCSCaseListViewControllerDelegate implementation. If you don't do this, nothing will happen when a user selects a specific case in the case list!

Once you've instantiated a view controller, assign your delegate using the delegate property on that controller. Keep in mind that you'll need to display the Case Detail view controller from the caseList(selectedCaseWithId:) method in your SCSCaseListViewControllerDelegate implementation.

In Swift:

In Objective-C:

```
- (void)caseList:(SCSCaseListViewController*)caseList
        selectedCaseWithId:(NSString*)caseId {
        SCSCaseDetailViewController *controller =
        [[SCSCaseDetailViewController alloc] initWithCaseId:caseId];
        controller.delegate = self;
        [caseList.navigationController pushViewController:controller animated:YES];
}
```

# **Configure Case Deflection**

When a user enters information about a new case – if you have a knowledge base available to that user – the SDK automatically searches that knowledge base for relevant articles and offers them to the user. You have the ability to turn this feature on and off, as well as control which case publisher fields are used to search content.

| Carrier 🗢        | 2:49 PM    | -     |  |  |  |  |
|------------------|------------|-------|--|--|--|--|
| ×                | CONTACT    | Send  |  |  |  |  |
| Subject          |            | 6/255 |  |  |  |  |
| Travel           |            |       |  |  |  |  |
| Email *          |            |       |  |  |  |  |
| Description      |            |       |  |  |  |  |
|                  |            |       |  |  |  |  |
| 23 Relevant Arti | cles Found |       |  |  |  |  |

By default, this feature is enabled and it searches the Subject and Description fields for relevant articles using those search terms. You can change this behavior using methods in the SCSCasePublisherViewControllerDelegate class. This is the delegate class for SCSCasePublisherViewController. You can point the SCSCasePublisherViewController instance to your delegate implementation in one of two ways:

- 1. If you are displaying the Case Publisher using the default presentation (that is, using the setInterfaceVisible method), refer to the Activating Interface Using the Default Presentation section of Customize the Presentation and View Controllers for Case Management.
- 2. If you are displaying the Case Publisher by manually presenting the view controller, refer to the **Showing or Customizing the View Controllers** section of Customize the Presentation and View Controllers for Case Management.

You can turn case deflection on and off with the shouldEnableCaseDeflection (forPublisher:) method. You can control which fields are used for searching knowledge base articles using the casePublisher (fieldsForCaseDeflection:) method.

In Swift:

```
// Return the list of fields
return Set(deflectionSearchFieldsInLayout)
}
```

In Objective-C:

```
- (NSSet<NSString *> *)casePublisher:(SCSCasePublisherViewController *)publisher
            fieldsForCaseDeflection:(NSArray<NSString *> *)availableFields {
    // Create the complete set of fields we want to use to search knowledge base
   NSSet *deflectionSearch =
          [NSSet setWithObjects:@"CustomSubject c",@"CustomDescription c", nil];
   // Now build the list of fields that are confirmed to be within
   // the existing case publisher layout
   NSMutableSet *deflectionSearchFieldsInLayout = [NSMutableSet new];
   for (NSString *field in deflectionSearch) {
        if ([availableFields containsObject:field]) {
            [deflectionSearchFieldsInLayout addObject:field];
        }
   }
   // Return the list of fields
   return deflectionSearchFieldsInLayout;
}
```

**Note:** Before you can use case deflection, be sure to configure your environment with a category group and root data category (using the SCSServiceConfiguration object). For more information, see Quick Setup: Knowledge in the Snap-Ins SDK.

## Customize the Case Publisher Result View

By default, when a user submits a new case from the Case Publisher screen, a standard success view appears. If you want to provide your users with more specific guidance after a case is created, one solution is to customize the view's message text and default image. If you'd like more control over what is displayed, you can present your own view by implementing the viewForResult method in the SCSCasePublisherViewControllerDelegate class.

The default Case Publisher success view contains this content:

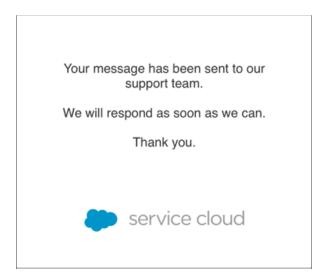

To customize the standard message text (ServiceCloud.CasePublisher.SuccessMessage) and the image (CaseSubmitSuccess), see Customize and Localize Strings with the Snap-Ins SDK and Customize Images with the Snap-Ins SDK for instructions.

To create your own view:

1. Implement the SCSCasePublisherViewControllerDelegate class.

Implement the casePublisher (viewFor:withCaseId:error:) method where you create your custom view and return it to the SDK. If you don't implement this method (or if you return nil), the SDK presents the default view.

In Swift:

In Objective-C:

Note: The SDK only calls the casePublisher (viewFor:withCaseId:error:) method when a case submission is successful.

2. Register your delegate class with the SCSCasePublisherViewController.

The process for registering your delegate class is different depending on whether you're manually instantiating a Case Publisher view controller or whether you're using the default view controller.

- a. If you're manually instantiating a Case Publisher view controller, register your delegate with the delegate property of this class. For more information, see Customize the Presentation and View Controllers for Case Management.
- **b.** If you're not manually instantiating the Case Publisher view controller, you can get the default view controller using the Service Cloud delegate.

Implement SCServiceCloudDelegate and supply that implementation to ServiceCloud.

In Swift:

```
ServiceCloud.shared().delegate = self
```

In Objective-C:

```
[SCServiceCloud sharedInstance].delegate = self;
```

In your SCServiceCloudDelegate implementation, use the serviceCloud (willDisplay controller:animated:) method to find the SCSCasePublisherViewController class and register your view controller delegate.

In Swift:

In Objective-C:

After you supply your view to the Snap-ins SDK, the SDK presents it when a case is submitted.

## Push Notifications for Case Activity

You can send push notifications from your org when activity associated with a user's case occurs. After you've set up notifications in your org, handle the notification from your app.

Before you begin, set up your app for authenticated Case Management, as described in Case Management as an Authenticated User.

When building your app, you may have remote notifications arrive from your Salesforce org. You can ask the SDK whether it can handle a notification, and if it can, you can tell the SDK to show the appropriate view.

The following sequence diagram illustrates a scenario where an Apex trigger sends a notification to your app and your app displays the associated view.

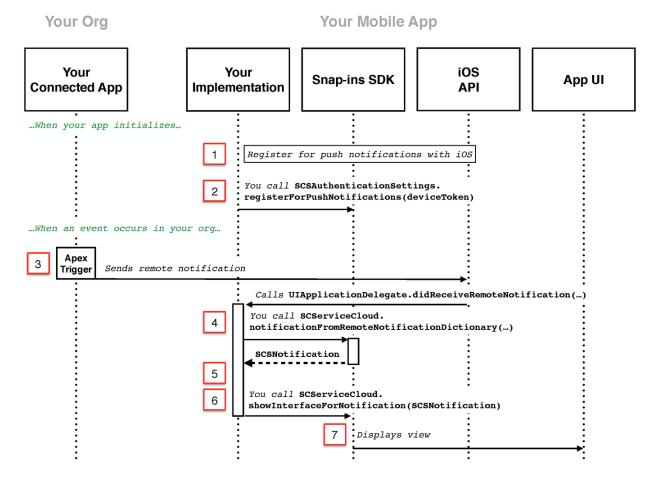

- 1. Set up the push notification mechanism for your iOS app. To learn more, see Notifications in the Apple documentation. Make sure that you register for push notifications and that the user is prompted to allow notifications. When iOS calls you back with UIApplicationDelegate.didRegisterForRemoteNotificationsWithDeviceToken, hold onto the deviceToken object.
- 2. After authentication, call the registerForPushNotifications method on your SCSAuthenticationSettings instance using the deviceToken object from the previous step. To learn more about authentication, see Authentication with the Snap-Ins SDK for iOS.
- 3. Create an Apex trigger in your org to detect activity.

For general information about Apex triggers, see Using Apex Triggers to Send Push Notifications in the Salesforce Mobile Push Notifications Implementation Guide.

You can use the following sample Apex code as a starting point. This Chatter Feed Item trigger sends a notification when an agent creates a text post on a case.

```
// THIS APEX TRIGGER IS PROVIDED AS AN EXAMPLE. BE SURE TO REVIEW
// YOUR CODE BEFORE PUTTING ANYTHING INTO PRODUCTION.
trigger newCaseFeedItemNotification on FeedItem (after insert) {
  for(FeedItem feedItem : Trigger.new) {
```

```
try {
 Schema.SObjectType objectType = feedItem.parentId.getSObjectType();
 if(feedItem.body == null ) {
   // Don't push if we have no body.
   break;
 }
 // Ensure Case type
 if (objectType == Case.sObjectType) {
   Case cs = [SELECT contactId, ownerId, caseNumber, subject
              FROM Case
              WHERE id = :feedItem.parentId];
   Set<String> users = new Set<String>();
   // Determine who created or inserted this feed item
   String commentedById = feedItem.CreatedById;
   if (commentedById == null) {
     commentedById = feedItem.InsertedById;
     if (commentedById == null) {
       commentedById = feedItem.LastEditById;
     }
    }
   // If the FeedItem was not created by the owner, send to the owner
    if (cs.ownerId != null && !cs.ownerId.equals(commentedById)) {
     // Ensure the user has access to the feed item before pushing
     List<UserRecordAccess> accessList = [SELECT HasReadAccess, RecordId
        FROM UserRecordAccess
       WHERE UserId = :cs.ownerId
       AND RecordId = :feedItem.Id LIMIT 1];
     if (accessList != null && !accessList.isEmpty()
                             && accessList[0].HasReadAccess) {
        users.add(cs.ownerId);
      }
    }
   // If the FeedItem was not created by the contact on the case send to the contact
   if (cs.contactId != null && !cs.contactId.equals(commentedById)) {
     // Ensure the user has access to the feed item before pushing
     List<UserRecordAccess> accessList = [SELECT HasReadAccess, RecordId
        FROM UserRecordAccess
       WHERE UserId = :cs.contactId
       AND RecordId = :feedItem.Id LIMIT 1];
     if (accessList != null && !accessList.isEmpty()
                             && accessList[0].HasReadAccess) {
       users.add(cs.contactId);
     }
    }
```

}

```
// Assemble the necessary payload parameters for the mobile app.
     // Params are:
      // (<alert text>, <alert sound>, <badge count>, <free-form data>)
     // This example doesn't use badge count but does make use of free-form
     // data to pass the caseId in the notification.
     // The number of notifications that haven't been acted
     // upon by the intended recipient is best calculated
     // at the time of the push. This timing helps
     // ensure accuracy across multiple target devices.
     // If subject is not set, use '(No Subject)'
     String subject = cs.subject;
     if (subject == null) {
       subject = '(No Subject)';
      }
     String alertText = 'New comment added to case: ' + subject;
     // Add the caseId so we can handle the push notification within the app
     Map<String, Object> freeFormData = new Map<String, Object>();
      freeFormData.put('caseid', cs.id);
     // Add any other free form data here...
     // Create the payload
     Messaging.PushNotification msg = new Messaging.PushNotification();
     // Format for apple devices
     Map<String, Object> payload =
       Messaging.PushNotificationPayload.apple(alertText, '', null, freeFormData);
     // Add payload to the notification
     msg.setPayload(payload);
     // Needs to match your connected app name
     msg.send('YourConnectedAppName', users);
   }
 }
 catch (Exception e) {
   // Catch everything to ensure push failures do not prevent posts from succeeding.
   // TO DO: Add logging here to record errors or display an error message.
 }
} // end of for loop
```

When this notification is sent to your app, you can have the SDK handle this notification for you. The SDK can display the Case Details or Case List screen for an authenticated user with the relevant case information showing.

Note: If you want the SDK to handle the notification for you, your free-form data **must** contain the case ID, as shown in the code snippet. Without this information, the SDK cannot interpret the contents of the notification.

4. When you receive a remote notification (from your app delegate's didReceiveRemoteNotification method), pass notification information to notification (fromRemoteNotificationDictionary:) to determine whether the SDK can handle the notification.

In Swift:

```
func application(_ application: UIApplication,
  didReceiveRemoteNotification userInfo: [AnyHashable : Any],
  fetchCompletionHandler completionHandler: @escaping (UIBackgroundFetchResult)
  -> Void) {
    let notification =
        ServiceCloud.shared().notification(fromRemoteNotificationDictionary: userInfo)
    // TO DO: Handle notification here
  }
```

In Objective-C:

This method returns nil if the SDK can't handle the notification; it returns an SCSNotification object if it *can* handle the notification.

5. (Optional) If you want to handle the notification by yourself (like to display your own view), you can inspect the notification type to determine what feature area the notification is associated with. This property returns a SCSNotificationType enum.

notification.notificationType

When dealing with case activity notifications, this value is SCSNotificationTypeCase.

6. If you want the SDK to handle the notification for you, call showInterface (for:) and pass in the SCSNotification object.

In Swift:

ServiceCloud.shared().showInterface(for: notification!)

In Objective-C:

[[SCServiceCloud sharedInstance] showInterfaceForNotification:notification];

Note: If you choose to manually launch the Case Management view controllers, you can't take advantage of the notification-handling mechanism provided by the SDK (using showInterface(for:). See Customize the Presentation and View Controllers for Case Management.

7. The SDK displays or updates the relevant view for the notification.

When dealing with case activity notifications, this command displays the Case List or Case Details screen (depending on the notification), showing the relevant case information. If the appropriate screen is already showing, it refreshes.

# Automated Email Responses

Create automated email responses when a case is submitted from your app.

If you'd like to create an automated response when a user of your app submits a case, you can set up a **Case Auto-Response Rule**. To learn more, see the documentation on Salesforce Help: Set Up Auto-Response Rules.

Note: When creating an auto-response rule for guest users, be sure to add the **Web Email** field to the action layout that you've specified with the caseCreateActionName property. This field is used for the email response.

Once you've created the rule, a user who submits a case from your app receives an automated response.

# Using SOS with the Snap-Ins SDK

Add the SOS experience to your mobile app.

SOS in the Snap-Ins SDK for iOS

Learn about the SOS experience using the SDK.

### Quick Setup: SOS in the Snap-Ins SDK

To start an SOS session from your iOS app, use SOSSessionManager.

#### Configure an SOS Session

Before starting an SOS session, you can optionally configure the session using the SOSOptions object. These configuration settings allow you to enable or disable cameras, determine what screen a session starts on, specify whether network tests are performed, and control other features.

### Two-Way Video

In addition to screen sharing, the SOS SDK lets your customer share their device's live camera feed with an agent. The customer's front-facing camera allows for a video conversation with an agent. The back-facing camera provides a great way for a customer to show something to an agent, rather than have to explain it.

### SOS Events and Errors

Implement SOSDelegate to be notified about state changes made before, during, and after an SOS call. This delegate also allows you to listen for error conditions so you can present alerts to the user when applicable.

### Quality-of-Service Events

Check your audio and video quality-of-service (QoS) to detect packet loss and other streaming issues between the OpenTok media router and your org.

### Check SOS Agent Availability

Before starting a session, you can check the availability of your SOS agents and then provide your users with more accurate expectations.

### Enable and Disable Screen Sharing

There are some scenarios where you may want to programmatically turn off screen sharing in mid-session. You can enable and disable screen sharing using the screenSharing property.

### Field Masking

If an application contains sensitive information that an agent shouldn't see during an SOS session, you can hide this information from the agent.

### Custom Data

Use custom data to identify customers, send error messages, issue descriptions, or identify the page the SOS session was initiated from.

### Replace the SOS UI

If you'd like to customize the SOS UI, you can create your own UI by subclassing the UIViewController class associated with that phase of the SOS session.

# SOS in the Snap-Ins SDK for iOS

### Learn about the SOS experience using the SDK.

SOS lets you easily add real-time video and screen sharing support to your native iOS app. Once you've set up Service Cloud for SOS, it takes just a few calls to the SDK to have your app ready to handle agent calls and to support screen sharing. With screen sharing, agents can even make annotations directly on the customer's screen.

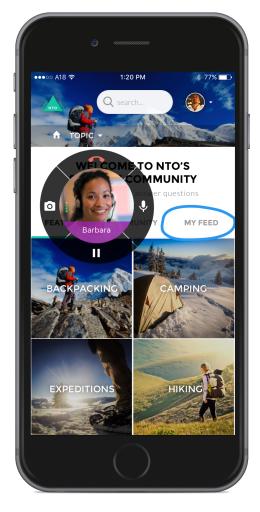

And with just a few more configuration changes, you can provide two-way video support from your app. This functionality can include front-facing camera support, back-facing camera support, or both.

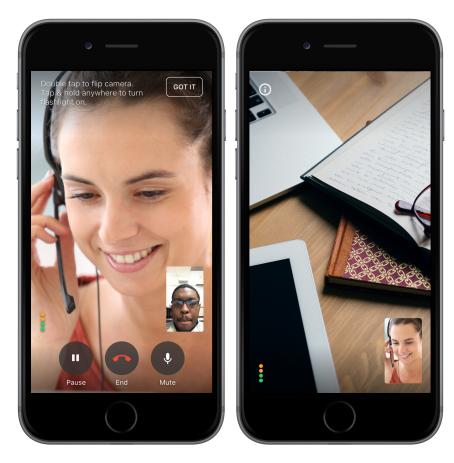

There are several other ways you can set up your SOS environment, including masking sensitive fields and passing custom data back to your org.

You can also customize the look and feel of the interface so that it fits naturally within your app. These customizations include the ability to fine-tune the colors, the fonts, the images, and the strings used throughout the interface.

Check out SOS Events and Errors for information about how to handle event changes. In particular, you'll want to listen for error conditions and present alerts to the user when applicable.

Let's get started.

## Quick Setup: SOS in the Snap-Ins SDK

To start an SOS session from your iOS app, use SOSSessionManager.

Before running through these steps, be sure you've already:

- Set up Service Cloud to work with SOS. To learn more, see Console Setup for SOS.
- Installed the SDK. To learn more, see Install the Snap-Ins SDK for iOS.

Once you've reviewed these prerequisites, you're ready to begin.

1. Import the SDK. Wherever you intend to use the SOS SDK, be sure to import the Service Common framework and the SOS framework. In Swift:

```
import ServiceCore
import ServiceSOS
```

In Objective-C:

```
@import ServiceCore;
@import ServiceSOS;
```

2. Create an SOSOptions object with information about your LiveAgent pod, your Salesforce org ID, and the deployment ID.

In Swift:

In Objective-C:

Note: You can get the required parameters for this method from your Salesforce org. If your Salesforce admin hasn't already set up SOS in Service Cloud or you need more guidance, see Console Setup for SOS.

3. (Optional) Specify additional configuration settings before starting a session.

Before starting an SOS session, you can optionally configure the session using the SOSOptions object. These configuration settings allow you to enable or disable cameras, determine what screen a session starts on, specify whether network tests are performed, and control other features. To learn more, see Configure an SOS Session.

4. (Optional) Customize the appearance with the configuration object.

You can configure the colors, fonts, and images to your interface with an SCAppearanceConfiguration instance. It contains the methods setColor, setFontDescriptor, and setImage. You can also configure the strings used throughout the interface. See SDK Customizations with the Snap-Ins SDK for iOS.

5. To start an SOS session, call startSession on the SOSSessionManager shared instance.

You can start a session when the view controller loads, or from a UI action.

In Swift:

```
ServiceCloud.shared().sos.startSession(with: options)
```

In Objective-C:

[[SCServiceCloud sharedInstance].sos startSessionWithOptions:options];

You can provide an optional completion block to execute code when the session has been fully connected to all services. During a successful session initialization, the SDK calls the completion block at the point that the session is active and the user is waiting for an agent to join. If there is a failure, the SDK calls the completion block with the associated error.

Note: If your app crashes when it is in the process of connecting to an SOS session, check that you've enabled the device privacy permissions for the camera and the microphone. An app will crash if these permissions are not set in Xcode. See Install the Snap-Ins SDK for iOS.

For instructions on launching the interface from a web view, see Launch the Snap-Ins SDK from a Web View in iOS.

6. Listen for events and handle error conditions.

You can listen for state changes that occur during a session life cycle by implementing SOSDelegate methods. Register this delegate using the add (delegate: SOSDelegate!) method on your SOS instance (from ServiceCloud). In particular,

we suggest that you implement the sos (didStopWith:error:) method to handle session termination. See SOS Events and Errors.

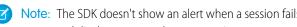

Note: The SDK doesn't show an alert when a session fails to start, or when a session ends. It's your responsibility to listen to events and display an error when appropriate.

7. (Optional) If you want to programmatically stop a session, call the stopSession method on the SOSSessionManager shared instance.

In Swift:

```
ServiceCloud.shared().sos.stopSession()
```

In Objective-C:

```
[[SCServiceCloud sharedInstance].sos stopSession];
```

Alternatively, you can call the stopSession (completion:) method with a completion block.

For additional details on customizing the SOS experience in your app, see the other topics covered in Using SOS with the Snap-Ins SDK. If you run into network issues while connecting with an agent, see SOS Network Troubleshooting Guide.

Example: To use this example code, create a Single View Application and Install the Snap-Ins SDK for iOS.

Use the storyboard to add a button to the view. Add a Touch Up Inside action in your UIViewController implementation with the name startSOS. In the view controller code:

- Implement the **SOSDelegate** protocol so that you can be notified when there are errors or state changes.
- Specify self as an SOS delegate.
- Start an SOS session in the button action.
- Implement the sos (didStopWith:error:) method and show a dialog when appropriate.

In Swift:

```
import UIKit
import ServiceCore
import ServiceSOS
class ViewController: UIViewController, SOSDelegate {
 override func viewDidLoad() {
   super.viewDidLoad()
   // Add our SOS delegate
   ServiceCloud.shared().sos.add(self)
 }
 @IBAction func startSOS(sender: AnyObject) {
   // Create options object
    let options = SOSOptions(liveAgentPod: "YOUR-POD-NAME",
                             orgId: "YOUR-ORG-ID",
                             deploymentId: "YOUR-DEPLOYMENT-ID")
   // Start the session
   ServiceCloud.shared().sos.startSession(with: options)
  }
```

```
// Delegate method for session stop event.
// You can also check for fatal errors with this delegate method.
func sos( sos: SOSSessionManager!, didStopWith reason: SOSStopReason,
        error: Error!) {
 var title = ""
 var description = ""
 // If there's an error...
 if (error != nil) {
   switch (error as NSError).code {
      // No agents available
      case SOSErrorCode.SOSNoAgentsAvailableError.rawValue:
       title = "Session Failed"
      description = "It looks like there are no agents available. Try again later."
      // Insufficient network error
      case SOSErrorCode.SOSInsufficientNetworkError.rawValue:
       title = "Session Failed"
       description = "Insufficient network. Check network quality and try again."
      // TO DO: Use SOSErrorCode to check for ALL other error conditions
      // in order to give a more clear explanation of the error.
      default:
       title = "Session Error"
       description = "Unknown session error."
      }
 // Else if session stopped without an error condition...
  } else {
   switch reason {
      // Handle the agent disconnect scenario
     case .agentDisconnected:
       title = "Session Ended"
       description = "The agent has ended the session."
      // TO DO: Use SOSStopReason to check for
     11
               other reasons for session ending...
     default:
       break
   }
  }
 // Display dialog if we have something to say...
 if (title != "") {
   let alert = UIAlertController(title: title,
                                 message: description,
```

In Objective-C:

}

```
#import <UIKit/UIKit.h>
@import ServiceCore;
@import ServiceSOS;
@interface ViewController : UIViewController <SOSDelegate>
Qend
@implementation ViewController
- (void) viewDidLoad {
 [super viewDidLoad];
 // Add our SOS delegate
  [[SCServiceCloud sharedInstance].sos addDelegate:self];
}
- (IBAction) startSOS: (id) sender {
  // Create options object
  SOSOptions *options = [SOSOptions optionsWithLiveAgentPod:@"YOUR-POD-NAME"
                                                       orgId:@"YOUR-ORG-ID"
                                                deploymentId:@"YOUR-DEPLOYMENT-ID"];
 // Start the session
  [[SCServiceCloud sharedInstance].sos startSessionWithOptions:options];
}
// Delegate method for session stop event.
// You can also check for fatal errors with this delegate method.
- (void) sos: (SOSSessionManager *) sos didStopWithReason: (SOSStopReason) reason
                                                  error:(NSError *)error {
 NSString *title = nil;
 NSString *description = nil;
 // If there's an error...
  if (error != nil) {
   switch (error.code) {
      // No agents available
      case SOSNoAgentsAvailableError: {
        title = @"Session Failed";
```

```
description = @"It looks like there are no agents available. Try again later.";
     break;
    }
   // Network test failure
   case SOSNetworkTestError: {
     title = @"Session Failed";
     description = @"Insufficient network. Check network quality and try again.";
     break;
    }
   // TO DO: Use SOSErrorCode to check for ALL other error conditions
   11
             in order to give a more clear explanation of the error.
   default: {
     title = @"Session Error";
     description = @"Unknown session error.";
     break;
   }
 }
// Else if session stopped without an error condition...
} else {
 switch (reason) {
      // Handle the agent disconnect scenario
      case SOSStopReasonAgentDisconnected: {
         title = @"Session Ended";
         description = @"The agent has ended the session.";
         break;
      }
      // TO DO: Use SOSStopReason to check for
      11
              other reasons for session ending...
     default: {
        break;
      }
 }
}
// Display dialog if we have something to say...
if (title != nil) {
   UIAlertController *alert = [UIAlertController
                               alertControllerWithTitle:title
                                message:description
                                preferredStyle:UIAlertControllerStyleAlert];
   UIAlertAction* okAction = [UIAlertAction
                              actionWithTitle:@"OK"
                               style:UIAlertActionStyleDefault
                               handler:^(UIAlertAction * action)
                               {
                                  NSLog(@"OK action");
```

```
}];
[alert addAction:okAction];
[self presentViewController:alert animated:YES completion:nil];
}
@end
```

# Configure an SOS Session

Before starting an SOS session, you can optionally configure the session using the SOSOptions object. These configuration settings allow you to enable or disable cameras, determine what screen a session starts on, specify whether network tests are performed, and control other features.

When you start an SOS session using SOSSessionManager, you pass an SOSOptions object as one of the arguments. This object contains all the configuration settings necessary for SOS to start a session. To create an SOSOptions object, you specify information about your org and deployment (as described in Quick Setup: SOS in the Snap-Ins SDK), and that is all that is required. However, there are many other options you can set using SOSOptions.

Note: Be sure not to start an SOS session until you've fully configured the SOSOptions object.

The following features are available for configuration:

| Feature                           | Description                                                                                    | Type & Default Value                  |
|-----------------------------------|------------------------------------------------------------------------------------------------|---------------------------------------|
| customFieldData                   | Dictionary that can be used to send custom<br>data to your Salesforce org. See Custom<br>Data. | NSMutableDictionary — Default:<br>nil |
| featureAgentVideoStreamEnabled    | Whether the agent video stream is enabled for the session.                                     | BOOL — Default: YES/true              |
| featureClientBackCameraEnabled    | Whether the back-facing camera is enabled for the session. See Two-Way Video.                  | BOOL — Default: NO/false              |
| featureClientFrontCameraEnabled   | Whether the front-facing (selfie) camera is enabled for the session. See Two-Way Video.        | BOOL — Default: NO/false              |
| featureClientScreenSharingEnabled | Whether screen sharing is enabled for the session.                                             | BOOL — Default: YES/true              |
| featureNetworkTestEnabled         | Whether the network test is enabled before and during a session.                               | BOOL — Default: YES/true              |
| initialAgentStreamPosition        | The initial center position of the UI containing the agent video and SOS control buttons.      | CGPoint                               |
| initialAgentVideoStreamActive     | Whether the agent video stream is active when starting a session.                              | BOOL — Default: YES/true              |

| Feature                | Description                                                                                                    | Type & Default Value                                      |
|------------------------|----------------------------------------------------------------------------------------------------|-----------------------------------------------------------|
| initialCameraType      | The initial view (screen sharing, front-facing camera, or back-facing camera) when starting a session.                                                                                                    | SOSCameraType enumerated type —<br>Default: screenSharing |
| remoteLoggingEnabled   | Determines whether session logs are sent<br>for collection. Logs sent remotely do not<br>collect personal information. Unique IDs are<br>created for tying logs to sessions and those<br>IDs cannot be correlated back to specific<br>users. | BOOL — Default: YES/true                                  |
| sessionRetryTime       | The length of time (in seconds) before SOS prompts the user to retry or cancel.                                                                                                    | NSTimeInterval — Default:30                               |
| setViewControllerClass | Lets you override the SOS UI. See Replace the SOS UI.                                                                                                    | SOSUIPhase enumerated type.                               |

As you can see from the table, by default, an SOS session starts in screen sharing mode, with both cameras disable. If you don't want default values, manually change the options before starting a session.

Example: The following example starts a session with the back-facing camera showing, the front-facing camera enabled, and screen sharing disabled.

In Swift:

```
options!.featureClientBackCameraEnabled = true
options!.featureClientFrontCameraEnabled = true
options!.featureClientScreenSharingEnabled = false
options!.initialCameraType = .backFacing
```

ServiceCloud.shared().sos.startSession(with: options)

In Objective-C:

# Two-Way Video

In addition to screen sharing, the SOS SDK lets your customer share their device's live camera feed with an agent. The customer's front-facing camera allows for a video conversation with an agent. The back-facing camera provides a great way for a customer to show something to an agent, rather than have to explain it.

By default, after a connection is established, the camera shows the agent in the full-screen view and the customer's camera in the picture-in-picture view. If a device has both a front-facing and back-facing camera, the customer can swap cameras by double-tapping the screen during the two-way video session. The customer can also tap the picture-in-picture view to swap the full-screen view with the picture-in-picture view.

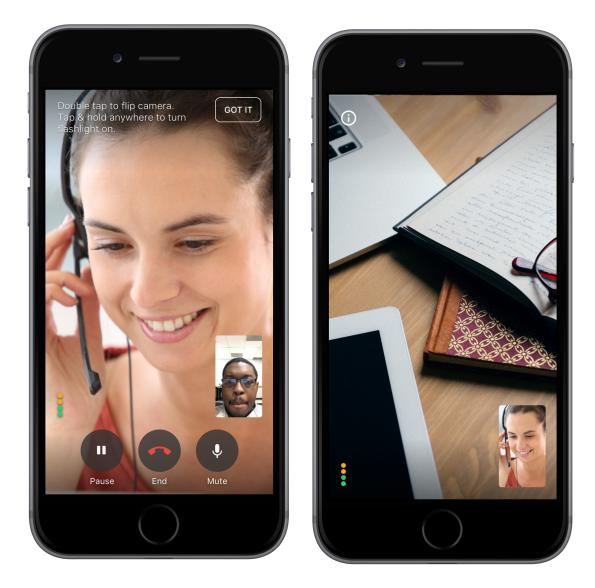

You can programmatically configure which cameras are available and which camera the session starts with.

## Configure Two-Way Video

Two-way video for SOS is disabled by default. You can enable it by accessing one or both cameras in the user's device with the SOSOptions object used when starting the SOS session. You can also configure the initial camera view when the session starts.

# Configure Two-Way Video

Two-way video for SOS is disabled by default. You can enable it by accessing one or both cameras in the user's device with the SOSOptions object used when starting the SOS session. You can also configure the initial camera view when the session starts.

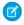

**Note:** Always test two-way video on an actual device, rather than using the simulator. The Xcode simulator doesn't have access to a camera, so it doesn't provide you with an accurate experience.

- 1. Create an SOSOptions object using SOSOptions (liveAgentPod:orgId:deploymentId:), as described in Quick Setup: SOS in the Snap-Ins SDK.
- 2. Initialize access to one or both of the cameras on the user's device by setting featureClientFrontCameraEnabled and featureClientBackCameraEnabled.

In Swift:

```
options?.featureClientFrontCameraEnabled = true
options?.featureClientBackCameraEnabled = true
```

In Objective-C:

```
[options setFeatureClientFrontCameraEnabled: YES];
[options setFeatureClientBackCameraEnabled: YES];
```

To learn more, see Configure an SOS Session.

3. Determine what is displayed when a session starts.

By default, a session starts in screen sharing mode. Alternatively, you can start a session using one of the cameras. For example, the following command starts a session using the back-facing camera.

In Swift:

```
options?.initialCameraType = .backFacing
```

In Objective-C:

```
[options setInitialCameraType: SOSCameraTypeBackFacing];
```

If you'd rather start a session with the front-facing camera, use this command instead.

In Swift:

```
options?.initialCameraType = .frontFacing
```

In Objective-C:

[options setInitialCameraType: SOSCameraTypeFrontFacing];

To learn more, see Configure an SOS Session.

4. Determine whether you want to allow the screen sharing feature.

Even if you start a session with the camera, the screen sharing function is still enabled by default. This functionality may be appropriate for your use case. However, you can disable screen sharing altogether with the following call.

In Swift:

options?.featureClientScreenSharingEnabled = false

[options setFeatureClientScreenSharingEnabled: NO];

To learn more, see Configure an SOS Session.

**5.** Start an SOS session.

#### In Swift:

ServiceCloud.shared().sos.startSession(with: options)

In Objective-C:

[[SCServiceCloud sharedInstance].sos startSessionWithOptions:options];

To learn more, see Quick Setup: SOS in the Snap-Ins SDK.

# SOS Events and Errors

Implement SOSDelegate to be notified about state changes made before, during, and after an SOS call. This delegate also allows you to listen for error conditions so you can present alerts to the user when applicable.

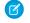

**Note:** This topic covers how to handle state changes from your mobile app. For information about how to handle state changes from the Salesforce console, see Listen for SOS Console Events.

The SOSSessionManager singleton (sos) maintains all information related to SOS sessions. One of its properties (state) is an SOSSessionState object, which maintains the current state of SOS. This state object can be in one of five different states:

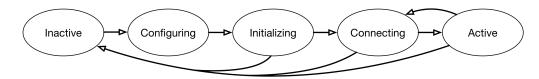

### Inactive

No active session; no outgoing/incoming SOS traffic.

### Configuring

Performing a pre-initialization configuration step, such as network testing.

### Initializing

Preparing to connect.

### Connecting

Attempting a connection to a live agent.

## Active

Connected with agent; session is fully established.

Throughout a session, your application might want information related to the session state. You can monitor state changes by implementing SOSDelegate. Use the add (delegate: SOSDelegate!) method on SOSSessionManager to register your delegate.

## Listening to State Changes

If you want to know every time an SOS session state changes, the sos (stateDidChange:current:previous:) method is called for every change.

A more specific set of delegate methods are available to track specific state changes:

- 1. sosDidStart invoked when a session is possible and the user has agreed to start a session.
- 2. sosDidConnect invoked when the SOS session has connected.
- 3. sosWillReconnect invoked if network connectivity issues arise, and the session will attempt to reconnect.
- 4. sos (didStopWith:error:) invoked when the session has ended.

These state changes are labeled with an associated number in the diagram below.

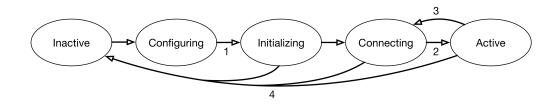

# Handling Session Termination and Error Conditions

The SDK doesn't present UI alerts for session termination or error conditions so you'll need to listen for these events and decide what to show your users. There are two SOSDelegate methods for this purpose:

- 1. To track session termination, use the sos (didStopWith:error:) method. Inspect the reason (SOSStopReason) to determine why the session stopped. Typically, the session stops due to a normal event (for example, SOSStopReasonUserDisconnected or SOSStopReasonAgentDisconnected). If the reason is SOSStopReasonSessionError, check the error parameter for more detail and compare the error code to SOSErrorCode values. For instance, when there are no agents available to take a call, the error is SOSNoAgentsAvailableError.
- 2. You can track all SOS errors with the sos (didError:) method. Compare the error code to SOSErrorCode to determine what kind of error occurred.

See the sample code below for a basic implementation of sos (didStopWith:error:) and sos (didError:).

### 💿 Example: **Basic** sosdelegate **Example**

This sample code does the following:

- Implements the SOSDelegate protocol.
- Implements the sos (stateDidChange:current:previous:) method.
- Implements the sosDidConnect method.
- Implements the sos (didStopWith:error:) method and includes some error handling logic.
- Implements the sos (didError:) method.

```
import UIKit
import ServiceCore
import ServiceSOS
class MySOSDelegateImplementation: NSObject, SOSDelegate {
```

```
// TO DO: Register this delegate using
SCServiceCloud.sharedInstance().sos.addDelegate(self)
 // Delegate method for state change.
 func sos( sos: SOSSessionManager!, stateDidChange current: SOSSessionState,
          previous: SOSSessionState) {
   NSLog("SOS state changed...")
   if (current == .connecting) {
    NSLog("SOS now connecting...")
   }
 }
 // Delegate method for connect state.
 func sosDidConnect( sos: SOSSessionManager!) {
   NSLog("SOS session connected...")
 }
 // Delegate method for session stop event.
 // You can also check for fatal errors with this delegate method.
 func sos( sos: SOSSessionManager!, didStopWith reason: SOSStopReason,
          error: Error!) {
   var title = ""
   var description = ""
   // If there's an error...
   if (error != nil) {
     switch (error as NSError).code {
       // No agents available
       case SOSErrorCode.SOSNoAgentsAvailableError.rawValue:
         title = "Session Failed"
        description = "It looks like there are no agents available. Try again later."
       // Insufficient network error
       case SOSErrorCode.SOSInsufficientNetworkError.rawValue:
         title = "Session Failed"
         description = "Insufficient network. Check network quality and try again."
       // TO DO: Use SOSErrorCode to check for ALL other error conditions
       11
                 in order to give a more clear explanation of the error.
       default:
         title = "Session Error"
         description = "Unknown session error."
       }
   // Else if session stopped without an error condition...
    } else {
```

```
switch reason {
       // Handle the agent disconnect scenario
       case .agentDisconnected:
         title = "Session Ended"
         description = "The agent has ended the session."
       // TO DO: Use SOSStopReason to check for
       // other reasons for session ending...
       default:
         break
     }
   }
   // Do we have an error to report?
   if (title != "") {
     // TO DO: Display an alert using title & description
     NSLog("\nSOS ALERT Title: %@\nDescription: %@",title, description)
   }
 }
 // Delegate method for error conditions.
 func sos(_ sos: SOSSessionManager!, didError error: Error!) {
   NSLog("SOS error (%d): '%@'", (error as NSError).code, error.localizedDescription)
 }
}
```

```
In Objective-C:
```

```
#import <UIKit/UIKit.h>
@import ServiceCore;
@import ServiceSOS;
@interface MySOSDelegateImplementation : NSObject <SOSDelegate>
lend
@implementation MyDelegateImplementation
// TO DO: Register this delegate using [[SCServiceCloud sharedInstance].sos
addDelegate:self]
// Delegate method for state change.
- (void) sos: (SOSSessionManager *) sos stateDidChange: (SOSSessionState) current
                                            previous:(SOSSessionState)previous {
 NSLog(@"SOS state changed...");
 if (current == SOSSessionStateConnecting) {
   NSLog(@"SOS now connecting...");
  }
}
// Delegate method for connect state.
- (void) sosDidConnect: (SOSSessionManager *) sos {
 NSLog(@"SOS session connected...");
}
```

```
// Delegate method for session stop event.
// You can also check for fatal errors with this delegate method.
- (void) sos: (SOSSessionManager *) sos didStopWithReason: (SOSStopReason) reason
                                                 error:(NSError *)error {
 NSString *title = nil;
 NSString *description = nil;
 // If there's an error...
 if (error != nil) {
   switch (error.code) {
     // No agents available
     case SOSNoAgentsAvailableError: {
       title = @"Session Failed";
      description = @"It looks like there are no agents available. Try again later.";
       break;
      }
     // Network test failure
     case SOSNetworkTestError: {
       title = @"Session Failed";
       description = @"Insufficient network. Check network quality and try again.";
       break;
      }
     // TO DO: Use SOSErrorCode to check for ALL other error conditions
               in order to give a more clear explanation of the error.
     11
     default: {
       title = @"Session Error";
       description = @"Unknown session error.";
       break;
      }
    }
 // Else if session stopped without an error condition...
 } else {
   switch (reason) {
        // Handle the agent disconnect scenario
        case SOSStopReasonAgentDisconnected: {
           title = @"Session Ended";
           description = @"The agent has ended the session.";
           break;
        }
        // TO DO: Use SOSStopReason to check for
        // other reasons for session ending...
        default: {
           break;
```

```
}
}
// Do we have an error to report?
if (title != nil) {
    // TO DO: Display an alert using title & description
    NSLog(@"\nSOS ALERT Title: %@\nDescription: %@",title, description);
}
- (void)sos:(SOSSessionManager *)sos didError:(NSError *)error {
    NSLog(@"SOS error (%d): '%@'", error.code, error.localizedDescription);
}
@end
```

# **Quality-of-Service Events**

Check your audio and video quality-of-service (QoS) to detect packet loss and other streaming issues between the OpenTok media router and your org.

- Note: This SDK allows you to track streaming issues on the other side of the conversation (from the agent to the media router). To track QoS issues on this side (from the app to the media router), see SOS Quality-of-Service Console Events.
- 1. Implement SOSNetworkReporterDelegate.

In Swift:

In Objective-C:

The audioNetworkStatsDidUpdate method specifies how many bytes were received, how many packets were received, and the number of packets lost for a 30-second span of audio.

The videoNetworkStatsDidUpdate method specifies how many bytes were received, how many packets were received, the number of packets lost, and the video dimensions for a 30-second span of video.

2. Subscribe to network events from your SOS instance.

In Swift:

```
ServiceCloud.shared().sos.networkReporter.add(myNetworkDelegate)
```

In Objective-C:

```
[SCServiceCloud.sharedInstance.sos.networkReporter addDelegate:myNetworkDelegate];
```

3. When done, unsubscribe to network events from your SOS instance.

In Swift:

```
ServiceCloud.shared().sos.networkReporter.remove(myNetworkDelegate)
```

In Objective-C:

```
[SCServiceCloud.sharedInstance.sos.networkReporter removeDelegate:myNetworkDelegate];
```

# Check SOS Agent Availability

Before starting a session, you can check the availability of your SOS agents and then provide your users with more accurate expectations.

To use agent availability, implement the SOSAgentAvailabilityDelegate methods and start polling your org.

Note: When subscribing to the agent availability delegate, it can take several seconds before any of your delegate methods are called. We don't suggest that you block a user's ability to start a session during this period.

1. Implement the SOSAgentAvailabilityDelegate methods in your UIViewController.

Refer to the SOSAgentAvailabilityStatusType enumerated type for list of potential status messages.

 Add your UIViewController as a delegate to theSOSAgentAvailability object and call startPolling (withOrganizationId:deploymentId:liveAgentPod:).

In Swift:

In Objective-C:

This method takes the same values you specified when starting an SOS session. For more info, see Quick Setup: SOS in the Snap-Ins SDK.

Example: This example accesses the Agent Availability feature and handles the appropriate events. In the code, \_sosBtn is a UIButton with text that turns green when an agent is available, red when no agents are available, and gray when the status is unknown.

```
override func viewDidLoad() {
  super.viewDidLoad()
  let agentAvailability = ServiceCloud.shared().sos.agentAvailability
  agentAvailability?.add(self)
  agentAvailability?.startPolling(withOrganizationId: "YOUR-ORG-ID",
```

```
deploymentId: "YOUR-DEPLOY-ID",
                                  liveAgentPod: "YOUR-LA-POD")
}
// Delegate methods
func agentAvailability(_ agentAvailability: Any!,
 didChange availabilityStatus: SOSAgentAvailabilityStatusType) {
 var color: UIColor?
 switch availabilityStatus {
   case .available:
     color = UIColor.green
     sosBtn.isEnabled = true
   case .unavailable:
     color = UIColor.red
     sosBtn.isEnabled = false
   case .unknown:
     color = UIColor.gray
     sosBtn.isEnabled = false
 }
 sosBtn.setTitleColor(color!, for: .normal)
}
func agentAvailability( agentAvailability: Any!, didError error: Error!) {
 // TO DO: Handle error
}
```

```
- (void)viewDidLoad {
   [super viewDidLoad];
   SOSAgentAvailability *agentAvailability =
        [SCServiceCloud sharedInstance].sos.agentAvailability;
   [agentAvailability addDelegate:self];
    [agentAvailability startPollingWithOrganizationId:@"YOUR-ORG-ID"
                                         deploymentId:@"YOUR-DEPLOY-ID"
                                         liveAgentPod:@"YOUR-LA-POD"];
}
// Delegate methods
- (void) agentAvailability: (__weak id) agentAvailability
       didChange:(SOSAgentAvailabilityStatusType)availabilityStatus {
   UIColor *color;
   switch (availabilityStatus) {
       case SOSAgentAvailabilityStatusAvailable: {
           color = [UIColor greenColor];
           [ sosBtn setEnabled:YES];
           break;
        }
```

```
case SOSAgentAvailabilityStatusUnavailable: {
           color = [UIColor redColor];
            [ sosBtn setEnabled:NO];
            break;
        }
        case SOSAgentAvailabilityStatusUnknown:
        default: {
            color = [UIColor grayColor];
            [ sosBtn setEnabled:NO];
            break;
        }
    }
    [ sosBtn setTitleColor:color forState:UIControlStateNormal];
1
- (void) agentAvailability: (__weak id) agentAvailability
        didError:(NSError *)error {
    // TO DO: Handle error
}
```

# Enable and Disable Screen Sharing

There are some scenarios where you may want to programmatically turn off screen sharing in mid-session. You can enable and disable screen sharing using the screenSharing property.

You can control screen sharing using the screenSharing object on the SOSSessionManager shared instance. The screenSharing.enabled property enables or disables the screen sharing functionality.

The following code disables screen sharing.

In Swift:

ServiceCloud.shared().sos.screenSharing.enabled = false

In Objective-C:

```
[SCServiceCloud sharedInstance].sos.screenSharing.enabled = NO;
```

# Field Masking

If an application contains sensitive information that an agent shouldn't see during an SOS session, you can hide this information from the agent.

When a customer enters information into a masked field, screen sharing is disabled and the agent is notified that sharing is unavailable until the user has finished. Field masking is an integral feature to help bring your application to PII, PCI, and HIPAA compliance.

Agent's view when a field is masked:

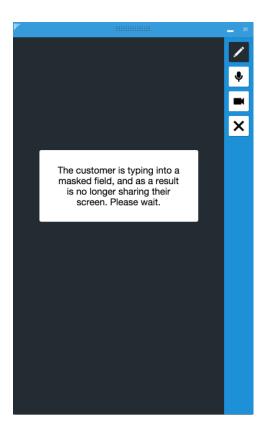

To use field masking, replace the UITextField containing sensitive information with a SOSMaskedTextField.

When there isn't an SOS session running, a masked text field appears the same as a standard UITextField. However, when an SOS session is running, an SOSMaskedTextField appears different from a standard UITextField field. When the user interacts with the SOSMaskedTextField, screen sharing stops while the contents of that field is visible to the user. When the user finishes editing the masked field, screen-sharing resumes.

### Create Masked Field Using Storyboard

To create a masked field using the storyboard, specify the SOSMaskedTextField custom class and set the user-defined runtime attributes.

### Create Masked Field Programmatically

To create a masked field manually, instantiate and style a SOSMaskedTextField instance.

## Create Masked Field Using Storyboard

To create a masked field using the storyboard, specify the SOSMaskedTextField custom class and set the user-defined runtime attributes.

- 1. Create a standard UITextField with the storyboard.
- 2. From the Identity Inspector, specify SOSMaskedTextField for the Custom Class.

| D            | ?    |       | ₽      | 111   | $\ominus$ |     |
|--------------|------|-------|--------|-------|-----------|-----|
| Custom Class |      |       |        |       |           |     |
| Class        | SOS  | Maske | edText | Field |           | 0 < |
| Module       | None | Э     |        |       |           | ~   |
| Identity     |      |       |        |       |           |     |

3. From the Identity Inspector, specify the text field style settings in the User Defined Runtime Attributes section.

| User Defined Runtime Attributes |        |                    |
|---------------------------------|--------|--------------------|
| Key Path                        | Туре   | Value              |
| maskText                        | String | Password           |
| borderColor                     | Color  | \$                 |
| maskTextColor                   | Color  | \$                 |
| maskingPattern                  | String | \$ mask-stripe.png |
| + -                             |        |                    |

The follow key path attributes are available:

### maskPattern (String)

Name of the image file used to fill the background of the masked field when an SOS session is active

### borderColor (Color)

UIColor of the border around the masked field

#### maskText (String)

Text to appear in the masked field

#### maskPattern (Color)

UIColor of the text in the masked field

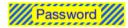

## Create Masked Field Programmatically

To create a masked field manually, instantiate and style a SOSMaskedTextField instance.

1. Define an SOSMaskedTextField instead of a UITextField.

```
In Swift:
```

var maskCodeExample: SOSMaskedTextField!

In Objective-C:

@property (strong, nonatomic) IBOutlet SOSMaskedTextField \*maskCodeExample;

### 2. Instantiate and style the SOSMaskedTextField.

```
// Set the size of the masked field and the look when masking is active
maskCodeExample = SOSMaskedTextField(
   frame: CGRect.init(x: 20, y: 300, width: 200, height: 300),
```

#### Custom Data

```
maskPattern: "mask-stripBY.png",
borderColor: UIColor.yellow,
text: "Password",
textColor: UIColor.blue)
// Make the field look like a UITextField created by the interface builder
maskCodeExample.borderStyle = .roundedRect
maskCodeExample.autocorrectionType = .no
maskCodeExample.keyboardType = .default
maskCodeExample.returnKeyType = .done
maskCodeExample.clearButtonMode = .whileEditing
maskCodeExample.contentVerticalAlignment = .center
```

maskCodeExample.delegate = self

```
self.view.addSubview(maskCodeExample)
```

In Objective-C:

```
// Set the size of the masked field and the look when masking is active
maskCodeExample = [[SOSMaskedTextField alloc]
                        initWithFrame:CGRectMake(20, 300, 200, 30)
                          maskPattern:@"mask-stripeBY.png"
                          borderColor:[UIColor yellowColor]
                                 text:@"Password"
                            textColor:[UIColor blueColor]];
// Make the field look like a UITextField created by the interface builder
maskCodeExample.borderStyle = UITextBorderStyleRoundedRect;
maskCodeExample.font = [UIFont systemFontOfSize:15];
maskCodeExample.autocorrectionType = UITextAutocorrectionTypeNo;
maskCodeExample.keyboardType = UIKeyboardTypeDefault;
maskCodeExample.returnKeyType = UIReturnKeyDone;
maskCodeExample.clearButtonMode = UITextFieldViewModeWhileEditing;
maskCodeExample.contentVerticalAlignment =
                UIControlContentVerticalAlignmentCenter;
[maskCodeExample setDelegate:self];
[self.view addSubview:maskCodeExample];
```

# **Custom Data**

Use custom data to identify customers, send error messages, issue descriptions, or identify the page the SOS session was initiated from.

When an agent receives an SOS call, it can be helpful to have information about the caller before starting the session. Use the custom data feature to identify customers, send error messages, identify the currently viewed page, or send other information. Custom data populates custom fields on the SOS Session object that is created within your Salesforce org for each SOS session initiated by a user.

Before using custom data, create the corresponding fields within the SOS Session object of your Salesforce org. To learn more, see Create Custom Fields.

To use this feature, set the customFieldData property on the SOSOptions object that you use to start an SOS session. The keys in this NSMutableDictionary should reference the API Name for fields defined in your SOS Session object and the values should reflect the desired values for those fields.

Note: If the field associated with the custom data that you specify in customFieldData is not set up correctly in your Salesforce org, the SOS session will fail with an error.

Service Cloud. This example shows how to pass email information from your app to Service Cloud.

Before trying this example, be sure to define an "Email" custom field on the SOS Session object in your Salesforce org:

| Field Informatio | n      |             |             |
|------------------|--------|-------------|-------------|
| Field Label      | Email  | Object Name | SOS Session |
| Field Name       | Email  | Data Type   | Email       |
| API Name         | Emailc |             |             |

C

Note: By default, your org contains no custom field data. To learn about custom fields, see Create Custom Fields.

Once you have created a custom field, you can build a dictionary object and add it to the SOSOptions object that you create when starting a session.

In Swift:

// populate multiple different fields.

options!.customFieldData = ["Email\_\_c": "laurenboyle@example.com"]

In Objective-C:

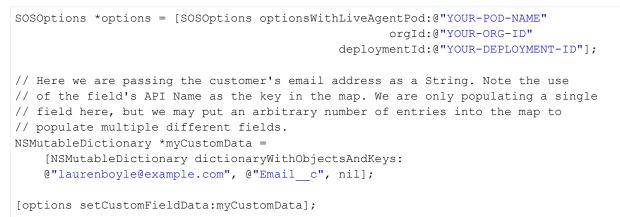

When the user creates an SOS session, the Email field is prepopulated with the value specified in your custom data field.

Email laurenboyle@example.com

# Replace the SOS UI

If you'd like to customize the SOS UI, you can create your own UI by subclassing the UIViewController class associated with that phase of the SOS session.

To replace the SOS UI, you'll need to register your view controllers for whichever phases you want to replace. The following phases are supported:

## **Onboarding** (SOSUIPhaseOnboarding)

The onboarding process before a session starts.

### **Connecting** (SOSUIPhaseConnecting)

The connecting process before a session starts.

### Screen Sharing (SOSUIPhaseScreenSharing)

An active screen sharing session.

To register a view controller, use the SOSOptions object and call the setViewControllerClass method before attempting to start a session. This method takes the class type for your view controller, and an SOSUIPhase enumerated type. When creating your view controller, make sure it subclasses the view controller for that phase of the session. Each view controller must also implement a protocol associated with that session phase.

| Phase Name    | View Controller to Subclass                                                              | Protocol to Implement       |
|---------------|------------------------------------------------------------------------------------------|-----------------------------|
| onboarding    | SOSOnboardingBaseViewController                                                          | SOSOnboardingViewController |
| connecting    | SOSConnectingBaseViewController                                                          | SOSConnectingViewController |
| screenSharing | SOSScreenSharingBaseViewController<br>(which subclasses<br>SOSSessionBaseViewController) | SOSUIAgentStreamReceivable, |

#### Table 11: SOS Phases

For example, the following code overrides the onboarding UI.

In Swift:

```
options.setViewControllerClass(SOSOnboardingViewController.self, for: .onboarding)
```

```
// Perform other SOS configuration here // \ldots
```

ServiceCloud.shared().sos.startSession(with: options)

In Objective-C:

[[SCServiceCloud sharedInstance].sos startSessionWithOptions:options];

To learn more about configuring an SOS session, see Configure an SOS Session.

You can use the following code samples to get started.

# SOS Onboarding Sample Code

Below you'll find some boilerplate sample code for the onboarding experience. This class must subclass SOSOnboardingBaseViewController.

In Swift:

```
override func willHandleConnectionPrompt() -> Bool {
  return true
}
override func connectionPromptRequested() {
  // TO DO: Show the onboarding view
}
// Call `handleStartSession` to start a session
// Call `handleCancel` to cancel a session
// See `SOSOnboardingBaseViewController`, `SOSOnboardingViewController`
// for additional functionality
```

In Objective-C:

```
- (BOOL)willHandleConnectionPrompt {
  return YES;
}
- (void)connectionPromptRequested {
  // TO DO: Show the onboarding view
}
```

# SOS Connecting Sample Code

Below you'll find some boilerplate sample code for the connecting experience. This class must subclass SOSConnectingBaseViewController.

```
override func initializingNotification() {
   // TO DO: Show initializing view
}
override func waitingForAgentNotification() {
   // TO DO: Show waiting for agent view
}
override func agentJoinedNotification() {
   // TO DO: Show agent joined notification
```

```
}
// Call `handleEndSession` to cancel a session
// See `SOSConnectingBaseViewController`, `SOSConnectingViewController`
// for additional functionality
```

```
- (void)initializingNotification {
    // TO DO: Show initializing view
}
- (void)waitingForAgentNotification {
    // TO DO: Show waiting for agent view
}
- (void)agentJoinedNotification:(NSString *)name {
    // TO DO: Show agent joined notification
}
```

## Screen Sharing Sample Code

Below you'll find some boilerplate sample code for the screen sharing experience. This class must subclass SOSScreenSharingBaseViewController.

```
override func willHandleAgentStream() -> Bool {
 // This determines whether you wish to display an agent stream in your view.
 // If you return NO you will not receive a view containing the agent video feed.
 return true
}
override func willHandleAudioLevel() -> Bool {
 // When this returns YES, you will receive updates about the audio level you can use
 // to implement an audio meter.
 return false
1
override func willHandleLineDrawing() -> Bool {
 // This determines whether you want to handle line drawing during the session.
 return true
}
override func willHandleRemoteMovement() -> Bool {
 // When this returns YES, you will receive screen space coordinates which represent
 // the center of where the agent has moved the view. You can use this to update
 // the position of your containing view.
 return false
}
override func didReceiveLineDraw( drawView: UIView) {
 // TO DO: Handle line draw
}
```

```
override func didReceiveAgentStreamView(_ agentStreamView: UIView) {
    // TO DO: Handle stream view
}
// See `SOSSessionBaseViewController` for how to handle pause, mute, end session events
// See `SOSScreenSharingBaseViewController`, `SOSUIAgentStreamReceivable`,
    `SOSUILineDrawingReceivable` for additional functionality
```

```
- (BOOL)willHandleAgentStream {
 // This determines whether you wish to display an agent stream in your view.
 // If you return NO you will not receive a view containing the agent video feed.
 return YES;
}
- (BOOL) willHandleAudioLevel {
 // When this returns YES, you will receive updates about the audio level you can use
 // to implement an audio meter.
 return NO;
}
- (BOOL) will Handle Line Drawing {
 // This determines whether you want to handle line drawing during the session.
 return YES;
}
- (BOOL) willHandleRemoteMovement {
 // When this returns YES, you will receive screen space coordinates which represent
 // the center of where the agent has moved the view. You can use this to update
 // the position of your containing view.
 return NO;
}
- (void)didReceiveLineDrawView:(UIView * _Nonnull __weak)drawView {
 // TO DO: Handle line draw
}
- (void)didReceiveAgentStreamView:(UIView * Nonnull weak)agentStreamView {
 // TO DO: Handle stream view
}
```

# SDK Customizations with the Snap-Ins SDK for iOS

Once you've played around with some of the SDK features, use this section to learn how to customize the Snap-ins SDK user interface so that it fits the look and feel of your app. This section also contains instructions for localizing strings in all supported languages.

Many UI customizations are handled with the SCAppearanceConfiguration object. You can configure the colors, fonts, and images to your interface with an SCAppearanceConfiguration instance. It contains the methods setColor, setFontDescriptor, and setImage. To use this object, create an SCAppearanceConfiguration instance, specify

values for each token you want to change, and store the instance in the appearanceConfiguration property of the ServiceCloud sharedInstance.

There are other ways to customize the interface. When using Service Cloud features, various action buttons are available to the user. You can control the visibility of these buttons and even create new action buttons. You can also customize the strings used in the UI for any of the supported languages. String customization is performed using a standard localization mechanism provided to Apple developers.

### Customize Colors with the Snap-Ins SDK

Customize the colors by defining the branding token colors used throughout the interface.

#### Customize Fonts with the Snap-Ins SDK

There are three customizable font settings used throughout the UI: SCFontWeightLight, SCFontWeightRegular, SCFontWeightBold.

### Customize Images with the Snap-Ins SDK

You can specify custom images used throughout the UI, along with the images used by Knowledge categories and within Knowledge articles.

#### Customize Action Buttons with the Snap-Ins SDK

You can customize the action buttons used throughout the UI. You can override the look and the behavior of existing buttons, and you can create buttons associated with new actions. Use the actions property on ServiceCloud to get access to the action button API.

### Customize and Localize Strings with the Snap-Ins SDK

You can change the text used throughout the user interface. To customize text, create string resource values in a Localizable.strings file in the Localization bundle for the languages you want to update. Create string tokens that match the tokens you intend to override.

#### Launch the Snap-Ins SDK from a Web View in iOS

Although this documentation mostly focuses on launching the UI from within your view controller code, you can just as easily launch the UI from a web view.

# Customize Colors with the Snap-Ins SDK

Customize the colors by defining the branding token colors used throughout the interface.

To customize colors, create an SCAppearanceConfiguration instance, specify values for each token you want to change, and store the instance in the appearanceConfiguration property of the ServiceCloud sharedInstance.

```
// Create appearance configuration instance
let appearance = SCAppearanceConfiguration()
// Customize color tokens
appearance.setColor(COLOR_VALUE, forName: TOKEN_NAME)
// Add other customizations here...
// Save configuration instance
ServiceCloud.shared().appearanceConfiguration = appearance
```

```
// Create appearance configuration instance
SCAppearanceConfiguration *appearance = [SCAppearanceConfiguration new];
// Customize color tokens
[appearance setColor:COLOR_VALUE forName:TOKEN_NAME];
// Add other customizations here...
// Save configuration instance
[SCServiceCloud sharedInstance].appearanceConfiguration = appearance;
```

The following branding tokens are available for customization:

| Token Name / Swift Value /<br>Objective-C Value                                                   | Default Value | Description / Sample Uses                                                                                                    |
|---------------------------------------------------------------------------------------------------|---------------|----------------------------------------------------------------------------------------------------|
| Navigation Bar Background<br>navbarBackground<br>SCSAppearanceColorTokenNavbarBackground          | #FAFAFA       | Background color for the navigation bar.                                                                                             |
| Navigation Bar Inverted<br>navbarInverted<br>SCSAppearanceColorTokenNavbarInverted                | #010101       | Navigation bar text and icon color.                                                                                                  |
| Brand Primary<br>brandPrimary<br>SCSAppearanceColorTokenBrandPrimary                              | #007F7F       | Knowledge: First data category, the Show<br>More button, the footer stripe, the selected<br>article.<br>SOS: Used for various icons. |
| Brand Secondary<br>brandSecondary<br>SCSAppearanceColorTokenBrandSecondary                        | #2872CC       | Used throughout the UI for button colors.<br>Live Agent Chat: Agent text bubbles.<br>SOS: Background color for action items.         |
| Primary Brand Inverted<br>brandPrimaryInverted<br>SCSAppearanceColorTokenBrandPrimaryInverted     | #FBFBFB       | Knowledge: Text on data category headers<br>and the chevron on the Knowledge home<br>page.                                           |
| Secondary Brand Inverted<br>brandSecondaryInverted<br>SSAppearaneColorTokerBrandBecondaryInverted | #FCFCFC       | Text on areas where a brand color is used for the background.                                                                        |

| Token Name / Swift Value /<br>Objective-C Value                                       | Default Value                      | Description / Sample Uses                                                                                           |
|---------------------------------------------------------------------------------------|------------------------------------|----------------------------------------------------------------------------------------------------|
| Contrast Primary<br>contrast Primary<br>SCSAppearanceColorTokenContrast Primary       | #000000                            | Primary body text color.<br>SOS: Background color for buttons on the<br>UI.                                         |
| Contrast Secondary<br>contrastSecondary<br>SCSPppearanceColorTokenContrastSecondary   | #767676                            | Knowledge: Subcategory headers.                                                                                     |
| Contrast Tertiary<br>contrastTertiary<br>SCSAppearanceColorTokenContrastTertiary      | #BABABA                            | Knowledge: Search background color.<br>SOS: Dots in UI.                                                             |
| Contrast Quaternary<br>contrastQuaternary<br>SCSPppearanceColorTokenContrastQuatemary | #F1F1F1                            | Knowledge: Icon image background color.<br>Case Management: Link color.<br>Live Agent Chat: Background color.       |
| Contrast Inverted<br>contrastInverted<br>SCSAppearanceColorTokenContrastInverted      | #FFFFF                             | Page background, navigation bar, table cell<br>background.<br>SOS: Color of the icons.                              |
| FeedbackPrimary<br>feedbackPrimary<br>SCSAppearanceColorTokenFeedbackPrimary          | #E74C3C                            | Text color for error messages.<br>SOS: Mute indicator. Disconnect icon.                                             |
| Feedback Secondary<br>feedback Secondary<br>SCSPppearanceColorTokenFeedbackSecondary  | #2ECC71                            | SOS: Connection quality indicators.<br>Background color for the Resume button<br>when the two-way camera is active. |
| FeedbackTertiary<br>feedbackTertiary<br>SCSAppearanceColorTokenFeedbackTertiary       | #F5A623                            | SOS: Connection quality indicators.                                                                                 |
| Overlay<br>overlay<br>SCSAppearanceColorTokenOverlay                                  | Contrast Primary<br>(at 40% alpha) | Knowledge: Background for the Knowledge<br>home screen.                                                             |

The screenshots below illustrate how the branding tokens affect the UI.

Knowledge UI Branding:

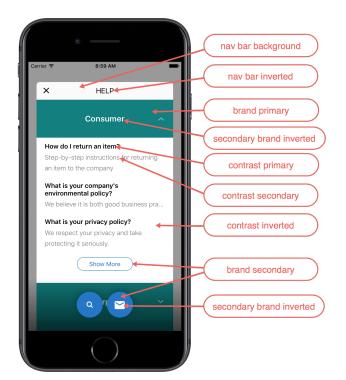

## Live Agent Chat UI Branding:

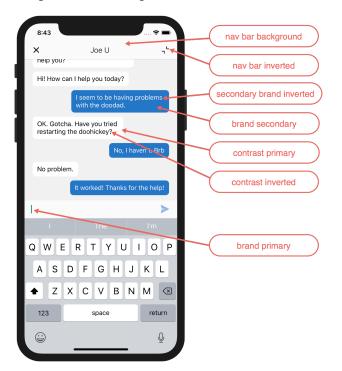

Case Management UI Branding:

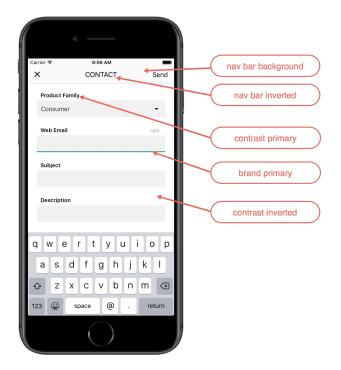

### SOS UI Branding:

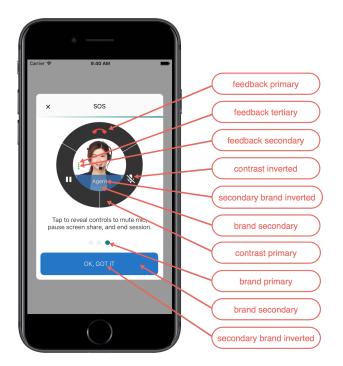

**Example**: The following code sample changes three of the branding tokens.

In Swift:

// Create appearance configuration instance
let appearance = SCAppearanceConfiguration()

```
// Customize color tokens
appearance.setColor(
        UIColor(red: 80/255, green: 227/255, blue: 194/255, alpha: 1.0),
        forName: .brandPrimary)
appearance.setColor(
        UIColor(red: 74/255, green: 144/255, blue: 226/255, alpha: 1.0),
        forName: .brandSecondary)
appearance.setColor(
        UIColor(red: 252/255, green: 252/255, blue: 252/255, alpha: 1.0),
        forName: .brandSecondaryInverted)
// Save configuration instance
```

```
ServiceCloud.shared().appearanceConfiguration = appearance
```

```
// Create appearance configuration instance
SCAppearanceConfiguration *appearance = [SCAppearanceConfiguration new];
// Customize color tokens
[appearance setColor: [UIColor colorWithRed: 80/255
                                     green: 227/255
                                      blue: 194/255
                                     alpha: 1.0]
             forName:SCSAppearanceColorTokenBrandPrimary];
[appearance setColor: [UIColor colorWithRed: 74/255
                                     green: 144/255
                                     blue: 226/255
                                     alpha: 1.0]
             forName:SCSAppearanceColorTokenBrandSecondary];
[appearance setColor: [UIColor colorWithRed: 252/255
                                     green: 252/255
                                      blue: 252/255
                                     alpha: 1.0]
             forName:SCSAppearanceColorTokenBrandSecondaryInverted];
// Save configuration instance
[SCServiceCloud sharedInstance].appearanceConfiguration = appearance;
```

# Customize Fonts with the Snap-Ins SDK

There are three customizable font settings used throughout the UI: SCFontWeightLight, SCFontWeightRegular, SCFontWeightBold.

You can customize three font settings used throughout the Snap-ins SDK interface:

| Font Setting      | Default Value          | Samples Uses in the SDK                                                                                                    |
|-------------------|------------------------|----------------------------------------------------------------------------------------------------|
| SCFontWeightLight | Helvetica Neue - Light | Knowledge article cell summary, Case<br>Management field text, Case Management<br>submit success view, content of error<br>messages |

| Font Setting        | Default Value             | Samples Uses in the SDK                                                                                                    |
|---------------------|---------------------------|----------------------------------------------------------------------------------------------------|
| SCFontWeightRegular | Helvetica Neue            | Navigation bar, Live Agent Chat text,<br>Knowledge data category cell in detail view,<br>Knowledge "show more" article footer,<br>Knowledge "show more" button cell |
| SCFontWeightBold    | Helvetica Neue - Semibold | Knowledge category headers, Knowledge<br>article cell title, Case Management field<br>labels, Case Management submit button,<br>title of error messages             |

To configure your app to use different fonts:

**1.** Add new fonts to your Xcode project.

Any new fonts must be added as a resource to your Xcode project. When adding, be sure to select **Copy items if needed**.

2. Add new fonts to your project target.

For each new font, add it to your project target under Target Membership.

|                            | 0                          |  |  |
|----------------------------|----------------------------|--|--|
| Identity and Typ           | pe                         |  |  |
| Name                       | Research Personalizes III  |  |  |
| Туре                       | Default - TrueType® O ᅌ    |  |  |
| Location                   | Relative to Group          |  |  |
| Full Path                  | Nation / Proprieting (* 14 |  |  |
|                            | 0                          |  |  |
| On Demand Resource Tags    |                            |  |  |
| Tags                       |                            |  |  |
| Localization               |                            |  |  |
| Localize                   |                            |  |  |
|                            | Target Membership          |  |  |
|                            | 🗹 A MyServiceSDKProject    |  |  |
| MyServiceSDKProjectTests   |                            |  |  |
| MyServiceSDKProjectUITests |                            |  |  |

3. Add the font to your app's Info.plist.

You'll need to add all new fonts into a string array. Each string element of the array must be the name of each font resource file. If you're viewing your Info.plist as a **Property List**, add an Array named **Fonts provided by application**.

If you're viewing your Info.plist as Source Code, add an array named UIAppFonts. For example:

```
<key>UIAppFonts</key>
<array>
<string>MyCustomFont1.ttf</string>
<string>MyCustomFont2.ttf</string>
<string>MyCustomFont3.ttf</string>
</array>
```

**4.** Customize any of the Snap-ins SDK font values using **SCAppearanceConfiguration**.

To customize the fonts, create an SCAppearanceConfiguration instance, set the font descriptor for each font setting you want to change, and store the SCAppearanceConfiguration instance in the appearanceConfiguration property of the ServiceCloud shared instance.

Swift Example:

```
// Save configuration instance
```

ServiceCloud.shared().appearanceConfiguration = config

Objective-C Example:

Be sure to use the exact font descriptor attribute name and font file name for your custom font.

# Customize Images with the Snap-Ins SDK

You can specify custom images used throughout the UI, along with the images used by Knowledge categories and within Knowledge articles.

The method to customize an image is different depending on the type of image you want to customize. This table describes what customization techniques are supported for each image type.

| Image Type                                                   | How to Customize                                                                                                    |
|--------------------------------------------------------------|----------------------------------------------------------------------------------------------------|
| Stock images                                                 | Use the setImage method on the<br>SCAppearanceConfiguration object to replace a stock<br>image with your image. Use the enumeration value for the image<br>you intend to replace.                                                                                                    |
|                                                              | See Replacing Stock Images for more guidance.                                                                                                    |
| Data category image (Knowledge)<br>Article image (Knowledge) | <ul> <li>Data category images and article images can be customized in either one of two different ways:</li> <li>Put the images in a specific image folder. This technique uses the imageFolderPath property on theSCSServiceConfiguration. For data category images, the image name must match the unique name for that category. For article images, the image name must match the article number. See Supplying Knowledge Images using an Image Folder for more guidance.</li> </ul> |
|                                                              | 2. Supply images by implementing a <b>delegate</b> method. This technique uses the SCKnowledgeInterfaceDelegate protocol. See Supplying Knowledge Images with a Delegate for more guidance.                                                                                                    |

## Table 12: Custom Image Types

Supported image file formats include: tiff, tif, jpg, jpeg, gif, png, bmp, BMPF, ico, cur.

# **Replacing Stock Images**

For specific images, use the SCSAppearanceImageToken enumeration specified by the SDK and add it to the SCAppearanceConfiguration object with the setImage method.

| Image Description                            | Enum Value                     |
|----------------------------------------------|--------------------------------|
| Common Images                                | Images used throughout the SDK |
| Close button                                 | close                          |
| Done button                                  | done                           |
| Small warning icon used when an error occurs | error                          |

### **Table 13: Stock Image Enum Values**

| Image Description                                                                              | Enum Value                     |
|------------------------------------------------------------------------------------------------|--------------------------------|
| Error image used in a view for timeouts, when no agents are available, or for an unknown error | genericError                   |
| Minimize button (Knowledge and Live Agent Chat)                                                | minimizeButton                 |
| No connection                                                                                  | noConnection                   |
| Send button (Case Publisher and Live Agent Chat)                                               | send                           |
| Next field button (Case Publisher and Live Agent Chat)                                         | submitButtonNextArrow          |
| Previous field button (Case Publisher and Live Agent Chat)                                     | submitButtonPreviousArrow      |
| Knowledge Images                                                                               | Images used by Knowledge       |
| Search action button                                                                           | actionSearch                   |
| Category header arrow                                                                          | categoryHeaderArrow            |
| Article is empty                                                                               | emptyArticle                   |
| Category section has no articles                                                               | emptySection                   |
| No search results                                                                              | noSearchResult                 |
| Placeholder image before search completes                                                      | searchPlaceholder              |
| Icon used when showing the list of subcategories                                               | subCategoryIcon                |
| Case Management Images                                                                         | Images used by Case Management |
| Case publisher action button                                                                   | actionCasePublisher            |
| Case publisher success message                                                                 | caseSubmitSuccess              |
| Compose icon on Case List screen for creating a case                                           | compose                        |
| Empty icon for the Case List screen if no cases are present                                    | emptyIcon                      |
| Pick case list button                                                                          | picklistDropdown               |
| Live Agent Chat Images                                                                         | Images used by Live Agent Chat |
| Attachment button when the user can attach a file                                              | attachmentClipIcon             |
| Avatar used for the agent                                                                      | chatAgentAvatar                |
| Avatar used for Einstein bot                                                                   | chatBotAvatar                  |
| Icon used for Einstein bot persistent footer menu                                              | chatBotFooterMenu              |
| Icon used in the pre-chat screen                                                               | preChatIcon                    |
| SOS Images                                                                                     | Images used by SOS             |
| Agent muted icon                                                                               | sosAgentMutedIcon              |
| Agent placeholder icon (must be 61x55 pixels @1x, 122x110 @2x,<br>183x165 @3x)                 | sosAgentPlaceHolderIcon        |

| Image Description | Enum Value             |
|-------------------|------------------------|
| Camera icon       | sosCameraIcon          |
| Cancel icon       | sosCancel              |
| Confirm icon      | sosConfirmIcon         |
| End icon          | sosEndIcon             |
| Expand icon       | sosExpandIcon          |
| Flashlight icon   | sosFlashlightIcon      |
| Info icon         | sosInfoIcon            |
| Mask stripe       | sosMasking             |
| Microphone icon   | sosMicrophoneIcon      |
| User muted icon   | sosMicrophoneMutedIcon |
| Pause icon        | sosPauseIcon           |
| Resume icon       | sosResumeIcon          |

### In Swift:

// Save configuration instance
ServiceCloud.shared().appearanceConfiguration = config

In Objective-C:

```
// Create appearance configuration instance
SCAppearanceConfiguration *config = [SCAppearanceConfiguration new];
// Specify images
[config setImage:MY_CUSTOM_IMAGE compatibleWithTraitCollection: MY_TRAITS
forName: ENUM_VALUE];
// Add other customizations here...
// Save configuration instance
[SCServiceCloud sharedInstance].appearanceConfiguration = config;
```

## Supplying Knowledge Images using an Image Folder

For knowledge articles images and data category images, specify the location of the image using the imageFolderPath property on the SCSServiceConfiguration object. We suggest you do this at the time that you configure the object to connect to your org. To learn more about connecting to your org, see Quick Setup: Knowledge in the Snap-Ins SDK.

For data category images, the image name must match the unique name for that category. For article images, the image name must match the article number.

Here is some sample code to get you started.

In Swift:

```
ServiceCloud.shared().serviceConfiguration = config
```

In Objective-C:

```
// Create configuration object with init params
SCSServiceConfiguration *config = [[SCSServiceConfiguration alloc]
initWithCommunity:[NSURL URLWithString:@"https://mycommunity.example.com"]
dataCategoryGroup:@"Regions"
rootDataCategory:@"All"];
// Specify image folder
config.imageFolderPath = @"my/path/";
// Pass configuration to shared instance
[SCServiceCloud sharedInstance].serviceConfiguration = config;
```

## Supplying Knowledge Images with a Delegate

For knowledge articles images and data category images, you can instead supply images using a delegate.

1. Provide the ServiceCloud instance with an implementation of SCKnowledgeInterfaceDelegate.

In Swift:

```
ServiceCloud.shared().knowledge.delegate =
    mySCKnowledgeInterfaceDelegateImplementation
```

In Objective-C:

```
[SCServiceCloud sharedInstance].knowledge.delegate =
    mySCKnowledgeInterfaceDelegateImplementation;
```

2. Implement the two delegate methods.

In Swift:

In Objective-C:

# Customize Action Buttons with the Snap-Ins SDK

You can customize the action buttons used throughout the UI. You can override the look and the behavior of existing buttons, and you can create buttons associated with new actions. Use the actions property on ServiceCloud to get access to the action button API.

The SDK provides action buttons that automatically appear when they apply to the context of what you're viewing. For instance, a Search button and a Case Publisher button appear when browsing Knowledge articles. You can further customize the behavior of these built-in action buttons, and you can create your own action buttons.

Several classes are associated with the action button API.

#### SCSActionManager

This class is your entry point into the action button API. Access this object using the actions property on the ServiceCloud singleton.

### SCSActionManagerDelegate

This delegate contains optional methods that you can implement to customize the behavior of action buttons.

#### SCSActionItem

If you want to create your own button, create a View-derived class that implements SCSActionItem.

#### SCSActionItemContainer

This class represents the container that holds all the SCSActionItem buttons. To access this container object, use the actionItemContainer property from SCSActionManager.

## The Action Manager (SCSActionManager)

This class is your entry point into the action button API. Access this object using the actions property on the ServiceCloud singleton.

In Swift:

ServiceCloud.shared().actions

In Objective-C:

[SCServiceCloud sharedInstance].actions

Some methods of this class give you access to the container (SCSActionItemContainer) that holds all the action buttons.

| Table 14: Action Manager: Container Methods and Properties |                                                                                                  |  |
|------------------------------------------------------------|--------------------------------------------------------------------------------------------------|--|
| Method                                                     | Description                                                                                      |  |
| setContainerVisible                                        | Makes the action button container appear or disappear.                                           |  |
| isContainerVisible                                         | Tells you whether the action button container is visible.                                        |  |
| actionItemContainer                                        | Gives you access to the action button container object. See <i>The Action Container</i> section. |  |

Other methods give you access to the buttons (SCSActionItem) and their actions.

### **Table 15: Action Manager: Item Methods and Properties**

| ······································ |                                                                                                  |
|----------------------------------------|--------------------------------------------------------------------------------------------------|
| Method                                 | Description                                                                                      |
| setActionItemVisible                   | Makes a particular action item appear or disappear. See the list of actions after this table.    |
| isActionItemWithNameVisible            | Tells you whether a particular action item is visible. See the list of actions after this table. |
| performAction                          | Performs the specified action. See the list of actions after this table.                         |
| setNeedsUpdateActionItems              | Tells the SDK that the action items should update.                                               |

When working with built-in actions, use the following values to represent these actions.

#### casePublisher

Launches the Case Publisher interface from where a user can create a case.

#### caseList

Launches the Case List interface from where a user can see a list of their cases.

#### caseInterface

Performs the default Case Management action. If the user is authenticated, this action performs the SCSActionCaseList action. If the user is a guest user, this action performs SCSActionCasePublisher.

#### articleSearch

Launches the Knowledge article search interface.

#### chatInterface

Launches the Live Agent Chat interface.

#### sosInterface

Launches the SOS interface.

In addition to these functions, the SCSActionManager gives you access to the action delegate, which allows you to create new actions and customize the behavior of existing actions.

#### The Action Delegate (SCSActionManagerDelegate)

This delegate contains optional methods that you can implement to customize the behavior of action buttons. To override the behavior of the action button mechanism, implement SCSActionManagerDelegate and pass this delegate to SCSActionManager.

| Method                                                                                                    | Description                                                                                                    |
|----------------------------------------------------------------------------------------------------|----------------------------------------------------------------------------------------------------|
| <pre>actionManager(SCSActionManager,<br/>actionsToShowFor controller:<br/>UIViewController?, withDefaultActions<br/>defaultActions: Set<scsaction>) -&gt;<br/>Set<scsaction>?</scsaction></scsaction></pre> | Asks the delegate for the named actions to show when the specified controller is presented. The default actions are passed to this method. You can add your custom actions to this default Set or return the default Set as is. If this method is not implemented, the default actions are shown.                            |
| <pre>actionManager(SCSActionManager,<br/>viewForActionItemWithName name: SCSAction)<br/>-&gt; UIView?</pre>                                                                                                 | Asks the delegate to supply a custom view (that is, a button) for<br>the action of the specified name. If the return value is nil, the<br>system-provided view is used, if any. The view is expected to trigger<br>the action using the<br>performActionWithName:actionItem: method.                                         |
| actionManager(SCSActionManager,<br>sortIndexForActionItemWithName name:<br>SCSAction) -> Int                                                                                                    | Asks the delegate to indicate the relative sort positioning of the specified action item. By default, the sort order for built-in actions is: SCSActionItemDefaultSortArticleSearch = 10, SCSActionItemDefaultSortCaseInterface = 20, SCSActionItemDefaultSortChatInterface = 30, SCSActionItemDefaultSortSOSInterface = 40. |
| <pre>actionManager(SCSActionManager,<br/>shouldShowContainerFor controller:<br/>UIViewController?) -&gt; Bool</pre>                                                                                         | Asks the delegate whether to show the action container when the specified controller becomes visible. This method provides the delegate with the opportunity to conditionally show or hide action items when the state changes.                                                                                              |

#### Table 16: Delegate Methods That Affect the Buttons

| Method                                                                                                  | Description                                                              |
|----------------------------------------------------------------------------------------------------|--------------------------------------------------------------------------|
| <pre>actionManager(SCSActionManager,<br/>shouldShowActionWithName name: SCSAction)<br/>-&gt; Bool</pre> | Asks the delegate whether the specified action button should be present. |

#### Table 17: Delegate Methods That Affect the Actions

| Method                            | Description                                                                                                    |
|-----------------------------------|----------------------------------------------------------------------------------------------------|
| performActionWithName actionName: | Asks the delegate to perform a specified action. This method is called either in response to a button tap or from a call to SCSActionManager.performAction. |

| Table 18: Delegate Me                                                                              | ethods for Notification                                                   |
|----------------------------------------------------------------------------------------------------|---------------------------------------------------------------------------|
| Method                                                                                             | Description                                                               |
| actionManager(SCSActionManager,<br>containerWillChangeVisibility visible:<br>Bool, animated: Bool) | Tells the delegate when the action container will change its visibility.  |
| actionManager(SCSActionManager,<br>containerDidChangeVisibility visible: Bool,<br>animated: Bool)  | Tells the delegate after the action container has changed its visibility. |

## Action Items (**SCSActionItem**)

If you want to create your own button, create a View-derived class that implements SCSActionItem. To create a button that looks and feels like the default buttons, instantiate an SCSActionButton object, which is a UIButton that also implements SCSActionItem. Use the standard button methods, like setTitle and setImage, to control what is on the button.

If you are creating buttons for new actions, ensure that these actions are visible with the actionsToShowFor controller: UIViewController?, withDefaultActions defaultActions: Set<SCSAction>) delegate handler.

To show your button, pass the button to the SDK from the viewForActionItemWithName name: SCSAction) delegate handler.

When your custom button is tapped, perform the appropriate action.

#### The Action Container (SCSActionItemContainer)

This class represents the container that holds all the SCSActionItem buttons. To access this container object, use the actionItemContainer property from SCSActionManager. Do not instantiate your own container. This class gives you a few advanced controls related to how the action buttons are displayed.

| Method        | Description                                                                                              |
|---------------|----------------------------------------------------------------------------------------------------|
| addActionView | Adds an action view for the specified action name. This method inserts the view into the view hierarchy. |

#### Table 19: Action Container Methods

| Method                                   | Description                                                                                                    |
|------------------------------------------|----------------------------------------------------------------------------------------------------|
| removeActionView                         | Removes the action view with the specified action name.                                                                            |
| actionView(forName: SCSAction)           | Returns the action view with the specified action name.                                                                            |
| visibleActionNames                       | Returns the names for the visible action views.                                                                                    |
| shouldAdjustVisibilityWhenContentScrolls | Indicates whether the item container should hide when the content on the screen scrolls. If not implemented, the default is false. |

#### Example: Swift Example

This simple example adds a custom button whenever the action button container is visible.

```
/ * *
Enum extension to include our new action button.
*/
extension SCSAction {
 // TO DO: Update this custom action name as desired...
 static var myCustomAction: SCSAction {
   return SCSAction(rawValue: "MyCustomActionName")
  }
}
/ * *
TO DO: Add this code to a class that implements SCSActionManagerDelegate
*/
extension MyClassThatImplementsActionManagerDelegate : SCSActionManagerDelegate {
    /**
    Determines which actions to show for a given controller.
    */
    func actionManager( actionManager: SCSActionManager,
                       actionsToShowFor controller: UIViewController?,
                       withDefaultActions defaultActions: Set<SCSAction>) ->
Set<SCSAction>?
    {
        var mySet = defaultActions
        // Add our custom action button.
        // (In this case, we're always adding the action button, but
        // you can inspect `controller` to determine whether you want
        // to add a custom button for a given view controller...)
        mySet.insert(.myCustomAction)
       return mySet
    }
    /**
    Shows the button for a given action.
     */
    func actionManager( actionManager: SCSActionManager,
                       viewForActionItemWithName name: SCSAction) -> UIView?
```

```
{
        if name == .myCustomAction {
            // Create our custom action button
            let customActionButton = SCSActionButton()
            customActionButton.setTitle("TO DO", for: .normal)
            customActionButton.addTarget(self,
              action: #selector(myCustomButtonHandler),
              for: .touchUpInside)
            return customActionButton
        }
        return nil
    }
    /**
    Handler for the custom action.
     */
    func myCustomButtonHandler(sender: UIButton!) {
       ServiceCloud.shared().knowledge.setInterfaceVisible(false,
         animated: true,
         completion: nil)
       // TO DO: Perform custom action here!
    }
}
```

# Customize and Localize Strings with the Snap-Ins SDK

You can change the text used throughout the user interface. To customize text, create string resource values in a Localizable.strings file in the Localization bundle for the languages you want to update. Create string tokens that match the tokens you intend to override.

Snap-ins SDK text is translated into more than 25 different languages. In order for your string customizations to take effect in a given language, provide a translation for that language. For any language you do not override manually in your app, the SDK uses its default values for that language.

Refer to Internationalization at developer.apple.com for more info about localization.

The following list of string tokens are available for customization:

- ServiceKnowledge (Knowledge) String Resources
- ServiceCases (Case Management) String Resources
- ServiceChat (Live Agent Chat) String Resources
- ServiceSOS (SOS) String Resources
- ServiceCore (Common) String Resources

The following languages are currently supported:

| Language Code | Language              |
|---------------|-----------------------|
| CS            | Czech                 |
| da            | Danish                |
| de            | German                |
| el            | Greek                 |
| en            | English               |
| es            | Spanish               |
| fi            | Finnish               |
| fr            | French                |
| hu            | Hungarian             |
| id            | Indonesian            |
| it            | Italian               |
| ја            | Japanese              |
| ko            | Korean                |
| nb            | Norwegian Bokmål      |
| nl            | Dutch                 |
| pl            | Polish                |
| pt            | Portuguese            |
| ro            | Romanian              |
| ru            | Russian               |
| SV            | Swedish               |
| th            | Thai                  |
| tr            | Turkish               |
| uk            | Ukranian              |
| vi            | Vietnamese            |
| zh_TW         | Chinese (Taiwan)      |
| zh-Hans       | Chinese (Simplified)  |
| zh-Hant       | Chinese (Traditional) |
| zh            | Chinese               |

#### Table 20: Supported Languages

# Launch the Snap-Ins SDK from a Web View in iOS

Although this documentation mostly focuses on launching the UI from within your view controller code, you can just as easily launch the UI from a web view.

These instructions assume that you are already familiar with how to launch the UI for the feature you are using:

- Quick Setup: Knowledge in the Snap-Ins SDK
- Quick Setup: Case Publisher as a Guest User
- Quick Setup: Live Agent Chat in the Snap-Ins SDK
- Quick Setup: SOS in the Snap-Ins SDK

Once you're familiar with the feature, use these instructions to launch the Snap-ins SDK UI from a web view.

- 1. Create a view controller with a single UIWebView.
- 2. Have your view controller implement the UIWebViewDelegate protocol.

In Swift:

class ViewController: UIViewController, UIWebViewDelegate {

In Objective-C:

@interface ViewController : UIViewController <UIWebViewDelegate>

3. Set your view controller as the web view delegate and configure your Snap-ins SDK feature.

In Swift:

```
override func viewDidLoad() {
  super.viewDidLoad()

  // Point the web view to your web application.
  let url = URL(string: "https://my.web.app")
  let request = URLRequest(url: url!)
  webView.loadRequest(request)

  // Make sure you set your view controller as a delegate to
  // your webview so you can trap requests.
  webView.delegate = self

  // TO DO: Set up and configure your Snap-ins SDK feature...
  // Use SCSServiceConfiguration or SCSChatConfiguration or SOSOptions
  // to configure your feature and point it to your org.
  // See the "Quick Setup" instructions for the appropriate feature.
}
```

In Objective-C:

```
- (void)viewDidLoad {
  [super viewDidLoad];
  // Point the web view to your web application.
  NSURL *url = [NSURL URLWithString:@"https://my.web.app"];
  NSURLRequest *request = [NSURLRequest requestWithURL:url];
  [webView loadRequest:request];
```

```
// Make sure you set your view controller as a delegate to
// your webview so you can trap requests.
[webView setDelegate:self];
// TO DO: Set up and configure your Snap-ins SDK feature...
// Use SCSServiceConfiguration or SCSChatConfiguration or SOSOptions
// to configure your feature and point it to your org.
// See the "Quick Setup" instructions for the appropriate feature.
}
```

4. Add a delegate handler for parsing requests.

Implement the webView (UIWebView, shouldStartLoadWith: ULRRequest) method to trap requests.
In Swift:

```
func webView( webView: UIWebView,
            shouldStartLoadWith request: URLRequest,
            navigationType: UIWebViewNavigationType) -> Bool {
 let url = request.url
 // For this example, we use "servicesdk" as the URL scheme...
 if (url?.scheme == "servicesdk") {
   // "servicesdk://start", corresponds to the host...
   if (url?.host == "start") {
     // TO DO: Launch the SDK here...
     // Use setInterfaceVisible or startSessionWithOptions
     // or startSessionWithConfiguration, depending on what you're launching.
     // See the "Quick Setup" instructions for the appropriate feature.
   }
   // Returning false here ensures that the browser doesn't
   // try to do anything with this request.
   return false
 }
 return true
}
```

In Objective-C:

```
// TO DO: Launch the SDK here...
// Use setInterfaceVisible or startSessionWithOptions
// or startSessionWithConfiguration, depending on what you're launching.
// See the "Quick Setup" instructions for the appropriate feature.
}
// Returning NO here ensures that the browser doesn't
// try to do anything with this request.
return NO;
}
return YES;
}
```

5. (Optional) If you want to send additional context to your session (such as an email address), you can add a query parameter to the URL (for example, snapins://start?email=new@example.com), and then parse the parameter before launching the SDK.

In Swift:

```
func webView( webView: UIWebView,
             shouldStartLoadWith request: URLRequest,
            navigationType: UIWebViewNavigationType) -> Bool {
 let url = request.url
 if (url?.scheme == "snapins") {
   // Here's the new code to parse a basic query containing an email.
   if (url?.guery != nil) {
      // Very simple example that only handles one parameter.
     // In this example query would look like 'email=new@example.com'.
     let query = url?.query!
     // Split on = and get the second component.
     var email = query?.components(separatedBy: "=") [1]
     // In general, you'll want to make sure that this is decoded properly.
     email = email?.removingPercentEncoding
     // TO DO: Do something with this information.
    }
   if (url?.host == "start") {
     // TO DO: Launch the SDK here...
     // Use setInterfaceVisible or startSessionWithOptions
     // or startSessionWithConfiguration, depending on what you're launching.
     // See the "Quick Setup" instructions for the appropriate feature.
    }
   // Returning false here ensures that the browser doesn't
   // try to do anything with this request.
   return false
```

}
return true
}

In Objective-C:

```
- (BOOL)webView: (UIWebView *)webView
        shouldStartLoadWithRequest:(NSURLRequest *)request
                    navigationType:(UIWebViewNavigationType)navigationType {
 NSURL *url = [request URL];
 if ([[url scheme] isEqualToString:@"snapins"]) {
   //\ {\rm Here\,'s} the new code to parse a basic query containing an email.
   if ([url query]) {
     // Very simple example that only handles one parameter.
     // In this example query would look like 'email=new@example.com'.
     NSString *query = [url query];
     // Split on = and get the second component.
     NSString *email = [query componentsSeparatedByString:@"="][1];
     // In general, you'll want to make sure that this is decoded properly.
     email = [email
       stringByReplacingPercentEscapesUsingEncoding:NSUTF8StringEncoding];
     // TO DO: Do something with this information.
   }
   if ([[url host] isEqualToString:@"start"]) {
     // TO DO: Launch the SDK here...
     // Use setInterfaceVisible or startSessionWithOptions
     // or startSessionWithConfiguration, depending on what you're launching.
     // See the "Quick Setup" instructions for the appropriate feature.
   }
   // Returning NO here ensures that the browser doesn't
   // try to do anything with this request.
   return NO;
  }
 return YES;
}
```

- 6. Add the code to your web page that calls the URL. You can do this using HTML or JavaScript.
  - a. Call the URL using an HTML anchor tag.

```
<a href="snapins://start">Get help!</a>
```

If you want to include additional information, add it to the href.

```
<a href="snapins://start?email=new@example.com">Get help!</a>
```

**b.** Call the URL using a JavaScript function.

```
function myFunc() {
    window.location = "snapins://start"
}
```

# Troubleshooting the Snap-Ins SDK

Get some guidance when you run into issues.

```
Enable Debug Logging for the iOS SDK
To configure the Snap-ins SDK logs, set the level property on the ServiceLogger shared instance.
```

Can't Access My Knowledge Base

What to do when you can't get to your knowledge base from within your app.

Can't Connect to Live Agent

If you can't make a successful connection from your app, even when an agent is standing by, then review how you've set up your Live Agent implementation.

SOS Network Troubleshooting Guide

If you can't connect with an SOS agent from your app, you have network connectivity issues, possibly related to your firewall or proxy.

My App Crashes Some tips if your app crashes.

```
My App Was Rejected
```

What to do when your app is rejected from the App Store.

# Enable Debug Logging for the iOS SDK

To configure the Snap-ins SDK logs, set the level property on the ServiceLogger shared instance.

Use the shared singleton on ServiceLogger to adjust the level.

In Swift:

ServiceLogger.shared.level = .debug

In Objective-C:

[SCServiceLogger sharedLogger].level = SCSLoggerLevelDebug;

The log level is specified using the SCSLoggerLevel enumerated type. It can be one of these values:

- SCSLoggerLevelDebug (.debug in Swift)
- SCSLoggerLevelInfo (.info in Swift)
- SCSLoggerLevelError (.error in Swift)—Default value

- SCSLoggerLevelFault (.fault in Swift)
- SCSLoggerLevelOff (.off in Swift)

By default, logs go to the console output. You can have logs go to a file using the filehandle property.

# Can't Access My Knowledge Base

What to do when you can't get to your knowledge base from within your app.

Run through this checklist to help diagnose the root cause.

- 1. Does your SCSServiceConfiguration object point to a valid, accessible community URL?
- 2. Have you set up App Transport Security (ATS) exceptions for your community's domain and for localhost? See Install the Snap-Ins SDK for iOS for more info.

| Key                                         |    | Туре       | Value               |
|---------------------------------------------|----|------------|---------------------|
| Information Property List                   |    | Dictionary | (17 items)          |
| App Transport Security Settings             | 00 | Dictionary | \$<br>(1 item)      |
| ▼ Exception Domains                         | ÷  | Dictionary | (2 items)           |
| ▼ localhost                                 |    | Dictionary | (1 item)            |
| NSExceptionAllowsInsecureHTTPLoads          |    | Boolean    | YES                 |
| ▼ force.com                                 |    | Dictionary | (3 items)           |
| NSExceptionRequiresForwardSecrecy           |    | Boolean    | NO                  |
| NSIncludesSubdomains                        |    | Boolean    | YES                 |
| NSThirdPartyExceptionRequiresForwardSecrecy |    | Boolean    | NO                  |
| Localization native development region      | ¢  | String     | en                  |
| Executable file                             | ţ. | String     | \$(EXECUTABLE_NAME) |

- 3. Have you set up a Community or Salesforce site? See Cloud Setup for Knowledge for more info.
- 4. Do you have Guest Access to the Support API enabled for your site? See Cloud Setup for Knowledge for more info.

| Guest Access to the Support API | 🗸 i |                        |
|---------------------------------|-----|------------------------|
|                                 |     | Selected Quick Actions |

- 5. (For Knowledge only) Do you have **Knowledge** enabled in your org? Do you have Knowledge licenses? See Cloud Setup for Knowledge for more info.
- 6. (For Knowledge only) Is the user setting up the knowledge base enabled as a **Knowledge User**? See Cloud Setup for Knowledge for more info.

| User Edit           | Save Save & New Cancel |                                 |
|---------------------|------------------------|---------------------------------|
| General Information | n                      |                                 |
| First Name          | Ro                     | le <none specified=""> ᅌ</none> |
| Last Name           | User Licens            | e hanaattera                    |
| Alias               | Profi                  | le System Administrator         |
| Email               | Activ                  | re 🖌                            |
| Username            | Marketing Use          | ər 🗾                            |
| Nickname            | i Offline Us           | ər 🗌                            |
| Title               | Sales Anywhere Us      | ər 🗌                            |
| Company             | Knowledge Us           | ər 🥑 📕                          |
| Department          | Force.com Flow Us      | ar 🗌                            |
| Division            | Accessibility Mod      | le i                            |

- 7. (For Knowledge only) Have you made the article types, the data categories, and the article layout fields visible to guest users? See Guest User Access for Your Community for more info.
- 8. (For Knowledge only) Have you made your articles accessible to the **Public Knowledge Base** channel? See Cloud Setup for Knowledge for more info.

| Article Properties          |                                                     |
|-----------------------------|-----------------------------------------------------|
| Publishing<br>Status        | Draft                                               |
| Туре                        |                                                     |
| Article Number              | 000001001                                           |
| Created By                  | April 1995                                          |
| Last Modified By            | 6/1/2016 2:49 PM                                    |
| Categories<br>CategoryGroup | Edit                                                |
| Channels                    | Internal App Partner Customer Vublic Knowledge Base |

# Can't Connect to Live Agent

If you can't make a successful connection from your app, even when an agent is standing by, then review how you've set up your Live Agent implementation.

Run through this checklist to help diagnose the root cause.

- Verify that the Live Agent endpoint in your code only specifies the hostname. For instance, if your endpoint is https://d.la12345.salesforceliveagent.com/chat/rest/, then use the following value in your code: d.la12345.salesforceliveagent.com.
- 2. Verify that you're using the correct Live Agent endpoint. See Get Live Agent Chat Settings from Your Org for more info.

- 3. Verify that you're using the correct deployment ID and button ID. See Get Live Agent Chat Settings from Your Org for more info.
- 4. Verify that you've correctly set up your Live Agent implementation. See Console Setup for Live Agent Chat for more info.

# SOS Network Troubleshooting Guide

If you can't connect with an SOS agent from your app, you have network connectivity issues, possibly related to your firewall or proxy.

SOS uses the Tokbox OpenTok platform to provide screen sharing and video communication during an SOS session. These guidelines can help you diagnose whether the problem is linked to a networking issue and how to send us diagnostic information if necessary.

## Step 1: Run Connectivity Doctor

The Tokbox Connectivity Doctor tests for connectivity issues. You can access this tool via the web, an iOS app, or an Android app. This tool tests network issues in these areas.

- 1. API server Session initialization and signaling tests
- 2. Media router Whether you can access Tokbox media servers
- 3. MESH turn server Relay server fallback mechanism
- 4. Logging server Communication of stats and errors to the Tokbox logging server

| <b>ြု</b> open·tok                                                                                                    |
|----------------------------------------------------------------------------------------------------|
| Connectivity Doctor<br>An OpenTok network diagnostic tool.                                                                 |
| Run Diagnostic Share Results                                                                                               |
| API Server<br>Connect to the OpenTok API Servers<br>Test Result:<br>Message:<br>Successful                                 |
| Media Router<br>Perform multi-party calls, messaging, and the ability to archive<br>Test Result:<br>Message:<br>Successful |
| MESH Turn Server<br>Mesh calls with relay server fallback<br>Test Result:<br>Message:<br>Successful                        |
| Logging Server<br>Report stats and errors<br>Test Result:<br>Message:<br>Successful                                        |
| If you have more questions, please contact support@tokbox.com                                                              |

If all tests pass, go to step 2. If any test fails, you probably need to configure your ports.

#### **API Server or Logging Server Issues**

OpenTok clients use HTTP and WSS connections from the client browser to the OpenTok servers on port **TCP/443**. If the only way to access the internet from your network is through a proxy, it must be a transparent proxy. Make sure that TCP/443 is open.

#### Media Router or Mesh Turn Issues

OpenTok clients can use UDP or TCP connections for media. Salesforce recommends that UDP is enabled to improve the quality of real-time audio and video communications. This connection is bidirectional but always initiated from the client so an external entity can't send malicious traffic in the opposite direction.

- Best experience: We recommend that you open UDP ports 1025 65535.
- Good experience: Open **UDP port 3478**.
- Minimum experience: Open **TCP port 443**. Some firewall or proxy rules only allow for SSL traffic over port 443. Make sure that non-web traffic can also pass over this port.

## Step 2: Test the Tokbox Chat Room

Tokbox has a public-facing chat room site (https://opentokrtc.com/) that you can use for normal chatting. You can also use this site as a test tool.

- 1. From the chat room site, create a room called "example". Join that room or click here. You should then see yourself on video. If the video isn't present, make sure that you've given access to the camera and microphone. If nothing happens, go to step 3.
- Open another browser tab and enter the same URL link as in the previous browser tab (for example, https://opentokrtc.com/room/example). You should see a two-way audio and video-enabled chat. If this process doesn't work, go to step 3.

If you can have a two-way chat, your ports are configured properly and you're done.

## Step 3: Gather JSON Metadata

In this step, we'll gather metadata about the failed chat room session. To get this information, open a browser tab and enter https://opentokrtc.com/example.json. If you created a room with a different name, replace the word "example" in the URL accordingly. You'll see JSON content similar to this example.

```
{"apiKey":"45599822","token":"T1==cGyydG5lcl9pZD00NTU5OTgyMiZzaWc9NTcyOWI4NjJhOT
diN2EwYWRmMjZkZjI5MzkxZjkwMjdlNmM0ODNiMTpzZXNzaW9uX2lkPTFfTVg0ME5UVTVPVGd5TW41LU
1UUTNPVEUyTWpVek1USTVObjQ0WkcxSFp6VnNVMnBMZFRKVFp6SmhaRlZ6WVhvMldVTilmZyZjcmVhdG
VfdGltZT0xNDc5MTY0MzA4Jm5vbmNlPTAuMzgzODc1MjEwMzAzODEzMiZyb2xlPXB1Ymxpc2hlciZleH
BpcmVfdGltZT0xNDc5MjUwNzA4JmNvbm5lY3Rpb25fZGF0YT01N01IMjJlc2VyTmFtZSUyMiUzQSUyMk
Fub255bW9lcyUyMFVzZXI3MiUyMiU3RA==","username":"Anonymous User72","firebaseURL":
"https://ot-archiving.firebaseio.com/sessions//1_MX40NTU5OTgyMn5-MTQ3OTE2MjUzMTI
5Nn43ZG1HZzVsU2pLdTJTZzJhZFVzYXo3WUN-fg","firebaseToken":"eyJ0eXAiOiJKV1QiLCJhbG
ciOiJIUzI1NiJ9.eyJ2IjowLCJkIjp7InVpZCI6IkFub255bW91cyBVc2VyNzIwLjc3NDEwOTM5OTg3N
zQ40DYiLCJzZXNzaW9uSWQiOiIxX01YNDBOVFU1T1RneU1uNS1NVFEzT1RFMk1qVXpNVEk1Tm40NFpHM
UhaelZzVTJwTGRUSIRaekp0WkZWel1YbzNXVU4tZmciLCJyb2x1IjoidXN1ciIsIm5hbWUiOiJBbm9ue
W1vdXMgVXN1cjcyIn0sImlhdC16MTQ3OTE2NDMwN30.ep614x_3VGegXVTfwpaOYMGRGOYI944w50g1h
TyDPfQ","chromeExtId":"undefined","sid":"1_M440NTU5OTgyMn5-MTQ3OTE2MjUzMTI5Nn44Z
G1HZzVsU2pLdTJTZzJhZFVzYXo3WUN-fg"}
```

The output has key/value pairs for the API key ("apiKey"), token ("token"), and session ID ("sid"). Save this information. Tokbox monitors the entire flow for failed and successful sessions (only if you were able to successfully verify the Connectivity Doctor ports requirements first). We'll use this metadata to debug your issue. Go to step 4.

## Step 4: Open Support Ticket

Please create a Salesforce support ticket or contact your account team for more help.

Answer the following questions in your support request.

- 1. TOPOLOGY: What is your network topology? How does data flow through the topology to reach our cloud?
- 2. ENVIRONMENT: Are you using a virtual environment?
- **3.** PROXY & FIREWALL: What is the type and name of your proxy? What are your firewall restrictions? If you are using a proxy can you execute step 1 and step 2 just through a firewall?
- 4. PLATFORM & VERSION: What platform are you using? What is the OS version? Which SDK are you using? Which SDK version?
- 5. DESCRIPTION: Describe the problem you encountered, and the steps you took to try to resolve the problem.
- 6. LOGS: Can you provide us with any error logs from your side or any other information you deem fit for the problem? Include any relevant network traces or screenshots.
- 7. CONNECTIVITY DOCTOR: What Connectivity Doctor tests failed? Did you open the required ports and still have issues?
- 8. JSON METADATA: If applicable, send us the Key/Token/Session information captured in step 3.

# My App Crashes

Some tips if your app crashes.

- Live Agent Chat: If your app crashes when a user attempts to perform a file transfer, check that you've enabled the device privacy permissions for the camera and the photo library. An app will crash if these permissions are not set in Xcode. See Install the Snap-Ins SDK for iOS.
- SOS: If your app crashes when it is in the process of connecting to an SOS session, check that you've enabled the device privacy permissions for the camera and the microphone. An app will crash if these permissions are not set in Xcode. See Install the Snap-Ins SDK for iOS.
- For a list of known issues, see the latest Release Notes.

# My App Was Rejected

What to do when your app is rejected from the App Store.

- If you receive errors related to unsupported architectures when you upload your app to the App Store, it may be because you didn't strip unneeded architectures from the dynamic libraries used by the Snap-ins SDK. See Prepare Your App for Submission for more information.
- If you archive a framework and then export the archive using the Xcode command line tool (xcodebuild), you'll get "Invalid Code Signing Entitlements" errors when you try to upload your app to the app store. This is a known issue with Apple's tools. The workaround is to archive and export using Xcode's user interface.

# Data Protection in the Snap-Ins SDK for iOS

The Snap-ins SDK does not collect or store personal data from its users.

When users log in with the SDK, we don't store personal data about the user; we only store the tokens necessary for the OAuth 2 authentication process. We manage keys using iOS Keychain Services. Also, user-specific data associated with cases or authenticated

knowledge articles is encrypted using AES-128 encryption when it is cached locally. When the user logs out, we remove all user-specific data from the device.

# **Reference Documentation**

Reference documentation for Service Cloud Snap-ins for iOS.

To access the reference documentation for Service Cloud Snap-ins for iOS, visit:

• forcedotcom.github.io/ServiceSDK-iOS

This site contains API documentation for the latest version of the SDK.

#### **Reference Index**

A list of all classes, protocols, methods, constants, and enums referenced from this developer's guide.

## **Reference Index**

A list of all classes, protocols, methods, constants, and enums referenced from this developer's guide.

#### **Knowledge Index**

- SCArticleSortByField
- SCArticleSortOrder
- SCKnowledgeInterface
  - setInterfaceVisible
  - showArticle
- SCKnowledgeInterfaceDelegate
- SCQueryMethod
- Article
  - downloadContent(withOptions:)
  - isArticleContentDownloaded
  - isAssociatedContentDownloaded
- SCSArticleQuery
  - valid
- SCSArticleQueryListViewController
- SCSArticleQueryListViewControllerDelegate
- SCSArticleViewController
  - article
- SCSArticleViewControllerDelegate
  - additionalCSSForArticle
  - additionalJavascriptForArticle

- Category
- CategoryGroup
- SCSCategoryViewController
- SCSCategoryViewControllerDelegate
- SCSKnowledgeHomeViewController
- SCSKnowledgeHomeViewControllerDelegate
- KnowledgeManager
  - articles (matching:)
  - default
  - fetchAllCategories
  - fetchArticles(with:)
  - hasFetchedCategories
- MutableArticleQuery

## Live Agent Chat Index

- SCSChat
  - add(delegate:)
  - addEvent(delegate:)
  - determineAvailabilityWithConfiguration
  - startSession(with:)
  - startSession(with:completion:)
- SCSChatInterface
  - handle(notification:)
  - showChat(with:showPrechat:)
  - showPrechat(withFields:modal:completion:)
  - shouldDisplayNotificationInForeground
- SCSChatConfiguration
  - prechatEntities
  - prechatFields
  - queueUpdatesEnabled
- SCSChatEventDelegate
  - session(agentJoined:)
  - session(didReceiveChatBotMenu:)
  - session(didReceiveFileTransferRequest:)
  - session(didReceiveMessage:)
  - session(didReceiveURL:)
  - session(didSelectMenuItem:)
  - session(processedOutgoingMessage:)

- SCSChatSessionDelegate
  - session(didEnd:)
  - session(didError:fatal:)
  - session(didUpdateQueuePosition:)
  - session(didTransitionFrom:to:)
- SCSChatEndReason
- SCSChatErrorCode
- SCSChatSession
- SCSChatSessionState
- SCSPrechatEntity
- SCSPrechatEntityField
- SCSPrechatObject
- SCSPrechatPickerObject
- SCSPrechatPickerOption
- SCSPrechatTextInputObject

### Case Management Index

- SCCaseInterface
  - caseCreateActionName
  - setInterfaceVisible
- SCSCaseDetailViewController
- SCSCaseDetailViewControllerDelegate
  - caseDetail(fieldsToHideFromCaseFields:)
- SCSCaseListViewController
- SCSCaseListViewControllerDelegate
  - caseList(selectedCaseWithId:)
- SCSCasePublisherViewController
- SCSCasePublisherViewControllerDelegate
  - casePublisher(fieldsForCaseDeflection:)
  - casePublisher(fieldsToHideFromCaseFields:)
  - casePublisher(valuesForHiddenFields:)
  - casePublisher(viewFor:withCaseId:error:)
  - shouldEnableCaseDeflection(forPublisher:)

#### SOS Index

- SOSAgentAvailability
  - startPolling(withOrganizationId:deploymentId:liveAgentPod:)

- SOSAgentAvailabilityDelegate
- SOSAgentAvailabilityStatusType
- SOSCameraType
- SOSConnectingBaseViewController
- SOSConnectingViewController
- SOSDelegate
  - sosDidStart
  - sosDidConnect
  - sosWillReconnect
  - sos(didCreateSession:)
  - sos(didError:)
  - sos(didStopWith:error:)
  - sos(stateDidChange:current:previous:)
- SOSErrorCode
- SOSMaskedTextField
- SOSNetworkReporterDelegate
- SOSOnboardingBaseViewController
- SOSOnboardingViewController
- SOSOptions
  - customFieldData
  - featureAgentVideoStreamEnabled
  - featureClientBackCameraEnabled
  - featureClientFrontCameraEnabled
  - featureClientScreenSharingEnabled
  - featureNetworkTestEnabled
  - initialAgentStreamPosition
  - initialAgentVideoStreamActive
  - initialCameraType
  - remoteLoggingEnabled
  - sessionRetryTime
  - setViewControllerClass
  - SOSOptions(liveAgentPod:orgId:deploymentId:)
- SOSSessionBaseViewController
- SOSSessionViewController
- SOSScreenSharingBaseViewController
- SOSSessionManager
  - add(delegate: SOSDelegate!)
  - screenSharing
  - startSession

- state
- stopSession
- stopSession(completion:)
- SOSSessionState
- SOSStopReason
- SOSUIAgentStreamReceivable
- SOSUILineDrawingReceivable
- SOSUIPhase

#### Service Common Index

- SCAppearanceConfiguration
  - globalArticleCSS
  - globalArticleJavascript
  - setColor
  - setFontDescriptor
  - setImage
- SCAppearanceConfigurationDelegate
- SCSActionButton
- SCSActionItem
- SCSActionItemContainer
- SCSActionManager
- SCSActionManagerDelegate
- SCSAuthenticationSettings
- ServiceCloud
  - actions
  - appearanceConfiguration
  - cases
  - chatCore
  - chatUI
  - knowledge
  - notification(fromRemoteNotificationDictionary:)
  - setAuthenticationSettings(settings:forServiceType:completion:)
  - sharedInstance
  - showInterface(for:)
  - sos
- SCServiceCloudDelegate
  - serviceCloud(didDisplay controller:animated:)
  - serviceCloud(authenticationFailed:forServiceType:)

- serviceCloud(shouldAuthenticateServiceType:completion:)
- serviceCloud(transitioningDelegateForPresentedController:presenting:)
- serviceCloud(willDisplay controller:animated:)
- SCSServiceConfiguration
  - imageFolderPath
  - SCSServiceConfiguration(community:)
  - SCSServiceConfiguration(community:dataCategoryGroup:rootDataCategory:)
- SCSNotification
- SCSNotificationType
- ServiceLogger
  - filehandle
  - level
  - shared

#### **Resource Files**

- ServiceKnowledge (Knowledge) String Resources
- ServiceCases (Case Management) String Resources
- ServiceChat (Live Agent Chat) String Resources
- ServiceSOS (SOS) String Resources
- ServiceCore (Common) String Resources

# Additional Resources

If you're looking for other resources, check out this list of links to related documentation.

- Service Cloud Snap-ins for Mobile Apps: More info about this SDK.
  - Snap-ins Landing Page
  - Snap-ins Trailhead Learning Module
  - iOS Reference Documentation
  - iOS Release Notes
  - iOS Example Apps
  - Android Reference Documentation
  - Android Release Notes
  - Android Example Apps
- Salesforce Developer Documentation: Landing page for developer documentation at Salesforce.
- Salesforce Help: Landing page for general documentation at Salesforce.

# INDEX

# A

action button customization 175 activate case management interface 117 activate knowledge interface 68 additional resources 197 agent availability Live Agent 106 SOS 151 app store submission 43 assigning permissions in sos 18 authenticated knowledge 67 authentication 38, 67, 116 auto case pop in sos 19 automated email responses 133

## B

branding 162

## С

caching 70 case deflection 124 case management 110–111, 116 case management cloud setup 10 Case Management cloud setup 11 case management interface 117 case publisher 110–111 case publisher setup 113 check Live Agent availability 106 check SOS agent availability 151 color customization 163 community cloud setup 3 configure live agent chat session 93 configure sos session 141 core api live agent chat 108 CSS injection 78 custom case field data 120 custom data 103 custom data in sos 157 customize presentation for case management 117 customize presentation for knowledge 68 customize success view 126

## D

data protection 191

disable case management from knowledge 80 disable screen sharing 154 dynamic libraries 43

## E

Einstein bots 88 errors in Live Agent Chat 96 errors in sos 145 events in Live Agent Chat 96 events in sos 145

#### F

field masking in sos 154 file transfer 107 font customization 168 fonts 180

## Η

hidden case fields 120

image customization 171 install sdk 35–37

## J

JavaScript injection 78

## K

knowledge 62–63 knowledge cloud setup 2–4 knowledge interface 68 knowledge setup 64

## L

launch from web view 182 listen to Live Agent Chat events 96 listen to sos events 145 live agent chat 81 live agent chat cloud setup 6 live agent chat core api 108 live agent chat setup 83 Live Agent cloud setup 7 Live Agent custom data 103 Live Agent pre-chat fields 98 logging in iOS 186

#### Index

## Μ

mask field in sos 154 mask field programmatically 156 mask field with storyboard 155 multiple queues in sos 33

## Ν

notifications for case activity 128

## 0

offline access 70

## Ρ

pre-chat fields 98 prerequisites 34 push notifications 42 push notifications for case activity 128

# Q

QoS events 150 qos events from SOS console 30 quality-of-service events 150 quick setup case publisher 113 knowledge 64 live agent chat 83 sos 135 quick start 43

# R

reference index 192 reference overview 192 release notes 2 remote notifications 42 replace sos ui 158 resources 197

# S

screen sharing 154 sdk install 35–37 SDK prerequisites 34 sdk setup 33 sensitive data with Live Agent 108 service cloud setup 2 session recording in sos 31 setup 2, 33 snap-ins sdk developer's guide 1 sos 133–134 sos cloud manual setup 16 sos cloud quick setup 13 SOS cloud setup 12, 17 sos console quick setup 13 sos reference id 32 sos setup 135 sos video 143 SOSOptions 141 state changes from SOS console 22–23 stock images 171

# Τ

transfer file 107 troubleshooting app store 191 community 187 network 189 session start 191 tutorial case publisher 54 knowledge 43 live agent chat 47 sos 57 two-way video 143–144

# U

ui customization action buttons 175 colors 163 fonts 168, 180 images 171 UIWebView 182 using case management 110–111 using case publisher 110–111 using knowledge 62–63 using live agent chat 81 using sos 133–134

## W

web view 182 web-to-case 133